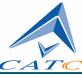

2403 Walsh Avenue, Santa Clara, CA 95051-1302 Tel: +1/408.727.6600 Fax: +1/408.727.6622

# CATC Merlin<sup>TM</sup>

# Bluetooth<sup>TM</sup> Protocol Analyzer

# User's Manual

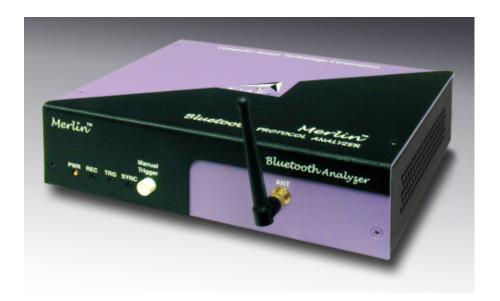

For Software Version 2.00 Manual Version 2.00 15 May, 2003

### **Document Disclaimer**

The information contained in this document has been carefully checked and is believed to be reliable. However, no responsibility can be assumed for inaccuracies that may not have been detected.

CATC reserves the right to revise the information presented in this document without notice or penalty.

## Trademarks and Servicemarks

CATC, Merlin, Merlin's Wand, Merlin Mobile, BTTracer, BTTrainer, Advisor, Chief, FireInspector, Inspector, Detective, Traffic Generator, BusEngine, USB4DOS, UPT, HPT, UHT, IBTracer, and SATracer are trademarks of Computer Access Technology Corporation.

*Microsoft, Windows NT, Windows 2000, Windows 98SE, Windows Me*, and *Windows XP* are registered trademarks of Microsoft Inc.

All other trademarks are property of their respective companies.

## Copyright

Copyright © 2003, Computer Access Technology Corporation (CATC); All Rights Reserved.

Portions of this product are supplied courtesy of Richard Herveille. Copyright (c) 2002, 2003 Richard Herveille, rherveille@opencores.org. All rights reserved.

This document may be printed and reproduced without additional permission, but all copies should contain this copyright notice.

## FCC Conference Statement

This equipment has been tested and found to comply with the limits for a Class A digital device and an intentional radiator, pursuant to Part 15 of the FCC Rules. These limits are designed to provide reasonable protection against harmful interference when the equipment is operated in a commercial environment. This equipment generates, uses, and can radiate radio frequency energy and, if not installed and used in accordance with the instruction manual, may cause harmful interference to radio communications. Operation of this equipment in a residential area is likely to cause harmful interference in which case the user will be required to correct the interference at their own expense. The end user of this product should be aware that any changes or modifications made to this equipment

without the approval of CATC could result in the product not meeting the Class A limits, in which case the FCC could void the user's authority to operate the equipment.

Important Notice: To comply with FCC RF exposure requirements (sections 1.1307 and 1.310 of the Rules) only the antenna supplied by CATC must be used for this device. The antenna must be located at least 20 cm away from all persons.

FCC Testing applies to FCC ID: KH7BT004APA-X.

### EU Conference Statement

This equipment complies with the R&TT Directive 1999/5/EC. It has been tested and found to comply with EN55022:1994/A1:1995/A2:1997 Class A, EN61000-4-2:1995, EN61000-4-3:1995, EN61000-4-4:1995, EN61000-4-5:1995, EN61000-4-6:1995, EN61000-4-11:1994, EN61010-1:1993, and ESTI EN 300 328-1 V1.2.2 (2000-07).

Manual Version 2.0

Part number: 730-0017-00

### **TABLE OF CONTENTS**

| Chapter 1 Overview                              | 1  |
|-------------------------------------------------|----|
| Bluetooth <sup>TM</sup> Overview                | 1  |
| General Description                             |    |
| Automation                                      |    |
| HCI Trace                                       | 4  |
| Features                                        | 5  |
| General                                         |    |
| Physical Components                             |    |
| Display Options                                 |    |
| Recording Options                               |    |
| Traffic Generation                              |    |
| Bluetooth <sup>TM</sup> BusEngine               |    |
| Specifications                                  |    |
| Package                                         |    |
| Power Requirements                              |    |
| Environmental Conditions                        |    |
| Switches                                        |    |
| LEDs                                            | 7  |
| Recording Memory Size                           |    |
| Certification                                   |    |
| Chapter 2 Installation                          |    |
| System Components/Packing List                  |    |
| Analyzer LED and Control Descriptions           |    |
| Merlin Rear Panel Description.                  |    |
| Setting Up the Analyzer.                        |    |
| Installing the Analyzer Software on the PC      | 11 |
| Installing the Probe                            |    |
| HCI Probe configurations                        |    |
| 2-port RS232 to USB converter                   |    |
| Your First Bluetooth Recording                  |    |
| Inquiry Recording                               |    |
| External Interface Breakout Board.              |    |
| Pin-Outs for the Data In/Out Connector          |    |
| Prototype Rework Area.                          |    |
| Configuring the Analyzer for the Breakout Board |    |
| Chapter 3 Updates                               |    |
| Software, Firmware, and BusEngine Revisions.    |    |
| Software Updates                                |    |
| Software License Updates                        |    |
| Viewing licensing information                   |    |
| Automatic BusEngine and Firmware Updates        |    |
| Manual BusEngine Updates.                       |    |
| Manual Firmware Updates.                        |    |
|                                                 |    |

| Chapter 4 Software Overview              | \$1 |
|------------------------------------------|-----|
| The Main Display Windows.                | 31  |
| Toolbar                                  | 34  |
| Status Bar                               | 35  |
| Recording Progress                       |     |
| Status Bar Position Definitions:         |     |
| Recording Status                         |     |
| Analyzer Status                          |     |
| Search Status                            |     |
| Zoom In.                                 |     |
| Zoom Out                                 |     |
| Tool Tips.                               |     |
| Merlin Analyzer Keyboard Shortcuts       | 39  |
| Chapter 5 Recording Wizard 4             | 11  |
| Starting Recording Wizard                |     |
| Recording a Traffic on a New Piconet     | 42  |
| Recording an Existing Piconet            | 52  |
| Recording in Test Mode                   |     |
| Recording in Reduced Hopping Mode        |     |
| Recording in Single Frequency Mode       | 66  |
| Chapter 6 Recording Options              | 59  |
| Recording Modes                          | 69  |
| Piconet recording                        | 69  |
| Inquiry recording                        |     |
| IUT:HCI mode                             |     |
| Opening the Recording Options Dialog Box |     |
| Recording Options - General              |     |
| Recording type                           |     |
| Options                                  |     |
| Buffer Size                              |     |
| Trigger Position.                        |     |
| Recording Options - Piconet              |     |
| Hop Sequence                             |     |
| Sync Method                              |     |
| Debug                                    |     |
| Recording Options - Inquiry              |     |
| Recording Options - HCI                  |     |
| HCI Window Layout.                       |     |
| Recording HCI Traffic                    |     |
| Recording Options - Events               |     |
| Payload Length Error.                    |     |
| Recording Options - Actions              |     |
| Action Buttons - Their Functions         |     |
| Blue Dot Menus                           |     |

| Saving Recording OptionsRecording Bluetooth Traffic                                                                                                    |                                                                                                    |
|----------------------------------------------------------------------------------------------------|----------------------------------------------------------------------------------------------------|
| Chapter 7 Display Options                                                                                                    | 105                                                                                                    |
| General Display Options                                                                                                    |                                                                                                    |
| Setting Color, Formatting, and Hiding Options                                                                                                    |                                                                                                    |
| Setting Color Display Options                                                                                                    |                                                                                                    |
| Changing Field Formats                                                                                                    | 108                                                                                                    |
| Hiding Display Options                                                                                                    | 109                                                                                                    |
| Level Hiding Options                                                                                                    | 109                                                                                                    |
| Level Hiding Parameters.                                                                                                    | 109                                                                                                    |
| Saving Display Options                                                                                                    | 111                                                                                                    |
| Chapter 8 Reading a CATC Trace                                                                                                    | 113                                                                                                    |
| Trace View Features.                                                                                                    | 113                                                                                                    |
| Interpreting the Displayed Information                                                                                                    | 113                                                                                                    |
| Tooltips                                                                                                    | 114                                                                                                    |
| Set Marker                                                                                                    | 114                                                                                                    |
| Edit or Clear Marker                                                                                                    | 115                                                                                                    |
| Expanded and Collapsed Data Formats                                                                                                    |                                                                                                    |
| Hide Frequency Hops                                                                                                    |                                                                                                    |
| Hide Nulls and Polls.                                                                                                    |                                                                                                    |
| Menus in Clicked Fields.                                                                                                    |                                                                                                    |
|                                                                                                    | 110                                                                                                    |
| Hide Unassociated Traffic                                                                                                    |                                                                                                    |
| Hide Unassociated Traffic         Chapter 9 Decoding Protocols                                                                                                    |                                                                                                    |
| Chapter 9 Decoding Protocols                                                                                                    | <b>121</b>                                                                                                    |
| Chapter 9 Decoding Protocols                                                                                                    | <b> 121</b>                                                                                                    |
| Chapter 9 Decoding Protocols<br>Introduction<br>LMP and L2CAP Messages.<br>Decoding and Viewing Protocol Data                                                                                                    | <b>121</b><br>121<br>121<br>122                                                                                                    |
| Chapter 9 Decoding Protocols<br>Introduction<br>LMP and L2CAP Messages<br>Decoding and Viewing Protocol Data<br>Decoding Via the Decoding Toolbar                                                                                                    | <b> 121</b><br>121<br>121<br>122<br>122                                                                                                    |
| Chapter 9 Decoding Protocols<br>Introduction<br>LMP and L2CAP Messages<br>Decoding and Viewing Protocol Data<br>Decoding Via the Decoding Toolbar<br>Decoding Via the Display Options Dialog Box                                                                                                    | <b>121</b> 121121122122122123                                                                                                    |
| Chapter 9 Decoding Protocols<br>Introduction<br>LMP and L2CAP Messages<br>Decoding and Viewing Protocol Data<br>Decoding Via the Decoding Toolbar<br>Decoding Via the Display Options Dialog Box<br>Tooltips                                                                                                    | <b>121</b><br>121<br>121<br>122<br>122<br>123<br>124                                                                                                   |
| Chapter 9 Decoding Protocols<br>Introduction<br>LMP and L2CAP Messages<br>Decoding and Viewing Protocol Data<br>Decoding Via the Decoding Toolbar.<br>Decoding Via the Display Options Dialog Box<br>Tooltips<br>Viewing Packets in LMP and L2CAP Messages                                                                                                    | <b>121</b> 121121122122123124124                                                                                                    |
| Chapter 9 Decoding Protocols<br>Introduction                                                                                                    | <b> 121</b> 121 121 122 122 123 124 124 124                                                                                                    |
| Chapter 9 Decoding Protocols<br>Introduction<br>LMP and L2CAP Messages<br>Decoding and Viewing Protocol Data<br>Decoding Via the Decoding Toolbar<br>Decoding Via the Display Options Dialog Box<br>Tooltips<br>Viewing Packets in LMP and L2CAP Messages<br>Viewing L2CAP Channel Connections                                                                                                    | <b> </b>                                                                                                    |
| Chapter 9 Decoding Protocols.                                                                                                    | <b> 121</b> 121 121 122 122 123 124 124 124 125 126                                                                                                    |
| Chapter 9 Decoding Protocols.         Introduction         LMP and L2CAP Messages.         Decoding and Viewing Protocol Data         Decoding Via the Decoding Toolbar.         Decoding Via the Display Options Dialog Box         Tooltips.         Viewing Packets in LMP and L2CAP Messages         Types of LMP and L2CAP Messages         Viewing L2CAP Channel Connections         Viewing Protocol Messages and Transactions         Viewing L2CAP Messages in Protocol Messages                                                                                                    | <b>121</b> 121121122122123124124124125126127                                                                                                    |
| Chapter 9 Decoding Protocols.                                                                                                    | <b>. 121</b> 121122122122123124124124124125126127127                                                                                                   |
| Chapter 9 Decoding Protocols.         Introduction         LMP and L2CAP Messages         Decoding and Viewing Protocol Data         Decoding Via the Decoding Toolbar.         Decoding Via the Display Options Dialog Box         Tooltips.         Viewing Packets in LMP and L2CAP Messages         Types of LMP and L2CAP Messages         Viewing L2CAP Channel Connections         Viewing Protocol Messages and Transactions.         Viewing L2CAP Messages         How to Decode         Expanding Protocol Messages                                                                                                    | <b>. 121</b><br>121<br>121<br>122<br>122<br>123<br>124<br>124<br>124<br>124<br>125<br>126<br>127<br>127<br>127                                         |
| Chapter 9 Decoding Protocols.                                                                                                    | <b>. 121</b> 121121122122122123124124124124125126127127127128                                                                                          |
| Chapter 9 Decoding Protocols.                                                                                                    |                                                                                                    |
| Chapter 9 Decoding Protocols.                                                                                                    |                                                                                                    |
| Chapter 9 Decoding Protocols.         Introduction         LMP and L2CAP Messages.         Decoding and Viewing Protocol Data         Decoding Via the Decoding Toolbar.         Decoding Via the Display Options Dialog Box         Tooltips.         Viewing Packets in LMP and L2CAP Messages         Types of LMP and L2CAP Messages         Viewing L2CAP Channel Connections         Viewing Protocol Messages and Transactions         Viewing Protocol Messages         How to Decode         Expanding Protocol Messages         Changing Protocol Assignments         Using the Decoding Assignments Dialog Box         Removing User-Assigned Protocol Assignments                                                                                                    |                                                                                                    |
| Chapter 9 Decoding Protocols.         Introduction         LMP and L2CAP Messages.         Decoding and Viewing Protocol Data         Decoding Via the Decoding Toolbar.         Decoding Via the Display Options Dialog Box         Tooltips.         Viewing Packets in LMP and L2CAP Messages         Types of LMP and L2CAP Messages         Viewing L2CAP Channel Connections         Viewing Protocol Messages and Transactions.         Viewing Protocol Messages         How to Decode         Expanding Protocol Messages         Changing Protocol Assignments         Using the Decoding Assignments Dialog Box         Manually Assigning Protocols                                                                                                    |                                                                                                    |
| Chapter 9 Decoding Protocols.         Introduction         LMP and L2CAP Messages.         Decoding and Viewing Protocol Data         Decoding Via the Decoding Toolbar.         Decoding Via the Display Options Dialog Box         Tooltips.         Viewing Packets in LMP and L2CAP Messages         Types of LMP and L2CAP Messages         Viewing L2CAP Channel Connections         Viewing Protocol Messages and Transactions.         Viewing L2CAP Channel Connections         Viewing Protocol Messages in Protocol Messages         How to Decode         Expanding Protocol Messages         Changing Protocol Assignments         Using the Decoding Assignments Dialog Box         Removing User-Assigned Protocol Assignments.         Manually Assigning Protocols         Other Assignments: OBEX Client/Server Status | 121<br>121<br>121<br>122<br>122<br>122<br>123<br>124<br>124<br>124<br>124<br>125<br>126<br>127<br>127<br>127<br>128<br>128<br>129<br>130<br>131<br>131 |

| Other Decoding Options             | 131 |
|------------------------------------|-----|
| Chapter 10 Other Features          | 133 |
| Search                             | 133 |
| Go to Trigger.                     | 133 |
| Go to Packet/Message/Protocol      | 133 |
| Go to Marker                       | 134 |
| Go to                              | 134 |
| Error                              | 138 |
| Soft Bit Error                     | 138 |
| Loss of Sync                       | 138 |
| Find                               | 138 |
| Event Groups                       |     |
| Union, Intersection, and Exclusion |     |
| Using Find.                        |     |
| Find Next                          |     |
| Device List                        |     |
| Edit Comment                       |     |
| Exporting Data                     |     |
| File Information                   |     |
| Error Summary                      |     |
| Timing Calculations                |     |
| Bus Utilization                    |     |
| Traffic Summary                    |     |
| Encryption                         |     |
| Configuring Merlin for Encryption. | 156 |
| Chapter 11 How to Contact CATC     | 159 |
| Chapter 12 Warranty and License    | 159 |
| Index                              | 161 |

# 1. Overview

The CATC Merlin<sup>™</sup> Protocol Analyzer is a member in CATC's industry-leading line of high performance, Bluetooth protocol analyzers. Merlin has been designed using the same modular software and hardware architecture that made its predecessors highly successful in the serial bus protocol analyzer market worldwide.

## 1.1 Bluetooth<sup>TM</sup> Overview

The Bluetooth<sup>TM</sup> wireless technology is set to revolutionize the personal connectivity market by providing freedom from wired connections. It is a specification for a small-form factor, low-cost radio solution providing links between mobile computers, mobile phones and other portable handheld devices, and connectivity to the internet.

The Bluetooth<sup>™</sup> Special Interest Group (SIG), comprised of leaders in the telecommunications, computing, and network industries, is driving development of the technology and bringing it to market. The Bluetooth<sup>™</sup> SIG includes promoter companies 3Com, Ericsson, IBM, Intel, Lucent, Microsoft, Motorola, Nokia and Toshiba, and more than 2500 SIG members.

Bluetooth<sup>TM</sup> is a radio technology specification designed to transmit both voice and data wirelessly, providing an easier way for a variety of mobile computing, communications and other devices to communicate with one another without the need for cables. Bluetooth<sup>TM</sup> could make possible what is being called the personal-area network by allowing users to transmit small amounts of data at 1M bit/sec with a range of 10 to 100 meters, depending the power of the radio, over the 2.4-GHz radio frequency. The key benefits of the Bluetooth<sup>TM</sup> technology are robustness, low complexity, low power and low cost. Bluetooth<sup>TM</sup> employs a rapid frequency hopping mechanism to minimize the effects of *'collisions'* with other protocols and devices operating in the same frequency band. Mechanisms exist for a Bluetooth<sup>TM</sup> device to determine all devices in range as well as to request connection to a piconet as either a master or a slave.

Please refer to the *Bluetooth*<sup>TM</sup> *Specification, version 1.1* for details on the protocol. The Bluetooth<sup>TM</sup> specification is available from the Bluetooth<sup>TM</sup> SIG at its web site **http://www.bluetooth.org**/

## 1.2 General Description

The Merlin Protocol Analyzer is designed as a stand-alone unit that can be easily configured and controlled by a portable or desktop PC connected via its USB port. Merlin provides customers with the familiar 'CATC Trace' user interface that is the *de facto* industry standard for documenting the performance of high-speed serial protocols.

Merlin supports the functionality required to analyze all levels, including the baseband, of the Bluetooth<sup>TM</sup> wireless protocol. The featured Radio Interface allows users to probe and analyze transactions at the lowest level within the Bluetooth<sup>TM</sup> architecture. By creating this "Point of Observation" or probing point within the radio level packet view, the user can analyze all levels of the protocol stack.

Merlin is a non-intrusive testing tool for Bluetooth<sup>™</sup> piconets providing network traffic capture and analysis. Hardware triggering allows real-time events to be captured from a piconet. Hardware filtering allows the filtering out of fields, packets, and errors from the recording. Filtering allows users to focus recordings on events of interest and to preserve recording memory so that the recording time can be extended.

Recorded data is presented in colored graphics in a trace viewer application. This application has advanced search and viewing capabilities that allow the user to quickly locate specific data, errors and other conditions, thereby focussing the user's attention on events of interest.

The Merlin Protocol Analyzer functions with any personal computer using the Windows 98SE, Windows 2000, Windows NT 4.0, Windows Me, or Windows XP operating systems and equipped with a functional USB interface. For an updated set of system requirements for the host machine, please refer to the readme file.

The Analyzer is configured and controlled through a personal computer USB port. It can be used with portable computers for field service and maintenance as well as with desktop units in a development environment. The Analyzer is easily installed by connecting a cable between the computer's USB port and the Analyzer's USB port.

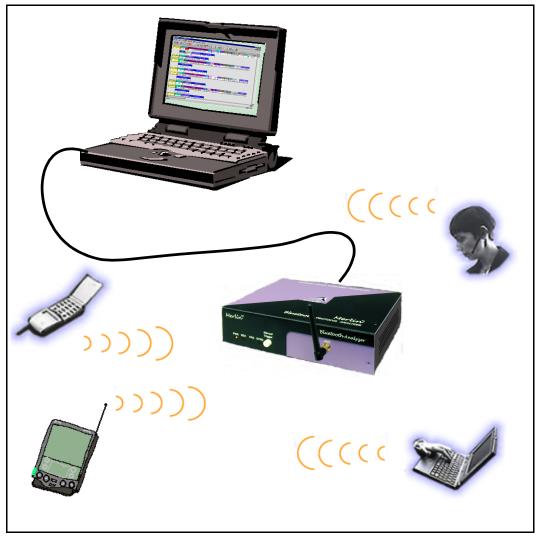

Sample Bluetooth™ Piconet with Merlin Protocol Analyzer

Merlin provides on-the-fly detection of and triggering on such events as Packet Headers and Errors. Whether recording manually or with a specified trigger condition, Merlin continuously records the bus data in a wrap-around fashion until manually stopped or until the Trigger Event is detected and a specified post-Trigger amount of bus data is recorded.

Upon detection of a triggering event, the analyzer continues to record data up to a point specified by the user. Real-time detection of events can be individually enabled or disabled to allow triggering on events as they happen. This includes predefined exception or error conditions and a user-defined set of trigger events. The unit can also be triggered by an externally supplied signal. An external DB-9 connector provides a path for externally supplied data or timing data to be recorded along with bus traffic.

This DB-9 connector also provides a path for Merlin to transmit externally two control, timing, or recovered signals for purposes of probing and use by other circuitry.

The Merlin software provides powerful search functions that enable investigation of particular events and allow the software to identify and highlight specific events. In addition to immediate analysis, you can print any part of the data. Use the **Save As** feature to save the data on disk for later viewing. The program also provides a variety of timing information and data analysis reports.

### 1.3 Automation

The Merlin software includes an Application Program Interface (API) for developing testing programs and scripts in C++ and Visual Basic. The API reproduces most of the commands embodied in the Merlin trace viewer software. This API allows users to automate procedures that otherwise have to be run manually via the trace viewer software. The Automation API can be run locally on the PC attached to Merlin or remotely over a network connection.

For further details, refer to the *Automation API for CATC Bluetooth Analyzers* reference manual included in the installation CD-ROM. You can also download the document from the CATC website.

### 1.4 HCI Trace

In addition to the ability to record Bluetooth traffic off-the-air, using the analyzer's hardware and radio module, the Merlin can record serial Bluetooth HCI traffic from Bluetooth devices, or 'IUT's (Implementations Under Test).

While the off-the-air traffic is captured by the analyzers hardware, the HCI Traffic from the IUTs is captured by the analyzer application using an HCI probe (provided by CATC) that is connected directly to the IUT hardware. In a typical setup, the HCI commands and data to transmit are passed from the Bluetooth application to the Bluetooth baseband (Host to Controller), while events and data that was received are passed from the Bluetooth baseband to the Bluetooth application (Controller to Host).

To capture the data, the HCI Probe should be connected to the respective 'Host to Controller' and 'Controller to Host' lines. When the recording of the IUT's HCI is enabled and the application starts a recording, the serial data is captured as incoming serial data. For this, up to two COM ports should be configured for each IUT.

## 1.5 Features

General

- Flexible design reconfigurable hardware for future enhancements.
- User friendly the Graphical User Interface software of Merlin Analyzer is designed to be consistent with the 'CATC Trace' using color and graphics to display Bluetooth<sup>™</sup> traffic.
- Radio Level Point of Observation and Capture traffic capture at the Radio Level for comprehensive analysis.
- Complies with Bluetooth<sup>™</sup> v1.1 specification.
- Supports point-to-point and point-to-multipoint Bluetooth<sup>™</sup> piconets.
- Supports 79 frequency hop, reduced and fixed frequency.
- Automatic tracking of changes in the hopping scheme.
- Automatic tracking of whitened and non-whitened packets and traffic.
- Supports recording of serial HCI traffic from implementation under test (IUT)
- Free non-recording, view-only software available.
- Power-on self-diagnostics.
- Internal 100V to 240 V AC power supply.
- Compliant with FCC class A requirements / meets all CE mark requirements.
- One year warranty and hot-line customer support.

#### Physical Components

- **Note** For an updated description of requirements for the host machine, please refer to the readme file.
- Trace viewer software support for Microsoft Windows versions 98SE and above.
- Recording memory of 128MB enough to record 25 minutes of high volume traffic.

#### Display Options

- Analyzes and displays a transaction-level view of piconet traffic with accurate time-stamps and frequency hop information.
- Software analysis and data presentation at several protocol levels: Baseband, LMP, HCI, L2CAP, SDP, RFCOMM, TCS, OBEX, HDLC, BNEP, PPP, AT, HCRP, IP, TCP, UDP, HID, AVCTP, and AVDTP.

#### **Recording Options**

- Flexible advanced triggering capabilities including multiple triggering modes, selective views, timing analysis, search functions, protocol packet errors, transaction errors, packet type and destination device, data patterns, or any of these trigger types in combination.
- User defined trigger position.
- Support for various piconet characteristics by enabling the user to configure the synchronization method and recording parameters.
- Real-time hardware filtering of captured traffic for optimizing analyzer memory usage.

#### Traffic Generation

Traffic generation capability is provided by Merlin's Wand.

#### Bluetooth<sup>™</sup> BusEngine

CATC's BusEngine<sup>™</sup> Technology is at the heart of the new Merlin Analyzer. The revolutionary BusEngine core uses state-of-the-art EPLD technology and incorporates both the real-time recording engine and the configureable building blocks that implement data/state/error detection, triggering, capture filtering, external signal monitoring and event counting & sequencing. And like the flash-memory-based firmware that controls its operation, all BusEngine logic is fully field upgradeable, using configuration files that can be downloaded from the CATC Website.

## 1.6 Specifications

| Package                                        |                                                                     |  |
|------------------------------------------------|---------------------------------------------------------------------|--|
| Dimensions:                                    | 9.2 x 8.4 x 2.5 inches                                              |  |
|                                                | (23.4 x 21.3 x 6.4 cm)                                              |  |
|                                                |                                                                     |  |
| Connectors:                                    | AC power connection<br>external clock input (EXT CLK, BNC)          |  |
|                                                | host connection (USB, type 'B')                                     |  |
|                                                | data connector (Data In/Out, 9-pin DB)                              |  |
|                                                |                                                                     |  |
| Weight:                                        | 2.8 lbs. (1.2 kg)                                                   |  |
| <i>Power Requirements</i><br>90-264VAC, 47-63H | z (universal input), 100W maximum                                   |  |
| Environmental Cond                             | itions                                                              |  |
| Operating Range:                               | 0 to 55 °C (32 to 131 °F)                                           |  |
| Storage Range:                                 | -20  to  80  °C (-4  to  176  °F)<br>10 to $200\%$ non-condensing   |  |
| Humidity:                                      | 10 to 90%, non-condensing                                           |  |
| Switches                                       |                                                                     |  |
| Power:                                         | on/off                                                              |  |
| Manual Trigger:                                | when pressed forces a trigger event                                 |  |
| LEDs                                           |                                                                     |  |
| Power (PWR):                                   | illuminated when the analyzer is powered on.                        |  |
| Recording (REC):                               | illuminated when the analyzer is actively recording traffic         |  |
| Triggered (TRG):                               | data.<br>illuminated during power-on testing, and when the analyzer |  |
|                                                | has detected a valid trigger condition.                             |  |
| Synchronized                                   | flashes during acquisition of the traffic hop sequence, illu-       |  |
| (SYNC):                                        | minated when the analyzer is locked to the hop sequence.            |  |
| Recording Memory S                             | lize                                                                |  |

Recording Memory Size

128M x 8-bit DRAM for traffic data capture, timing, state and other data.

#### Certification

FCC (Class A), CE Mark

# 2. Installation

The Merlin Protocol Analyzer components and software are easily installed and quickly ready to run on most Windows-based personal computer systems. You can begin making Bluetooth recordings after following these initial steps.

## 2.1 System Components/Packing List

- One stand-alone Merlin Analyzer
- One Antenna
- One External Interface Breakout Board with a 9-pin ribbon cable
- One USB cable
- One RF wired Piconet cable
- One SMA Adapter cable (for changing the polarity from reversed to standard. This cable is used for creating wired piconets.)
- Merlin software program installation CD
- Product documentation

## 2.2 Analyzer LED and Control Descriptions

The Merlin Analyzer has several user-accessible controls and LEDs.

#### Figure 1: Front Panel

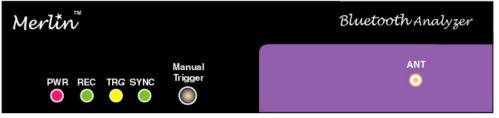

- Red **PWR** (power) indicator LED (lights when the unit power is switched on).
- Green **REC** (recording) LED (lights when the unit is recording).
- Yellow TRG (triggered) LED (lights when the unit triggers an event).

**Note** TRG also lights during power-on testing and will be turned off at the end of the power on cycle. If the LED blinks at the end of this cycle, the hardware is faulty.

- Green **SYNC** (synchronized) LED (lights when the unit is locked onto a specific piconet, based on the Master Address).
- Manual Trigger push-button (allows a manual Trace capture)
  - After beginning a recording session, press the Manual Trigger switch to force a Trigger condition. The session completes when a specified post-Trigger amount of bus data is recorded or when you manually stop a recording session.
- ANT Bluetooth<sup>TM</sup> Antenna connector

## 2.3 Merlin Rear Panel Description

#### Figure 2: Rear Panel

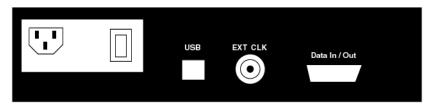

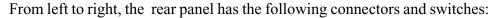

#### Wide Range AC Connector Module

The power module is composed of:

- Power on/off switch
- Power socket
- Enclosed 5x20 mm 2.0A 250 V fast acting glass fuse
- **Warning** For continued protection against fire, replace fuse only with the type and rating specified above.

#### USB type "B" host computer connector

This is the connector that is used to link the analyzer to the PC that will be administering it.

BNC Connectors "Ext. In" and "Ext. Out"

These connectors allow BNC cables to be attached to the analyzer for the purpose of triggering on external input signals.

RS-232 25 pin "Data Output" Connector

This connector attaches to a 25 pin RS-232 cable that in turn attaches to an External Breakout board. The breakout board allows signals to be sent from the analyzer to an external device such as an oscilloscope.

## 2.4 Setting Up the Analyzer

- Step 1 Attach the Antenna to the ANT connection point. The antenna should point up.
- Step 2 Connect the provided AC power cord to the rear of the analyzer and to a 100-volt to 240-volt, 50 Hz to 60 Hz, 100 W power outlet.
  - Note The analyzer is capable of supporting supply voltages between 100-volt and 240-volt, 50 Hz or 60 Hz, thus supporting all known supply voltages around the world.
- Step 3 Turn on the power switch on the rear of the analyzer.
  - **Note** At power-on, the analyzer initializes itself in approximately ten seconds and performs an exhaustive self-diagnostic that lasts about five seconds. The Trigger LED illuminates during the power-on testing and turns off when testing is finished. If the diagnostics fail, the trigger LED blinks continuously, indicating a hardware failure. If this occurs, call CATC Customer Support for assistance.
- Step 4 Insert the Merlin CD into the CD ROM drive of the PC that will be administering the analyzer.
- Step 5 Connect the USB cable between the USB port on the back of the analyzer and a USB port on the analyzing PC.

The host operating system detects the analyzer and begins to install the USB driver.

Step 6 Follow Windows on-screen Plug-and-Play instructions for the automatic installation of the Merlin Analyzer as a USB device on your analyzing PC (the required USB files are included on the Merlin CD.

### 2.5 Installing the Analyzer Software on the PC

Once Merlin has been recognized as a USB device, install the Merlin software on the PC administering the analyzer.

Step 1 On the PC, run setup.exe on the installation CD and follow the on-screen installation instructions.

The Merlin application will install on the PC hard disk.

Step 2To start the application, launch the CATC Merlin program from the<br/>Start Menu: Start>Programs>CATC>Merlin.

| S CATC Merlin(TM) - Bluetooth Protocol Analyzer                                     |   |
|-------------------------------------------------------------------------------------|---|
| Elle Setup Record View Help                                                         |   |
| 🏾 🛎 🗉 🔃 😂 🕎 🎬 🎎 REL Record:Piconet 🕶 💕 🌠 🛛 颈 颈 豆 巨 鮃 靴 野 野 🗶 📉 🖉 🖉 🕕 🌒 🛊            |   |
| Pict HCI LARP CAP Shop Shop CS RT LCS RCM OF AT HD LC PPP HC AV AV BN HD IP TCP UDP | - |
| And Lot and CAP Reg Tra too COM EX THE LC THE RP CIP DIP EP HID IN THE CAT          |   |
|                                                                                     |   |
|                                                                                     |   |
|                                                                                     |   |
|                                                                                     |   |
|                                                                                     |   |
|                                                                                     |   |
|                                                                                     |   |
|                                                                                     |   |
|                                                                                     |   |
|                                                                                     |   |
|                                                                                     |   |
|                                                                                     |   |
|                                                                                     |   |
|                                                                                     |   |
|                                                                                     |   |
|                                                                                     |   |
|                                                                                     |   |
|                                                                                     |   |
|                                                                                     |   |

The Merlin program opens.

The window shows a menu bar and toolbar at the top, a grey trace viewing area covering most of the window, and a status bar at the bottom.

Opening a sample trace will cause most of the buttons on the toolbar to become active.

To open a trace,

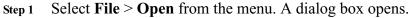

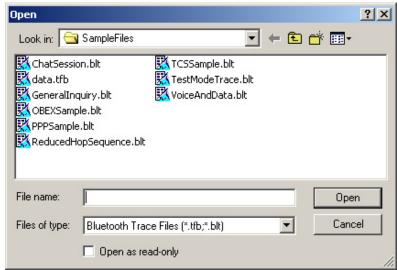

**Step 2** Select a file from the dialog box and click **Open.** A trace opens in the main viewing area. When traffic has been

CATC

recorded, it will display here.

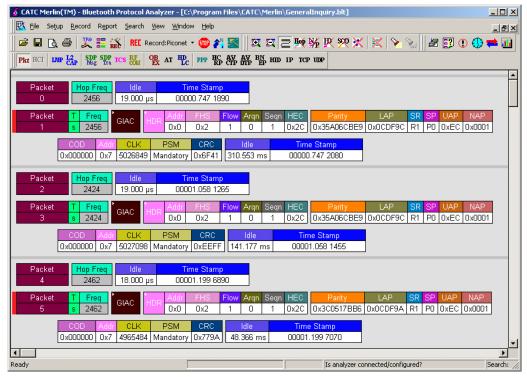

**Note** The software may be used with or without the analyzer box. When used without an analyzer box attached to the computer, the program functions as a Trace Viewer to view, analyze, and print captured protocol traffic.

## 2.6 Installing the Probe

If you are planning to record HCI traffic from an Implementation Under Test (IUT), you will need to connect the provided HCI probe to the IUT.

The HCI Probe is used for connecting the analyzer application running on the host machine to a single IUT. If more IUTs are to be monitored (up to three) additional HCI Probes should be used.

The probe is composed of the following components:

- [ a ] HCITrace Probe Cable
- [ b ] HCITrace RS232 Cable
- [c] TTL to RS232 converter
- [d] 2-port RS232 to USB converter
- [e] USB cable

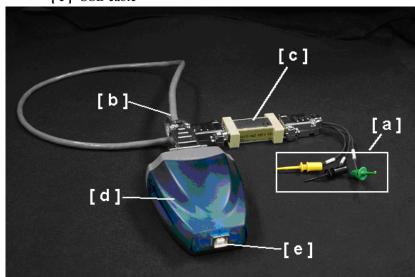

#### HCITrace Probe Cable

The HCITrace Probe Cable has three probes:

- 'Gnd' Should be connected to the reference/ground wire
- 'Host' Should be connected to the wire that carries the down-link traffic from the host to the controller.
- 'BTC'- Should be connected to the wire that carries the up-link traffic from the controller to the host.

HCITrace RS232 Cable Has three DB-9 connectors:

- *RS-232/Probe* Should be connected to the **HCITrace Probe Cable or to the** TTL to RS232 converter (depending whether the signal voltage in the IUT is TTL or RS-232).
- *COM A* Should be connected to one of the serial inputs of the 2-port RS232 to USB converter.
- *COM B* Should be connected to one of the other serial input of the 2-port RS232 to USB converter.

#### TTL to RS232 converter

Should be used only when the signal voltage in the IUT is TTL and not RS-232.

The DB-9 connector marked with 'TTL' should be connected to the **HCITrace Probe Cable.** 

The DB-9 connector marked with 'RS-232' should be connected to the 'RS-232'/Probe connector of the **HCITrace RS232 Cable**.

2-port RS232 to USB converter -

This converter is used so the serial signals can be delivered to the host machine through a USB input.

USB cable -

Connects the **2-port RS232 to USB converter** to the Host machine USB port.

#### **HCI Probe configurations**

The HCI Probe can be used in two configurations:

- For monitoring UART level signals
- For monitoring RS232 level signals

#### Monitoring UART Level Signals

For monitoring RS232 level signals, the TTL to RS-232 converter should be used. To assemble the HCI probe for this configuration, perform the following steps. Refer to the photo and component list shown previously for references to components [a] through [e].

- Step 1 Connect the DB-9 connector of the HCITrace Probe Cable [a] to the connector marked with 'TTL' in the TTL to RS-232 converter [c].
- Step 2 Connect the DB-9 connector marked with 'RS-232' in the TTL to RS-232 converter [c] to the connector marked with ''RS-232/Probe'' in the HCITrace RS-232 Cable [b].
- Step 3 Connect the connector marked with 'COM A' in the

HCITrace RS-232 Cable [b] to 'Connector A' in the 2-port RS232 to USB converter [d].

- Step 4 Connect the connector marked with 'COM B' in the HCITrace RS-232 Cable [b] to 'Connector B' in the 2-port RS232 to USB converter [d].
- Step 5 Connect the USB cable to the USB connector of the 2-port RS232 to USB converter [e].

Monitoring RS232 level Signals

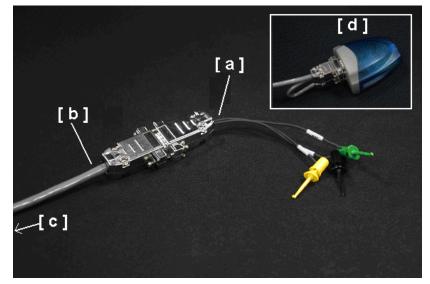

Legend for photo:

- [a] HCI Probe Cable
- [b] HCI Trace RS-232 Cable
- [c] Connectors A and B on the other end of the HCI Trace RS-232 Cable
- [d] Two-Port RS-232 to USB Converter

For monitoring RS232 level signals do not use the converter. To assemble the HCI probe for this configuration, perform the following steps:

- Step 1 Connect the DB-9 connector of the HCITrace Probe Cable [a] to the connector marked with ''RS-232/Probe" in the HCITrace RS-232 Cable [b].
- Step 2 Connect the connector marked with 'COM A' in the HCITrace RS-232 Cable [c] to 'Connector A' in the 2-port

RS232 to USB converter [d].

- Step 3 Connect the connector marked with 'COM B' in the HCITrace RS-232 Cable [c] to 'Connector B' in the 2-port RS232 to USB converter [d].
- Step 4 Connect the USB cable [not shown] to the USB connector of the 2-port RS232 to USB converter [d].

#### 2-port RS232 to USB converter

The 2-port RS232 to USB converter [d] allows the user to connect two serial connectors to the host machine via a single USB connection. When connected to the host machine the converter emulates two separate virtual COM ports that can be used as other real COM ports. Prior of using this converter as part of the HCI probe several drivers need to be installed. The drivers are provided on the installation CD-ROM in the HCI Probe\Drivers sub directory.

Once the converter is connected to a host machine the user is prompted to provide the place where the system can install the drivers from.

After installing the drivers two new COM ports are going to be available, as seen in the following snapshot of the Device Manager.

| Device Manager     Action View ↓ ← →   ♀ ↓                                                                                                    |                                                                                                    |
|----------------------------------------------------------------------------------------------------|----------------------------------------------------------------------------------------------------|
| MICKEY2 CATC Analyzers  Computer  Disk drives Display adapters DVD/CD-ROM drives DVD/CD-ROM drives DV | JSB Serial Part (COM3) Properties       ?         General       Part Settings       Driver         USB Serial Port (COM3)       USB Serial Port (COM3)         Device type:       Ports (COM & LPT)         Manufacturer:       FTD1         Location:       an USB High Speed Serial Converter         Device status       This device is working properly.         If you are having problems with this device, click Troubleshooter to start the troubleshooter.         Device usage:       Troubleshooter |

## 2.7 Your First Bluetooth Recording

After installing and launching the software, you can test Merlin by synchronizing to a piconet and then recording the inquiry traffic. In this inquiry test, Merlin will issue a General Inquiry that asks local devices to identify themselves. Merlin then records the responses.

- Step 1 Click the down-arrow on the Record button and select **Piconet**.
- Step 2 From the menu, select Record > Recording Options.

The Recording Options dialog box opens showing factory default settings such as "manual trigger" and 16 MB buffer size. For the General Inquiry recording you are about to create, leave these settings unchanged.

| Recording Options                                                                                                    | ×              |
|----------------------------------------------------------------------------------------------------|----------------|
| General Piconet Inquiry HCI Events Actions                                                                                      |                |
| Recording type     Options       Snapshot     Beep When Trigger Occurs       Manual Trigger     Save External Interface Signals |                |
| Buffer Size                                                                                                    |                |
| Options Name Trace Filename & Path Change Default Location                                                                      |                |
| Save Save As Default                                                                                                    | Load<br>Cancel |

#### Step 3 Select the **Piconet** tab.

The following dialog box will open showing factory default settings. Merlin defaults to "**Page Sync & Record**." This setting tells Merlin to perform a General Inquiry and then collect sync information from the specified slave device when the slave responds. Merlin then waits for the Master to begin paging the Slave devices. When paging begins, Merlin synchronizes to the Master and begins recording.

For this recording, leave most of these settings unchanged. If you are recording a Hop Frequency that is not **79 Hops Standard**, you will need to select the appropriate standard from the **Hop Frequency** menu below.

| Recording Options                                                                                                    | × |
|----------------------------------------------------------------------------------------------------|---|
| General Piconet Inquiry HCI Events Actions                                                                                                    |   |
| Hop Sequence:<br>79 Hops Standard                                                                                                    |   |
| Sync Method:       Master Address: *       Page Target: *         Page Sync & Record       Image Sync & Record       Image Sync & Record       Image Sync & Record         * (MSB->LSB)                                                                                                    |   |
| Additional Settings         Correlation Value (33-64):       57         Inquiry Timeout (0-80 sec):       11         Loss-of-sync Timeout (1-16 sec):       5         Sync Window       5         Narrow       Wide         -       -         Observation       © De-Whitening On         Observation       Observation |   |
| Debug<br>Enable CATC debug file                                                                                                    |   |
| Save Save As Default Load OK Cancel                                                                                                    |   |

Step 4 Click OK to close the Recording Options window and activate the recording options you selected.

At this point, Merlin will be ready to record.

#### **Inquiry Recording**

Merlin can also record an inquiry process where the Merlin performs a general inquiry and asks local devices to identify themselves.

 Step 1
 Click the down-arrow on the right side of the

 Record:Piconet
 Button on the toolbar
 REL Record:Piconet •

A sub-menu appears with options for **Piconet Recording Mode**, and **Inquiry Recording Mode**.

#### Step 2 Select Inquiry Recording Mode.

The button changes appearance and shows the label **Record: Inquiry REE** Record:Inquiry •

#### Step 3 From the menu, select Setup > Recording Options.

The Recording Options dialog opens with the Inquiry page displaying.

| Recording Options                                                                                         | × |
|----------------------------------------------------------------------------------------------------|---|
| General Piconet Inquiry HCI Events Actions                                                                |   |
| Hop Sequence: 79 Hops Standard                                                                            |   |
| nquiry Type                                                                                               |   |
| General (Unlimited)     C Dedicated (Limited)                                                             |   |
| Additional Settings                                                                                       |   |
| Correlation Value (33-64): 57                                                                             |   |
| Inquiry Timeout (0-80 sec):                                                                               |   |
| BT Neighborhood                                                                                           |   |
| Use default settings The following default settings would be used when a 'BT Neighborhood' is initiated : |   |
| Match 'Inquiry Recording' settings     Inquiry type: 'General Inquiry'     Timeout: 11 seconds            |   |
| Debug                                                                                                    |   |
| Enable CATC debug file                                                                                    |   |
| Save Save As Default Load                                                                                 |   |
| OK Cancel                                                                                                 |   |

Step 4 If desired, make any changes to the options, then click OK.

Step 5 Click the **REL** Record: Inquiry • button (i.e. the button itself, and not the down-arrow.)

Merlin starts to record the Bluetooth traffic immediately using the settings from the Piconet page in the Recording Options dialog. The Bluetooth Inquiry process will proceed for whatever amount of time is set for creating an Inquiry action (0 to 80 seconds). After the inquiry time has elapsed, the analyzer will uploads the data and displays the packets. After a few moments, the recording will terminate and the results will display. The screen should look like the sample recording below which shows the FHS packets generated during the Inquiry process.

When the recording session is finished, the bus traffic is saved to the hard drive as a file named **data.tfb** or whatever name you assign as the default filename. While the file is being saved, you should see a brown progress bar at the bottom of the screen. When the bar turns white, it indicates that the data has been saved to disk.

| 💰 CATE Merlin(TM) - Bluetooth Protocol Analyzer - [E:\Program Files\EATE\Merlin\GeneralInquiry.blt]                                                                                                    | l ×      |
|----------------------------------------------------------------------------------------------------|----------|
| K Ele Setup Record Report Search View Window Help                                                                                                    | N×       |
| 🛛 🖙 🖬 🖻 🦉 📰 🎎   REE Record:Piconet - 🎯 🎢 🌌   🕱 🛱 🖻 👾 💃 🛒 🔀 🔀 😒 🖉 👘 🦉                                                                                                    | 1        |
| Pkt HCI LAP L2 SDP SDP TCS RF OB AT HD PPP HC AV AV BN HD IP TCP UDP                                                                                                    |          |
|                                                                                                    |          |
| Packet         Hop Freq<br>2456         Idle         Time Stamp           0         2456         19.000 μs         00000.747 1890                                                                                                    |          |
| Packet         T         Freq         GIAC         HDR         Addr.         FHS         Flow         Argn         Segn         HEC         Parity         LAP         SR         SP         UAP         NAP           1         s         2456         0x0         0x2         1         0         1         0x2C         0x35A06CBE9         0x0CDF9C         R1         P0         0xEC         0x0001 |          |
| COD         Addr         CLK         PSM         CRC         Idle         Time Stamp           0x000000         0x7         5026849         Mandatory         0x6F41         310.553 ms         00000.747         2080                                                                                                    |          |
| Packet         Hop Freq         Idle         Time Stamp           2         2424         19.000 μs         00001.058 1265                                                                                                    |          |
| Packet         T         Freq<br>3         GIAC         Addr         EHS         Flow         Argn         Seqn         HEC         Parity         LAP         SR         SP         UAP         NAP           3         s         2424         Dx0         Dx2         1         0         1         0x2C         0x35A06CBE9         0x0CDF9C         R1         P0         0xEC         0x0001         |          |
| COD         Addr         CLK         PSM         CRC         Idle         Time Stamp           0x000000         0x7         5027098         Mandatory         0xEEFF         141.177 ms         00001.058 1455                                                                                                    |          |
| Packet         Hop Freq<br>2462         Idle         Time Stamp           4         2462         18.000 μs         00001.199 6890                                                                                                    |          |
| Packet         T         Freq         GIAC         Addr         FHS         Flow         Argn         Segn         HEC         Parity         LAP         SR         SP         UAP         NAP           5         s         2462         Ox0         Ox2         1         0         1         0x2C         0x3C0517BB6         0x0CDF9A         R1         P0         0xEC         0x0001              |          |
| COD         Addr         CLK         PSM         CRC         Idle         Time Stamp           0x000000         0x7         4965484         Mandatory         0x779A         48.366 ms         00001.199 7070                                                                                                    | -        |
| Ready Is analyzer connected/configured? Search                                                                                                    | -]<br>h: |

Step 6 To save a current recording for future reference, Select Save As under File on the Menu Bar.

OR

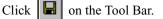

You see the standard Save As screen.

Step 7 Give the recording a unique name and save it to the appropriate directory.

## 2.8 External Interface Breakout Board

The External Interface Breakout Board is an accessory that allows standard, LV TTL signals to be channeled into the analyzer for triggering or out of the analyzer for use by an oscilloscope, logic analyzer or other device. Six ground pins and one 5-volt pin are provided.

Drive strength for all outputs is about 30mA high (@2V) and 60 mA low (@0.5V). Inputs can handle 0 to 5.5V. Inputs above 2V are detected as logic high; inputs below 0.8V are detected as logic low.

The Breakout Board connects via a cable to the **Data In/Out** connector located on the rear of the analyzer unit. Each signaling pin is isolated by a  $100\Omega$  series resistor and a buffer inside the Analyzer unit.

#### Data In/Out Connector (on cable)

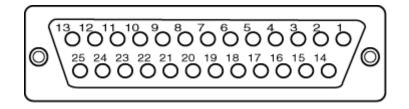

#### Pin-Outs for the Data In/Out Connector

The following table lists the pin-out and signal descriptions for the **Data In/Out** connector on a cable that connects to the Breakout board.

#### Data In/Out Connector - Pin-Out

| Pin | Signal Name | Signal Description         |
|-----|-------------|----------------------------|
| 1   | RSV         | Reserved                   |
| 2   | GND         | Ground                     |
| 3   | GP OUT      | General Purpose Output     |
| 4   | TRG IN 1    | Trigger In 1               |
| 5   | GND         | Ground                     |
| 6   | DATA 6      | Data 6                     |
| 7   | DATA 4      | Data 4                     |
| 8   | DATA 3      | Data 3                     |
| 9   | DATA 1      | Data 1                     |
| 10  | GND         | Ground                     |
| 11  | RSV         | Reserved                   |
| 12  | RSV         | Reserved                   |
| 13  | +5V         | +5 Volts, 250 mA DC Source |
| 14  | RSV         | Reserved                   |
| 15  | GND         | Ground                     |
| 16  | TRG OUT     | Trigger Out                |
| 17  | TRG IN 0    | Trigger In 0               |
| 18  | DATA 7      | Data 7                     |
| 19  | DATA 5      | Data 5                     |
| 20  | GND         | Ground                     |
| 21  | DATA 2      | Data 2                     |
| 22  | DATA 0      | Data 0                     |

| Pin | Signal Name | Signal Description |
|-----|-------------|--------------------|
| 23  | GND         | Ground             |
| 24  | RSV         | Reserved           |
| 25  | RSV         | Reserved           |

Note (\*) Pins 4 and 17 have the same function: they allow external signals to be used to cause triggering or recording. Pins 3 and 16 are used to transmit output signals. Pins 6, 7, 8, 9, 18, 19, 21, and 22 (data pins) are used to define data patterns for external input signals. See External Input Signals in Chapter 6.

#### **External Interface Breakout Board**

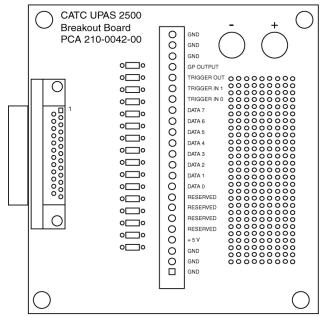

#### **Prototype Rework Area**

The Breakout Board contains a prototype rework area for making custom circuits for rapid development. The area consists of plated-through holes, 20 columns wide by 27 rows long. The top row of holes is connected to GND and the bottom row is connected to +5V. The remaining holes are not connected. Use the rework area to insert custom components and wire-wrap their respective signal, power, and ground pins.

#### External Recordable Signals

**Breakout Board Data 0-1**: These pins let you define an 2 bit Data Pattern that can be recorded in a trace file.

#### External Input Triggers

You can use either an external input signal or the Trigger button on the front of the UPAS to cause triggering. The following descriptions show what pins or buttons to use:

**Breakout Board Data 7 - Data 0**: Trigger on an 8-bit input pattern (only Data1 - Data0 can be recorded into the trace)

**Breakout Board Trigger In 0**: Selectable Edge triggered inputs. Will trigger on any edge it detects.

**Breakout Board Trigger In 1**: Selectable Edge triggered inputs. Will trigger on any edge it detects.

**BNC Trigger (EXT IN):** Selectable Edge triggered inputs. Will trigger on any edge it detects. Located on the back of the chassis.

**Push Button Trigger.** The Trigger button on the front of the UPAS can be pressed to manually cause a trigger.

External Outputs

The analyzer can be configured to send an external signal anytime a trigger and/or event occurs. The following descriptions show the behavior of these output signals:

**Breakout Board Trigger Out**: Changes from low to high when analyzer triggers (one time per recording only)

**Breakout Board G.P.** Output: Programmable waveform (low or high pulse, toggle). Each event can be programmed to enable this external signal.

**BNC Output (EXT OUT)**: Same as Breakout Board G.P. Output. Located on the back of the chassis.

#### Configuring the Analyzer for the Breakout Board

To configure the analyzer for the breakout board, see See Section "External Input Signals" on page 49, See Section "Setting External Output Options" on page 68, and See Section "Specifying Pulse Signal Outputs" on page 69.

# 3. Updates

Whenever new software is installed, it is possible that the Firmware and/or BusEngine will also need updating. Updates can be performed two ways: either automatically or manually. This chapter describes both procedures. This chapter also describes how to update Merlin software.

## 3.1 Software, Firmware, and BusEngine Revisions

The **Readme.htm** or **Readme.txt** file on the installation CD and in the installed directory gives last-minute updates about the current release. Included with each release are the most recent downloadable images of the Firmware and the BusEngine. The **Readme** file lists the latest versions and informs you if the Firmware or BusEngine needs to be updated.

You can check the current version of the analyzer software, Firmware, and BusEngine by selecting:

• Help > About Merlin... from the menu.

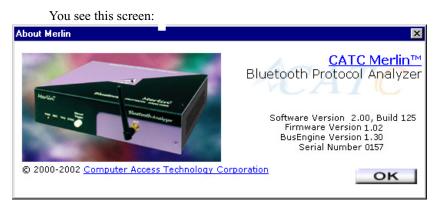

**Note** The Firmware and BusEngine information will not display if the analyzer is not connected to its PC or if the analyzer has just booted up and is still in the process of completing its self diagnostics.

The **About Merlin** box shown above details revisions of the following software and hardware:

- Merlin Software Version
- Merlin Firmware Version
- BusEngine Version
- Unit Serial Number
- **Note** When contacting CATC for technical support, please have available all the revisions reported in the **About Merlin** window.

## 3.2 Software Updates

When a new software release is available, it is posted on the Support page of the CATC website at **www.catc.com/support.html**.

To update the software,

- Step 1In the About Merlin screen, verify which version of MerlinSoftware you are currently running.
- Step 2 Find the latest released software version on the CATC website under Support.

If you are running the latest version of the software, no further action is needed. If you are **not** running the latest version, continue to Step 3.

- Step 3 Click on the first link to download the zipped Disk 1 files for your operating system.
- Step 4 Click on the second link to download the zipped Disk 2 files.
- Step 5 Unzip the files into your choice of directory.
- Step 6 Click Start, then Run, and browse to where you unzipped the files.
- Step 7 Select the program named Setup and click Open.
- Step 8 Click **OK** to run the Setup and begin the installation.
- Step 9 Follow the on-screen instructions to complete the installation.
- Step 10 Read the Readme file for important information on changes in the release.

### 3.3 Software License Updates

A license key is a file that CATC provides to you when you enter a maintenance agreement. You use this file when you make updates to your CATC software.

#### Step 1 From the Help menu, select Update License.

| Update License                                                                                                    |               |  | ×              |  |  |  |
|----------------------------------------------------------------------------------------------------|---------------|--|----------------|--|--|--|
| To update the license (maintenance and/or optional features) for this CATC product, please select license<br>key file and click the 'Update Device' button. |               |  |                |  |  |  |
| License Key File :                                                                                                    |               |  |                |  |  |  |
|                                                                                                    |               |  | <u>B</u> rowse |  |  |  |
| Status :                                                                                                    |               |  |                |  |  |  |
|                                                                                                    | Update Device |  |                |  |  |  |

- Step 2 Type the path and filename to the license key or click the **Browse** button to map to the directory containing the license key.
- Step 3 Click Update Device.

#### Viewing licensing information

You can also view licensing information to see what version of the license you are running.

#### From the Help menu, select Display License Information.

The following window appears containing information about the current status of your analyzer's license:

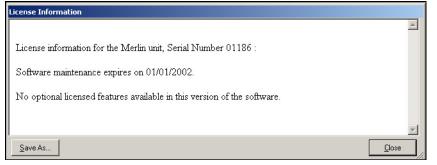

### 3.4 Automatic BusEngine and Firmware Updates

When Merlin's software is updated, the software may become incompatible with the BusEngine and Firmware. When you attempt to record, an error message will appear asking you to update the BusEngine and Firmware. The following steps describe the update process.

- Step 1 If needed, update the Merlin software using the steps outlined in "Software Updates" described above.
- Step 2 Turn on the Analyzer.
- Step 3 On the toolbar, click the **REC** button.
- Step 4Since the BusEngine and/or the Firmware are incompatible with the currentMerlin software version, an error message will appear displaying your current

| Merlin                  | ×                                                                                                    |  |  |  |
|-------------------------|----------------------------------------------------------------------------------------------------|--|--|--|
|                         | Cannot record.                                                                                                    |  |  |  |
| <u>•</u>                | The Firmware and/or Bus Engine on the analyzer is<br>incompatible with this software release.<br>Firmware: Required = 1.02 Actual = 1.02<br>BusEngine: Required = 1.22 Actual = 0.91 |  |  |  |
| Hit YES to update them. |                                                                                                    |  |  |  |
|                         | Yes <u>N</u> o                                                                                                    |  |  |  |

versions and indicating what versions you need to install.

#### Step 5 Click Yes.

The above window closes and the Analyzer Setup window opens.

| Analyzer Setup         |       | × |
|------------------------|-------|---|
| Devente est verve esta |       |   |
| Download new code —    |       |   |
| Update BusEngine       |       |   |
| Update Firmware        |       |   |
|                        | Close |   |

# Step 6 Click Update BusEngine or Update Firmware on the Analyzer Setup screen.

You can select only one item at this point. If both the BusEngine and the Firmware need to be updated, the update will complete for the first item and then return to the above screen so the second update can be performed.

When the second update has finished, you will see the following message telling you that the update is complete.

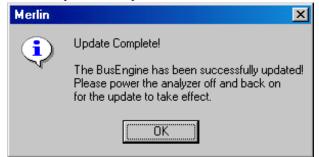

Step 7 Power cycle Merlin to complete the update.

### 3.5 Manual BusEngine Updates

You can manually update Merlin's BusEngine by performing the following steps:

#### Select **Setup** > **Analyzer** from the menu. Step 1

You see the Analyzer Setup screen:

| Analyzer Setup    |       | × |
|-------------------|-------|---|
|                   |       |   |
| Download new code |       |   |
| Update BusEngine  |       |   |
| Update Firmware   |       |   |
|                   | Close |   |

#### Click Update BusEngine Step 2

The BusEngine core is the heart of the Merlin Analyzer. Using state-of-the-art PLD technology, it incorporates both the high speed recording engine and the configurable building blocks that implement data/state/error detections, triggering, capture filtering, external signal monitoring, and event counting and sequencing. Both the BusEngine program and the Firmware that manages the internal microcontroller are fully field updateable.

| You se                 | ee the Select engine file window: |   |   |   |              |
|------------------------|-----------------------------------|---|---|---|--------------|
| Select the er          | ngine file to download            |   |   |   | ? ×          |
| Look jn:               | 😋 Merlin                          | • | £ | Ë | <b></b>      |
| Cold                   |                                   |   |   |   |              |
| File <u>n</u> ame:     | merlin.rbf                        |   |   |   | <u>O</u> pen |
| Files of <u>type</u> : | Merlin BusEngine files (*.rbf)    |   | • |   | Cancel       |

The program has already automatically searched for the correct file and displays it in the File name field.

**Note** The most current Primary BusEngine file (**Merlin.rbf**) was copied to your **\CATC\Merlin** directory when you installed the program.

Step 3 Click Open.

It is not necessary to restart the Analyzer. Once updated, the Analyzer takes approximately 15 seconds to reinitialize, with **Time Remaining** displayed on the screen. During this time the Trigger LED is on, indicating that power-on diagnostics are being run. If there is a hardware failure, the Trigger LED continues to blink after initialization is complete. If this occurs, contact CATC for customer support.

### 3.6 Manual Firmware Updates

To manually update the firmware,

### Step 1 Click Update Firmware on the Analyzer Setup screen.

You see the Select firmware file window:

| Select the fin     | mware file to download        |       | ? ×          |
|--------------------|-------------------------------|-------|--------------|
| Look jn:           | 🔁 Merlin                      | - 🗈 🖻 | * 🔳          |
| old                |                               |       |              |
| 🔊 merlin.ihx       |                               |       |              |
|                    |                               |       |              |
|                    |                               |       |              |
|                    |                               |       |              |
| File <u>n</u> ame: | merlin.ihx                    |       | <u>O</u> pen |
| Files of type:     | Merlin Firmware Files (*.ihx) | •     | Cancel       |
|                    |                               |       |              |

The program has already automatically searched for the correct file and displays it in the **File name** field.

Step 2 Click Open.

The Analyzer updates the Firmware.

Step 3 Unplug the USB cable from the back of the Analyzer box and then reinsert it so the new Firmware update can take effect.

## 4. Software Overview

## 4.1 The Main Display Windows

While some of the analyzer's Main Display window options are familiar, many contain options specific to the analyzer program.

| Menu                                                                             | Function                                                                                                    |
|----------------------------------------------------------------------------------|----------------------------------------------------------------------------------------------------|
| <u>F</u> ile                                                                     | •                                                                                                    |
| <u>O</u> pen                                                                     | Opens a file                                                                                                    |
| <u>C</u> lose                                                                    | Closes the current file                                                                                                    |
| Save <u>A</u> s                                                                  | Saves all or a specified range of packets from the current file with a specified name                                                                                 |
| <u>P</u> rint                                                                    | Prints part or all of the current traffic data file                                                                                                    |
| Print Preview                                                                    | Produces an on-screen preview before printing                                                                                                    |
| Print Setup                                                                      | Sets up your current or new printer                                                                                                    |
| <u>E</u> dit Comment                                                             | Creates or edits the Trace file comment field                                                                                                    |
| Expor <u>t » P</u> ackets to<br>Text (Packet View<br>Format)                     | Saves all or part of a trace to a text file                                                                                                    |
| Expor <u>t</u> » <u>P</u> ackets to<br>CSV Text                                  | Saves all or part of a trace to a Comma Separated Values (CSV) file suitable for viewing in a spreadsheet application                                                 |
| Expor <u>t</u> >>Audio<br>Streams                                                | Saves audio data into a file. Presents options for setting the Audio<br>Source format, Output File format, Stream Direction, and Output<br>Sampling                   |
| Last File                                                                        | Lists the last files that were opened                                                                                                    |
| E <u>x</u> it                                                                    | Exits the Merlin program                                                                                                    |
| Setup                                                                            |                                                                                                    |
| <u>D</u> isplay Options                                                          | Provides the control of various display options such as color, formats, and filters.                                                                                  |
| Recording Options                                                                | Opens a dialog box with checkboxes and drop-down menus for setting up a recording.                                                                                    |
| Recording <u>W</u> izard                                                         | Starts a sequence of interactive dialog boxes that configures Merlin for<br>a recording. This utility provides an alternative to the Recording<br>Options dialog box. |
| Analyzer Allows the operator to reset the Analyzer or update the BusEr Firmware. |                                                                                                    |
| <u>R</u> ecord                                                                   |                                                                                                    |
| <u>S</u> tart                                                                    | Causes the Analyzer to begin recording Bluetooth activity.                                                                                                    |
| Sto <u>p</u>                                                                     | Causes the Analyzer to stop recording.                                                                                                    |

 Table 1: Main Display Pull-Down Windows

| Menu                                         | Function                                                                                                    |
|----------------------------------------------|----------------------------------------------------------------------------------------------------|
| Recording <u>M</u> ode                       | Presents a drop-down menu with options for setting the analyzer's recording mode:                                                                                                    |
|                                              | <b>Piconet Recording Mode</b> Causes Merlin to monitor and record piconet traffic. Merlin records the traffic data as specified in the Recording Options, then uploads the data as a Trace file when the recording is complete. |
|                                              | <i>Inquiry Recording Mode</i> Causes Merlin to perform an inquiry to detects and records Bluetooth devices within range. After completing the recording, Merlin uploads the trace to the PC and saves it as a Trace file.       |
|                                              | <i>IUT: HCI Recording Mode</i> Causes the Merlin software to record HCI traffic from the IUT. In this mode, the Merlin software on the host PC directly records IUT traffic without first going through the analyzer.           |
| <u>B</u> T Neighborhood<br>Inquiry           | Displays Bluetooth Address and clock frequency for devices in range.<br>The expected Bluetooth clock frequency is 3200 Hz +/- 250 ppm.                                                                                          |
| R <u>e</u> port                              | ·                                                                                                    |
| <u>F</u> ile <u>I</u> nformation             | Details such information about the recording as number of packets and triggering setup.                                                                                                    |
| Error Summary                                | Displays an error summary of the current trace file and allows you to go to a specific packet, and save the error file to a uniquely named file.                                                                                |
| Timing <u>Calculation</u>                    | Starts the calculator dialog for calculating various timing and bandwidth parameters in the recording file.                                                                                                    |
| Traffic Summary                              | Details the number and type of packets were transferred during the recording, as well as message-level statistics.                                                                                                    |
| <u>S</u> earch                               | ·                                                                                                    |
| Go to trigger                                | Positions the display to show the first packet that follows the trigger event.                                                                                                    |
| Go to<br><u>P</u> acket/Message/<br>Protocol | Positions the display to the indicated packet, LMP/L2CAP message, or<br>Protocol Message (RFCOMM, TCS, or SDP protocols).                                                                                                    |
| Go to Marker »                               | Positions the display to a previously marked packet.                                                                                                    |
| Go to »                                      | Enables quick searching for specific events using a cascade of pop-up windows.                                                                                                    |
| Find                                         | Allows complex searches.                                                                                                    |
| Find <u>N</u> ext                            | Repeats the previous Find operation. Can also use F3 to find next.                                                                                                    |
| Search Direction                             | Allows you to specify a forward or backward search of a trace file.                                                                                                    |

| Menu                            | Function                                                                                                    |
|---------------------------------|----------------------------------------------------------------------------------------------------|
| View                            |                                                                                                    |
| <u>T</u> oolbars                | Presents a sub-menu with options for displaying/hiding the toolbars<br>and an option called Customize which allows the menus and toolbars to<br>be customized or reset to factory default.                                                                                                    |
| <u>S</u> tatus Bar              | Switches display of the Status Bar on or off.                                                                                                    |
| Unhide Cells >                  | Presents a menu of currently hidden cells. Allows you to unhides any cells that were hidden through the Display Options dialog box (View > Display Options > Color/Format/Hiding)                                                                                                    |
| Zoom <u>I</u> n                 | Increases the size of the displayed elements.                                                                                                    |
| Zoom <u>O</u> ut                | Decreases the size of the displayed elements.                                                                                                    |
| Wrap                            | Allows the display to wrap.                                                                                                    |
| <u>D</u> evice List             | Displays a list of discovered Bluetooth devices and allows you to add<br>and delete devices and security settings by selecting the device,<br>pressing the security button, and modifying the settings.                                                                                                   |
| <u>R</u> eal-time<br>Statistics | Opens a dialog box with a graphical summary of the traffic currently<br>being recorded by the Analyzer. Real-time monitoring allows<br>continuous monitoring and displaying of traffic and related statistical<br>dada in a piconet. This processed data is displayed in a set of<br>configurable graphs. |
| <u>D</u> ecoding<br>Assignments | Lists current L2CAP decoding assignments.                                                                                                    |
| L2CAP Connections               | Lists current L2CAP connections.                                                                                                    |
| RFCOMM Channel<br>Assignments   | Lists current RFCOMM assignments.                                                                                                    |
| <u>L</u> evels                  | Presents a menu of display levels. This menu replicates the<br>Decode/Display buttons in the toolbar such as Packets, L2CAP, TCS<br>etc.)                                                                                                    |
| <u>W</u> indow                  |                                                                                                    |
| <u>N</u> ew Window              | Switches display of the Tool Bar on or off.                                                                                                    |
| <u>C</u> ascade                 | Displays all open windows in an overlapping arrangement.                                                                                                    |
| <u>T</u> ile                    | Arranges multiple trace windows as a series of strips across the main display area or as a series of side-by-side tiles.                                                                                                    |
| Arrange Icons                   | Arranges minimized windows at the bottom of the display.                                                                                                    |
| <u>W</u> indows                 | Displays a list of open windows.                                                                                                    |

| ] | <u>H</u> elp                           |                                                                           |
|---|----------------------------------------|---------------------------------------------------------------------------|
|   | Online Help                            | Displays Help topic associated with current Merlin window.                |
|   | Help Topics                            | Displays online help.                                                     |
|   | Update License                         | Opens a dialog box for entering license key information for the analyzer. |
|   | <u>D</u> isplay License<br>Information | Displays current license information for the analyzer.                    |
|   | <u>A</u> bout Merlin                   | Displays version information about Merlin.                                |

## 4.2 Toolbar

The Tool Bar provides access to the most popular program functions. Tool tips describe icon functionality as the mouse arrow is moved over the icon/item.

| Image: State State Sta |                                                                                                    |            |                                          |  |  |
|----------------------------------------------------------------------------------------------------|----------------------------------------------------------------------------------------------------|------------|------------------------------------------|--|--|
|                                                                                                    | Open file                                                                                                | L2<br>CAP  | View/Hide L2CAP Message Level            |  |  |
|                                                                                                    | Save As                                                                                                  | SDP<br>Msg | View/Hide SDP Message Protocol Level     |  |  |
| <u>L</u>                                                                                                    | Preview                                                                                                  | SDP<br>Tra | View/Hide SDP Transaction Protocol Level |  |  |
| 6                                                                                                    | Print                                                                                                    | TCS        | View/Hide TCS Protocol Level             |  |  |
| TRG                                                                                                    | Setup Record Options                                                                                     | RF         | View/Hide RFCOMM Protocol Level          |  |  |
| REL RE                                                                                                    | Record:Piconet  Start Recording - presents options for recording piconet, inquiry, or IUT:HCI traffic    | OB<br>EX   | View/Hide OBEX Protocol Level            |  |  |
| 5109                                                                                                    | Stop Recording                                                                                           | AT         | View AT Commands Protocol Level          |  |  |
| *                                                                                                    | Start Recording Wizard                                                                                   | HD<br>LC   | View/Hide HDLC Protocol                  |  |  |
| <b>*</b> <sup>N</sup>                                                                                                    | Bluetooth Neighborhood.<br>Performs an inquiry and then<br>lists the local devices that it<br>discovered | ррр        | View/Hide PPP                            |  |  |
|                                                                                                    | Start Merlin's Wand                                                                                      | HC<br>RP   | View/Hide HCRP                           |  |  |

|              | Setup Display Options                                                    | AV        | View/Hide AVCTP               |
|--------------|--------------------------------------------------------------------------|-----------|-------------------------------|
|              | Zoom In                                                                  | AV<br>DTP | View/Hide AVDTP               |
|              | Zoom Out                                                                 | BN<br>EP  | View/Hide BNEP Protocol       |
| ß            | Wrap                                                                     | нір       | View HID Protocol Layer       |
| Hep          | Hide Frequency Hops                                                      | IP        | View IP Protocol Layer        |
| ₩            | Hide Nulls & Polls                                                       | тср       | View TCP Protocol Layer       |
| $\mathbb{R}$ | Hide ID Packets                                                          | UDP       | View UDP Protocol Layer       |
| <u>\$900</u> | Hide Voice (SCO) Packets                                                 | æ         | Display device list           |
| ×            | Hide devices that were<br>specified in the Display<br>Options dialog box | 2         | File Information Report       |
| Ж            | Hide Unassociated Traffic                                                | $\odot$   | Error Summary                 |
| >            | Complex Find                                                             |           | Timing Calculations           |
| <b>&gt;</b>  | Find Next                                                                | <b>=</b>  | Traffic Summary               |
| Pkt          | View Packet Level<br>(Baseband)                                          |           | Display Bus Utilization graph |
| LMP          | View/Hide LMP Message<br>Level                                           | BI        | Display Real-Time Statistics  |
|              |                                                                          | HCI       | View HCI Protocol layer.      |

### 4.3 Status Bar

The Status Bar is located at the bottom of the main display window. Depending on the current activity, the bar can be divided into as many as four segments. The figure below demonstrates the various displays in the status bar.

### **Recording Progress**

When you begin recording, the left-most segment of the Status Bar displays a Recording Progress Indicator. The following figure displays the various indications of the status bar:

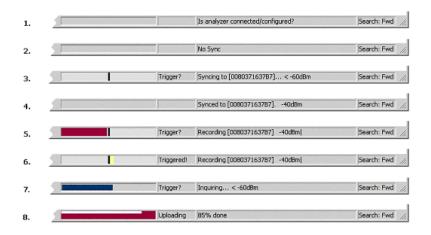

### **Status Bar Position Definitions:**

The following numbered definitions correspond to the number labels on the above status bars.

- 1 Analyzer is not connected or not configured.
- 2 Idle mode: Analyzer is connected to the host machine, but is not doing any attempts to synchronize to a piconet nor record Bluetooth traffic.
- 3 Analyzer is trying to synchronize to the piconet with the master device that has BD\_Address 00837163787.
- 4 Analyzer is synchronized to the piconet with the master device that has BD\_Address 00837163787.
- 5 Analyzer is recording the traffic of the piconet with the master device that has BD\_Address 00837163787. However, no triggering occurred.
- 6 A trigger event occurred, and the analyzer is recording the traffic of the piconet with the master device that has BD\_Address 00837163787. However, no triggering occurred.
- 7 Analyzer is performing a BT Neighborhood action, where it makes inquiries for Bluetooth devices.
- 8 Merlin application uploads recorded data from the analyzer at the end of a recording session.

As recording progresses, the Progress Indicator changes to reflect the recording progress graphically:

- In the Progress Indicator, a black vertical line illustrates the location of the Trigger Position you selected in Recording Options.
  - Pre-Trigger progress is displayed in the field to the left of the Trigger Position in the before-Trigger color specified in the Display Options.
  - When the Trigger Position is reached, the progress indicator wiggles as it waits for the trigger.
  - After the trigger occurs, the field to the right of the Trigger Position fills in the post-Trigger color specified in the Display Options.
  - When recording is complete, the upper half of the progress indicator fills in white, indicating the progress of the data upload to the host computer.

You should be aware of two exceptional conditions:

- If a Trigger Event occurs during the before-Trigger recording, the before-Trigger color changes to the after-Trigger color to indicate that not all the expected data was recorded pre-Trigger.
- When you click **Stop** before or after a Trigger Event, the Progress Bar adjusts accordingly to begin uploading the most recently recorded data.

The Progress Bar fills with color in proportion to the specified size and actual rate at which the hardware is writing and reading the recording memory. However, the Progress Indicator is normalized to fill the space within the Status Bar.

### **Recording Status**

During recording activity, the current Recording Status is temporarily displayed in the next segment. When you activate the **Record** function, this segment flashes one of the following messages (depending on the selected Recording Options):

- Trigger?
- Triggered!
- Uploading

After recording stops,

- The flashing message changes to Uploading data-x% done (x% indicates the percentage completion of the data uploading process).
- The traffic data is copied to disk (overwriting any previous version of this file) using the default file name **data.tfb** or a new name specified in the Recording options.

To abort the upload process,

Click **III** in the Tool Bar.

You are prompted to choose whether to keep the partially uploaded data or to throw it away.

When the data is saved, the Recorded Data file appears in the main display window and the Recording Status window is cleared.

- If the recording resulted from a Trigger Event, the first packet following the Trigger (or the packet that caused the Trigger) is initially positioned second from the top of the display.
- If the recording did not result from a Trigger Event, the display begins with the first packet in the traffic file.

### **Analyzer Status**

The third segment in the status bar displays analyzer status. The status will display one of the following:

No Sync - the system is not synced to any piconet

Inquiring... - The system is performing an Bluetooth Inquiry

**Syncing to [XXX]...** -- The system is attempting to synchronize to a piconet where the device with BD\_Address XXX is the master.

**Synced to [XXX]** - The system is synchronized to a piconet where the device with BD\_Address XXX is the master.

**Recording [XXX]** - system is recording the Bluetooth traffic of the piconet where the device with BD\_Address XXX is the master.

After the analyzer has synchronized to the Bluetooth piconet under observation, the Status Bar will display activity bars and the strength (in dBm) of the radio signal that Merlin is receiving. The activity bars will increase or decrease with activity. The signal strength readings will display as five possible values:

- below -60 dBm
- - 60 dBm
- - 50 dBm
- - 40 dBm
- above 40 dBm

The valid range for a signal is between -60 and - 40 dBm

### **Search Status**

The rightmost segment displays the current search direction: **Fwd** (forward) or **Bwd** (backward).

### Zoom In

**Zoom In** increases the size of the displayed elements, allowing fewer (but larger) packet fields per screen.

• Click 🖾 on the Tool Bar.

### Zoom Out

Zoom Out decreases the size of the displayed elements, allowing more (but smaller) packet fields per screen.

• Click 🔯 on the Tool Bar.

### 4.4 Tool Tips

Throughout the application, tool tips provide useful information.

To display a tool tip, position the mouse pointer over an item. The tool tip displays in a short moment if present. Tool tips can also be found over the Tool Bar and in areas of the packet view screen.

### 4.5 Merlin Analyzer Keyboard Shortcuts

Several frequently-used operations are bound to keyboard shortcuts.

| Key Combination | Operation             | Key Combination | Operation               |
|-----------------|-----------------------|-----------------|-------------------------|
| Ctrl+O          | Open file             | Ctrl+P          | Print                   |
| Ctrl+Home       | Jump to First packet  | Ctrl+End        | Jump to Last packet     |
| Ctrl+F          | Search Forward        | Ctrl+B          | Search Backward         |
| F3              | Find Next             | Ctrl+L          | Search for Loss of Sync |
| Shift+I         | Goto ID packet        | Shift+R         | Goto Freq Hop packet    |
| Shift+P         | Goto Poll packet      | Shift+N         | Goto Null packet        |
| Shift+M         | Goto DM1 packet       | Shift+F         | Goto FHS packet         |
| Shift+1         | Goto HV1 packet       | Shift+H         | Goto DH1 packet         |
| Shift+3         | Goto HV3 packet       | Shift+2         | Goto HV2 packet         |
| Shift+A         | Goto AUX1 packet      | Shift+V         | Goto DV packet          |
| Shift+5         | Goto DH3 packet       | Shift+4         | Goto DM3 packet         |
| Shift+7         | Goto DH3 packet       | Shift+6         | Goto DM5 packet         |
| Shift+S         | Search for Soft Error | Shift+E         | Search Error            |

### **Table 2: Keyboard Shortcuts**

# 5. Recording Wizard

**Recording Wizard** is an interactive utility that presents a series of user-friendly dialog boxes for setting up a recording session. Recording Wizard serves as an alternative method of configuring the Recording Options dialog box. When you are finished using the Wizard, you can view your settings in the Recording Options window. By providing data to the prompts in the Wizard's dialog boxes, you configure Merlin for a recording session.

### **Starting Recording Wizard**

To start the Recording Wizard,

• Click in on the Tool Bar or select **Recording Wizard** under **Setup** on the Menu Bar.

You see the Recording Options window:

| Recording Wizard                                                                                                    | × |
|----------------------------------------------------------------------------------------------------|---|
| Welcome to the Merlin Recording Wizard!                                                                                |   |
| This wizard will help you configure Merlin to detect nearby Bluetooth<br>devices and record Bluetooth piconet traffic. |   |
|                                                                                                    |   |
|                                                                                                    |   |
|                                                                                                    |   |
| ACATC                                                                                                    | ~ |
|                                                                                                    |   |

The **Recording Options** window has three buttons marked **Next**, **Back**, and **Cancel** that allow you to move forward or backward through the wizard or to cancel the wizard.

To begin advancing through the wizard,

• Click **Next** to see the options for the three types of recordings that the Recording Wizard can make.

**Recording Wizard** X **Recording Type** Select the desired wizard recording type Please select the type of recording you wish to make. The wizard's recording type, combined with other parameters you will be asked to set in the following pages, will be used to determine the synchronization method for this session. I want to establish a new piconet and have Merlin record traffic on that piconet C I want Merlin to record traffic on a piconet that has already been established. I am using Bluetooth Test Mode and want. Merlin to record traffic on my test piconet. < Back Next > Cancel Help

The Wizard advances to the next screen which presents three options:

• I want to establish a new piconet and have Merlin record traffic on that piconet.

This option causes Merlin to perform an Inquiry so it can discover local devices and then establish a new piconet and record the piconet traffic.

• I want Merlin to record traffic on a piconet that has already been established.

This option lets Merlin record traffic from an already established piconet.

• I am using Bluetooth Test Mode and want Merlin to record traffic on my test piconet.

This option lets Merlin create either a single frequency range recording of a range that you specify or create a recording of a limited hop frequency range consisting of 5 frequency hops.

### 5.1 Recording a Traffic on a New Piconet

The **New Piconet** option shown in the previous screen presents users with the means of recording the traffic from a new piconet. This option will cause a sequence of screens to prompt you for information such as the piconet Master address. The following steps shows you how to configure Merlin to record a new piconet.

Step 1 From the screen shown in the previous screenshot, select the first option: I want to establish a new piconet and have Merlin record traffic on that piconet, then press Next.

I want to establish a new piconet and have Merlin record traffic on that piconet.

The following screen displays.

| Recording Wizard: New piconel                        | t (Step 1 of 8)                                                                                       | ×                        |
|------------------------------------------------------|----------------------------------------------------------------------------------------------------|--------------------------|
| Inquiry Skip/Perform<br>Select to perform or to skip | a general device inquiry                                                                              | 4 <i>TC</i> <sup>*</sup> |
| Otherwise, please select to perf                     | ral device inquiry if such was already done.<br>orm the inquiry.<br>conet devices can be selected for |                          |
| Perform Inquiry Now                                  | Skip Inquiry                                                                                          |                          |
|                                                      | < Back Next > Cancel                                                                                  | Help                     |

### Step 2 Select Perform Inquiry Now, then press Next.

Selecting **Perform Inquiry Now** will cause Merlin to perform a General Inquiry and collect addresses and other details about local Bluetooth devices. If you already have address information for your Bluetooth devices you can choose **Skip Inquiry**. Choosing **Skip Inquiry** will cause the Recording Wizard to advance to Step 6. If you are not sure what option to select, choose **Perform Inquiry Now**.

The following screen will display.

| Recording Wizard: New piconet (Step 2 of 8)                                                                                                    |               | ×                |
|----------------------------------------------------------------------------------------------------|---------------|------------------|
| Device Search Type<br>Select group/general device search                                                                                                    |               | $T\mathbb{C}^{}$ |
| Merlin can either search for all Bluetooth devices in<br>for devices within a specific group. Search groups<br>Dedicated Inquiry Access Code (DIAC).            |               |                  |
| <ul> <li>I want to search for all Bluetooth devices within</li> <li>I want to search only for devices in the search in following (hexadecimal) DIAC:</li> </ul> |               |                  |
| < Back                                                                                                    | Next > Cancel | Help             |

You will see two options:

#### • I want to search for all Bluetooth devices within range

This option will cause Merlin to search for all Bluetooth devices that are in range and ready to transmit and receive data (i.e., in *Inquiry Scan Mode*)

• I want to search only for devices corresponding to the following (hexadecimal) DIAC:

This option will cause Merlin to search for the class of devices that you specify in the DIAC text box. DIAC stands for *Device Inquiry Access Code*. Values are entered in hexadecimal format. You can get DIAC values from the Bluetooth Specification.

#### Step 3 Select the first option: I want to search for all Bluetooth devices

within range, then press Next. The following screen will display.

| Recording Wizard: New piconet (Step 3 of 8)                                                                                                    |
|----------------------------------------------------------------------------------------------------|
| Device Search Duration<br>Specify duration of Search/Record                                                                                                    |
| How long should Merlin search for nearby Bluetooth devices?<br>Any search duration between one and eighty seconds may be specified.<br>However, a duration of between ten and twenty seconds should be enough time<br>for Merlin to detect all nearby devices.<br>Search for seconds for nearby devices. |
| < Back Next > Cancel Help                                                                                                    |

You will see two options:

**Step 4** In the text box, enter the length of time you want Merlin to search for nearby devices.

The default value is **11**. If you do not sure what time value to enter, use the default value.

Step 5 Press Next.

Before the Inquiry, Merlin tests the hardware connection. In the case of failure, the following screen will display.

| Merlin | ×                                                                                                    |
|--------|----------------------------------------------------------------------------------------------------|
| ⚠      | Your Merlin analyzer was not detected; it may not be connected properly to this<br>computer or may not be powered on.                                                                                                    |
|        | Please verify that your Merlin analyzer is connected with a USB cable to this<br>computer, that the Merlin power LED is on, and that the trigger LED is not flashing.<br>If the trigger LED is flashing, this indicates a hardware problem; please contact your<br>distributor for service. |
|        | If you have found the source of the problem, press 'OK' to close this message-box, and then press 'Retry' in the Wizard to retry the operation or press 'Cancel' to exit the Recording Wizard.                                                                                              |
|        | ОК                                                                                                    |

Clicking **OK** will close the message box.

If Merlin passes the hardware test, it will search for devices. The Recording Wizard will display a progress bar and a message telling you that a search is under way:

| ording Wizard: New piconet (Step 4 of 8                 | cording Wizard: New piconet (Step 4 of 8) |      |
|---------------------------------------------------------|-------------------------------------------|------|
| General Device Search                                   |                                           |      |
| Merlin is now searching for devices using 'Ger<br>mode. | neral (Unlimited) Inquiry Recording       | ii   |
|                                                         |                                           | ]    |
|                                                         | al sea than should                        |      |
| Select 'Cancel' to terminate the search and to          | close the wizard.                         |      |
|                                                         |                                           | 1    |
| < Back                                                  | Next > Cancel                             | Help |

If no device is found, the Recording Wizard will display the following screen:

| Recording Wizard: New piconet (Step 4 of 8)                                                                                                    |
|----------------------------------------------------------------------------------------------------|
| General Device Search                                                                                                    |
| Merlin has completed the device search operation, but has not found any<br>Bluetooth devices in range.<br>Are nearby devices operative?                                  |
| Cannot proceed to next step in wizard session until Merlin has found some<br>devices in the neighborhood.<br>Press 'Retry' to have Merlin search for devices once again. |
| Retry                                                                                                    |
|                                                                                                    |
| < Back Next > Cancel Help                                                                                                    |
|                                                                                                    |

| Recording Wizard: New piconet (Step                                               | 4 of 8)                |                   | ×    |
|-----------------------------------------------------------------------------------|------------------------|-------------------|------|
| General Device Search                                                             |                        |                   | TC   |
| Merlin has completed the device search<br>Bluetooth devices in range.             | operation and has four | nd a total of 3   |      |
| You can view the devices that were fou<br>Press 'Repeat' to have Merlin search fo |                        | ice List' report. |      |
| Repeat                                                                            |                        |                   |      |
|                                                                                   |                        |                   |      |
|                                                                                   |                        |                   |      |
| < Ba                                                                              | ck Next>               | Cancel            | Help |

If devices found, the Recording Wizard will display the following screen:

### Step 6 Press Next.

The following window will display:

| Recording Wizard: New piconet - Specify Master Device (Step 5 of 8)                                                                                                    |           |             | ×                     |  |  |
|----------------------------------------------------------------------------------------------------|-----------|-------------|-----------------------|--|--|
| Device Address                                                                                                    |           | <b>A</b> CA | $T\mathbb{C}^{\circ}$ |  |  |
| Please select the Bluetooth device address of the master device for the<br>piconet to be recorded.                                                                                                 |           |             |                       |  |  |
| The list below includes devices that Merlin has recently encountered. If your<br>master device is not already in this list you may type in its device address (a<br>six-digit hex value) yourself. |           |             |                       |  |  |
| Piconet Master Address: 0001102000003                                                                                                    |           |             |                       |  |  |
|                                                                                                    |           |             |                       |  |  |
|                                                                                                    |           |             |                       |  |  |
|                                                                                                    |           |             |                       |  |  |
|                                                                                                    | Back Next | > Cancel    | Help                  |  |  |

Step 7 Select from the drop-down menu the hexadecimal address for your Master device. If you do not see your device's address, you may type it into the text box yourself. The following window will display:

| ecording Wizard: New piconet - Specify Slave Device (Step 6 of 8)                                    |                            |                          | ×    |
|----------------------------------------------------------------------------------------------------|----------------------------|--------------------------|------|
| Device Address                                                                                       |                            |                          |      |
| Please select the Bluetooth de to be recorded.                                                       | evice address of the slave | e device for the piconet |      |
| The list below includes device<br>slave device is not already in l<br>six-digit hex value) yourself. |                            |                          |      |
| Piconet Slave Address:                                                                               | 00040600006                | ]                        |      |
|                                                                                                    |                            |                          |      |
|                                                                                                    |                            |                          |      |
|                                                                                                    |                            |                          |      |
|                                                                                                    |                            |                          |      |
|                                                                                                    | < Back Ne                  | xt > Cancel              | Help |

- Step 8 Select from the drop-down menu the hexadecimal address for your slave device into the box labeled Piconet Slave Address. If you do not see your slave's address, you can type it into the box.
- Step 9 Press Next.

The following screen will display.

| Recording Wizard: New piconet (S                                                                                                    | tep 7 of 8)                    |               | ×        |
|----------------------------------------------------------------------------------------------------|--------------------------------|---------------|----------|
| System is Ready<br>Initiate Search/Record                                                                                                    |                                |               | TC       |
| Merlin is now ready to synchronize<br>page the pre-selected Slave device<br>You will be prompted to establish th<br>'Synchronizing' state.                              | e (using Merlin's 'Page Sync 8 | Record mode). |          |
| The following options will be used:                                                                                                    |                                |               |          |
| Synchronization Method: Page Sy<br>Frequency Band: Standard (79-ho<br>Master address: 000102000003<br>Slave address: 000406000006<br>Unitial De-Whitening state: Do De- | o) mode                        | ▲<br>▼        | Advanced |
| Press 'Next' to initiate the recording                                                                                                    | or 'Back' to return to the pre | vious page.   |          |
|                                                                                                    | < Back Next >                  | Cancel        | Help     |

This screen displays the settings you selected.

The **Advanced** button on the right will open the Recording Options dialog box shown below. This screen will show the settings you selected through the Recording Wizard have been applied to the Recording Options dialog.

| cording Options                                                                                                    | × |
|----------------------------------------------------------------------------------------------------|---|
| General Piconet Inquiry HCI Events Actions                                                                                                    |   |
| Hop Sequence:                                                                                                    |   |
| 79 Hops Standard                                                                                                    |   |
| Sync Method:         Master Address: *         Page Target: *           Page Sync & Record         →         000000000000000000000000000000000000                                                           |   |
| Additional Settings                                                                                                    |   |
| Correlation Value (33-64):     57     Force Re-Synchronization       Inquiry Timeout (0-80 sec):     20     Follow Master/Slave Switch       Loss-of-sync Timeout (1-16 sec):     5     Show Paging Traffic |   |
| Sync Window Wide De-Whitening Dn                                                                                                    |   |
| Debug<br>Enable CATC debug file                                                                                                    |   |
| Save Save As Default Load                                                                                                    | 1 |
| OK Cancel                                                                                                    |   |

Step 10 Press Next to advance the Recording Wizard to the next screen.

The following screen displays:

| Recording Wizard: New piconet (Step 8 of 8)                                                                                            | × |
|----------------------------------------------------------------------------------------------------|---|
| Merlin is attempting to synchronize to the piconet master device on its paging to the 'Page Target' device ('Page Sync & Record' mode) |   |
| Inquiring                                                                                                    |   |
|                                                                                                    |   |
|                                                                                                    |   |
| Press 'Cancel' to terminate the synchronization and<br>record attempts and to close the wizard.                                        |   |
|                                                                                                    |   |
| < Back Finish Cancel Help                                                                                                    |   |

Merlin pages the Master and if specified in Step 8, the Slave devices.

If Merlin is unable to complete its pages, the following screen will display:

| Recording Wizard: New piconet (Step 8 of 8)                                                                                                    | × |
|----------------------------------------------------------------------------------------------------|---|
| Merlin was unable to enter the 'Synchronizing' state from which you can<br>establish the new piconet; perhaps the master of the piconet is not configured to<br>page a slave. |   |
| Press 'Retry' to have Merlin start the operation one more time.                                                                                                    |   |
| Retry                                                                                                    |   |
| Press 'Finish' to exit the Wizard or 'Back' to return to the previous page.                                                                                                   |   |
| < Back Finish Cancel Help                                                                                                    |   |

If Merlin is able to complete its pages, it will enter into a synchronizing state and then wait for you to create the piconet. During this waiting period, Merlin will display the following screen:

| Recording Wizard: New piconet (Step 8 of 8)                                                                                           | ×I |
|----------------------------------------------------------------------------------------------------|----|
| Merlin has entered 'Synchronizing' state. NOW is the time to establish the piconet and to continue with the recording of the traffic. |    |
| Synchronizing -<<br>AFTER you have established the piconet, Merlin should synchronize and<br>start recording the traffic.             |    |
| Press 'Cancel' to terminate the synchronization and record attempts and to close the wizard.                                          |    |
| K Back Finish Cancel Help                                                                                                    |    |

Once you have created the piconet, Merlin will synchronize to the piconet and begin recording. During the recording, Merlin will display the following screen:

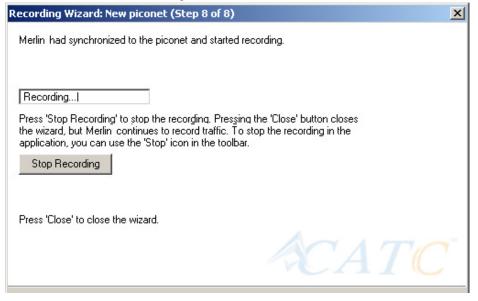

At the completion of the recording, Merlin will display the following screen:

| Merlin has completed the recording of the traffic in the piconet using 'Page Sync & & & & & & & & & & & & & & & & & & & | ling Wizard: New piconet (Step 8 of 8)        | < |
|----------------------------------------------------------------------------------------------------|-----------------------------------------------|---|
|                                                                                                    |                                               |   |
| Press 'Repeat' to have Merlin re-initiate the recording process.                                                        |                                               |   |
| Press 'Cancel' to terminate the synchronization and record attempts and to close the wizard.                            | "Cancel' to terminate the synchronization and |   |

You can repeat the recording by pressing the Repeat button.

Step 11 To close the wizard, press the Close button.

The wizard will close and your trace will display.

| 🔗 CATC Merlin(TM) - Bluetooth Protocol Analyzer - [C:\Program Files\CATC\Merlin\GeneralInquiry.blt]                                                                                                    | × |
|----------------------------------------------------------------------------------------------------|---|
| Ele Setup Record Report Search View Window Help                                                                                                    | × |
| 🛛 😂 🖶 🔈 👙 💥 📰 🎎 🛛 REE. Record:Piconet = 💷 🍂 🌌 🛛 🛱 🧮 🕱 🏹 🔁 👾 💃 🏋 👾 💥 🔀 🖉 🕐 🎲                                                                                                    |   |
| PRT HCI IMP ICAP SUP SUP TCS RF US AT HD EX PPP HC AV AV BN HID IP TCP UMP                                                                                                    |   |
|                                                                                                    | - |
| Packet         Hop Freq         Idle         Time Stamp           0         2456         19.000 μs         00000.747 1890                                                                                                    |   |
| Packet         T         Freq         GIAC         HDR         Aidif         FHS         Flow         Argn         Segn         HEC         Parity         LAP         SR         SP         UAP         NAP           1         s         2456         0x0         0x2         1         0         1         0x2C         0x35A06CBE9         0x0CDF9C         R1         P0         0xEC         0x0001 |   |
| COD         Addr         CLK         PSM         CRC         Idle         Time Stamp           0x000000         0x7         5026849         Mandatory         0x6F41         310.553 ms         00000.747 2080                                                                                                    |   |
| Packet         Hop Freq         Idle         Time Stamp           2         2424         19.000 μs         00001.058 1265                                                                                                    |   |
| Packet     T     Freq       3     s     2424                                                                                                    |   |
| COD         Addr.         CLK         PSM         CRC         Idle         Time Stamp           0x000000         0x7         5027098         Mandatory         0xEEFF         141.177 ms         00001.058         1455                                                                                                    |   |
| Packet         Hop Freq         Idle         Time Stamp           4         2462         18.000 μs         00001.199 6890                                                                                                    |   |
| Packet T Freq<br>5 s 2462 GIAC HDP Addr FHS Flow Argn Segn HEC Parity LAP SR SP UAP NAP<br>0x0 0x2 1 0 1 0x2C 0x3C0517BB6 0x0CDF9A R1 P0 0xEC 0x0001                                                                                                    |   |
| COD         Addr         CLK         PSM         CRC         Idle         Time Stamp           0x000000         0x7         4965484         Mandatory         0x779A         48.366 ms         00001.199 7070                                                                                                    | - |
| Ready Is analyzer connected/configured? Search                                                                                                    |   |

### 5.2 Recording an Existing Piconet

Using Recording Wizard to record an existing piconet is similar to recording a new piconet. The main difference is that you will be asked if your Master device can support multiple slave devices and whether it can respond to pages once it has created a piconet with another device.

Step 1To start the Recording Wizard, pressImage: Step 1Recording Wizard from the menu.

The Recording Wizard introductory page will open:

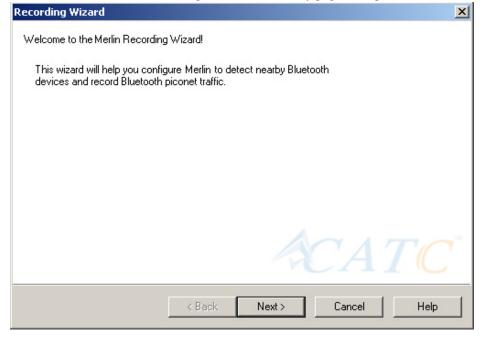

#### Step 2 Press Next to advance to the next screen.

You will see three choices:

| Recording Wizard                                                                                                    |
|----------------------------------------------------------------------------------------------------|
| Recording Type<br>Select the desired wizard recording type                                                                                                    |
| Please select the type of recording you wish to make.<br>The wizard's recording type, combined with other parameters you will be asked<br>to set in the following pages, will be used to determine the synchronization<br>method for this session. |
| <ul> <li>I want to establish a new piconet and have Merlin record traffic on that<br/>piconet.</li> </ul>                                                                                                    |
| <ul> <li>I want Merlin to record traffic on a piconet that has already been<br/>established.</li> </ul>                                                                                                    |
| <ul> <li>I am using Bluetooth Test Mode and want Merlin to record traffic on my<br/>test piconet.</li> </ul>                                                                                                    |
|                                                                                                    |
|                                                                                                    |
| < Back Next > Cancel Help                                                                                                    |

- Step 3 Select the second option: I want Merlin to record traffic on a piconet that has already been established.
- Step 4 Press Next.

You will see two choices:

| Recording Wizard: Existing pic                                                                                                    | onet (Step 1 of 9) | ×         |  |
|----------------------------------------------------------------------------------------------------|--------------------|-----------|--|
| Inquiry Skip/Perform<br>Select to perform or to skip a general device inquiry                                                                                                    |                    |           |  |
| You can choose to skip a general device inquiry if such was already done.<br>Otherwise, please select to perform the inquiry.<br>The inquiry is needed so the piconet devices can be selected for<br>synchronization and recording. |                    |           |  |
| Perform Inquiry Now                                                                                                    | Skip Inquiry       |           |  |
|                                                                                                    | < Back Next > Car  | ncel Help |  |

### Step 5 Select Perform Inquiry Now.

You will see two choices:

| Recording Wizard: Existing piconet (Step 2 of 9)                                                                                                    | × |
|----------------------------------------------------------------------------------------------------|---|
| Device Search Type<br>Select group/general device search                                                                                                    | - |
| Merlin can either search for all Bluetooth devices in range, or it can search<br>only for devices within a specific group. Search groups are defined by a 24-bit<br>Dedicated Inquiry Access Code (DIAC).<br>I want to search for all Bluetooth devices within range. |   |
| <ul> <li>I want to search only for devices in the search group corresponding to the following (hexadecimal) DIAC:</li> <li>9E8800</li> </ul>                                                                                                    |   |
| < Back Next > Cancel Help                                                                                                    |   |

Step 6Select the first option: I want Merlin to search for all<br/>Bluetooth devices within range.

If you want to limit the inquiry to a class of devices, select the second option and enter the hexadecimal value for the device class in the text box.

#### Step 7 Press Next.

The following screen will appear:

| Recording Wizard: Existing piconet (Step 3 of 9)                                                                                                    | ×    |
|----------------------------------------------------------------------------------------------------|------|
| Device Search Duration<br>Specify duration of Search/Record                                                                                                    |      |
| How long should Merlin search for nearby Bluetooth devices?<br>Any search duration between one and eighty seconds may be specified.<br>However. a duration of between ten and twenty seconds should be enough time<br>for Merlin to detect all nearby devices.<br>Search for seconds for nearby devices. | ,    |
| < Back Next > Cancel                                                                                                    | Help |

Step 8 If you want to change the search duration, type in a new value into the text box. Otherwise, use the default value (20 seconds), then press Next.

If Merlin cannot detect other devices, the following message will display:

| Recording Wizard: Existing piconet (Step 4 )                                                                                                    | of 9)        | ×    |
|----------------------------------------------------------------------------------------------------|--------------|------|
| General Device Search                                                                                                    |              |      |
| Merlin has completed the device search operal<br>Bluetooth devices in range.<br>In case a nearby piconet is already established,<br>respond to inquiries while connected? |              |      |
| Cannot proceed to next step in wizard session t<br>devices in the neighborhood.<br>Press 'Retry' to have Merlin search for devic<br>Retry                                 |              |      |
| < Back                                                                                                    | Next> Cancel | Help |

If Merlin passes the hardware test, it will then goes onto conduct a General Inquiry to locate local Bluetooth devices.

| Recording Wizard: Existing piconet (Step 4 of 9)                                           | ×                |
|--------------------------------------------------------------------------------------------|------------------|
| General Device Search                                                                      | $T\mathbb{C}^{}$ |
| Merlin is now searching for devices using 'General (Unlimited) Inquiry<br>Recording' mode. |                  |
|                                                                                            |                  |
| Select 'Cancel' to terminate the search and to close the wizard.                           |                  |
| < Back Next > Cancel                                                                       | Help             |

| Recording Wizard: Existing piconet (Step 4 of                                                                 | 9)                            | ×           |
|----------------------------------------------------------------------------------------------------|-------------------------------|-------------|
| General Device Search                                                                                         | ACA1                          | ${}^{\sim}$ |
| Merlin has completed the device search operation<br>Bluetooth devices in range.                               | on and has found a total of 2 |             |
| You can view the devices that were found in the<br>Press 'Repeat' to have Merlin search for devices<br>Repeat |                               |             |
| < Back                                                                                                    | Next > Cancel                 | Help        |

Check the Device List to see if Merlin found all of the devices in your piconet. If you feel that the list is incomplete, you can close this window and press the button marked **Repeat**. This will cause Merlin to repeat the General Inquiry and recollect information on local Bluetooth devices.

Step 9 Press Next to advance to the next screen.

The following screen will prompt you for the Master device's address. The address can be selected from the menu or typed into the box:

| cording Wizard: Existing p                                                                         | oiconet - Specify N      | 1aster Device     | (Step 5 of 9) |  |
|----------------------------------------------------------------------------------------------------|--------------------------|-------------------|---------------|--|
| Device Address                                                                                     |                          |                   |               |  |
| Please select the Bluetooth (<br>piconet to be recorded.                                           | device address of the    | e master device I | or the        |  |
| The list below includes devic<br>your master device is not alre<br>(a six-digit hex value) yoursel | eady in this list you ma |                   |               |  |
| Piconet Master Address:                                                                            | 000281640DBA             | •                 |               |  |
|                                                                                                    |                          |                   |               |  |
|                                                                                                    |                          |                   |               |  |
|                                                                                                    |                          |                   |               |  |
|                                                                                                    |                          |                   |               |  |
|                                                                                                    |                          |                   | 2. 22         |  |

If Merlin finds Bluetooth devices, it will display the following message:

# Step 10 Select or type in the Master device's address into the box next to the label **Piconet Master Address**.

#### Step 11 Press Next.

The following screen will display. This screen asks you which of the following two options apply to your Master device. For some devices, both options will apply.

| Recording Wizard: Existing piconet (Step 6 of 9)                                                                                                    |
|----------------------------------------------------------------------------------------------------|
| Record Existing Piconet<br>Enter master characteristics                                                                                                    |
| In order for Merlin to capture traffic on an already established piconet, the<br>piconet master device must support one of the two operating conditions listed<br>below. |
| Please check the boxes that apply to your master device. If neither condition<br>applies, press 'Back' to select a different recording mode.                             |
| My piconet master device will respond to inquiries from other devices while it is in a connected state. ('Sync & record' mode)                                           |
| My piconet master device can establish a piconet consisting of more than<br>one slave device. ('Passive Sync & Record' mode)                                             |
|                                                                                                    |
|                                                                                                    |
| < Back Next > Cancel Help                                                                                                    |

You can select either or both options. They are not mutually exclusive:

If the Master supports inquiries while in a connected state, select the first option. This will set Merlin to use the 'Sync & Record' mode in its attempts to synchronize to the Master. This will also cause the wizard to skip to step 8.

If the Master can support piconets with multiple slaves, select the second option. If you select this box alone (i.e., you leave the first box unchecked), Merlin will use the 'Passive Sync & Record' mode to synchronize to the Master. The wizard will then advance to Screen 8\*.

If the first checkbox was selected, Merlin will use 'Sync & Record' no matter what was set in the second box.

Step 12 If you want to skip the Master verification, put a check in the box. If you are in doubt, leave the box unchecked.

If you selected only the second option in Step 12 (='Passive Sync & Record'), the following screen will display.

| Device Address                                                                                                    |                                           |                                            |               |  |
|----------------------------------------------------------------------------------------------------|-------------------------------------------|--------------------------------------------|---------------|--|
| Please select the Bluetooth<br>piconet to be recorded.                                                                 | device address of                         | the page target d                          | evice for the |  |
| The list below includes dev<br>your page target device is r<br>address (a six-digit hex valu                           | not already in this lis                   |                                            |               |  |
| Page Target Address:                                                                                                   | 00040600000                               | E 🔽                                        |               |  |
| When the recording is ever<br>connect to the device that<br>Merlin receives a page fror<br>appropriate information and | has the "Page Targ<br>n the specified mas | get" address (Mer<br>ter device, it will e | lin). Once    |  |
|                                                                                                    |                                           |                                            | Cancel        |  |

This screen asks you for the address of the Page Target device -- which in this case is Merlin. Since the devices in your piconet are not able to respond to inquiries, Merlin will not be able to page the devices and join the piconet. Instead, you will assign Merlin an address here in this screen, then direct your piconet Master device to connect to Merlin. The Master will attempt to connect to Merlin and therein give Merlin the information it needs to record the Master and slave devices.

### Step 13 Type in an address of your choosing for Merlin (= Page Target).

You are making up an address for Merlin that the Master will use to try to connect to Merlin.

### Step 14 Press Next

Merlin will then display your current settings.

| Recording Wizard: Existing piconet (Step 8 of 9                                                                                                    | e) 🔀 🔀             |
|----------------------------------------------------------------------------------------------------|--------------------|
| System is Ready<br>Initiate Search/Record                                                                                                    | ACATC              |
| Mertin is synchronized to the piconet master and s<br>The following options will be used:<br>Synchronization Method: Passive Sync & Record<br>Frequency Band: Standard (79-hop) mode<br>Master address: 0002816400BA<br>Page Target address: 000406000006<br>Initial De-Whitening state: Do De-whiten<br>Press 'Next' to initiate the recording or 'Back' to ret | Advanced           |
| < Back                                                                                                    | Next > Cancel Help |

The **Advanced** button will open the Recording Options dialog box shown on page 49 and described in detail in Chapter 7.

Step 15 Press Next to begin the recording.

If the Merlin hardware is not ready or connected or is in the process of booting up, the following information message box will display:

| Merlin | ×                                                                                                    |
|--------|----------------------------------------------------------------------------------------------------|
| ⚠      | Your Merlin analyzer was not detected; it may not be connected properly to this<br>computer or may not be powered on.                                                                                                    |
|        | Please verify that your Merlin analyzer is connected with a USB cable to this<br>computer, that the Merlin power LED is on, and that the trigger LED is not flashing.<br>If the trigger LED is flashing, this indicates a hardware problem; please contact your<br>distributor for service. |
|        | If you have found the source of the problem, press 'OK' to close this message-box, and then press 'Retry' in the Wizard to retry the operation or press 'Cancel' to exit the Recording Wizard.                                                                                              |
|        | ОК                                                                                                    |

Step 16 If the above information box opened, press OK to close it.

The following dialog box will display:

| Recording Wizard: Existing piconet (Step 9 of 9)                                                                                                    | × |
|----------------------------------------------------------------------------------------------------|---|
| The attempt to record traffic on a piconet that has already been established was<br>canceled as the Merlin hardware was not detected or was in the process of<br>booting up. |   |
| Press 'Retry' to have Merlin start the operation one more time.                                                                                                    |   |
| Retry                                                                                                    |   |
| Press 'Finish' to exit the Wizard or 'Back' to return to the previous page.                                                                                                  | ~ |
| < Back Finish Cancel Help                                                                                                    |   |

#### Step 17 Press Retry or Back to re-attempt the process.

If the hardware failure described above do not occur, Merlin will conduct an inquiry. The screen will show that Merlin is going to attempt a recording in either 'Passive Sync & Record' mode as shown below or in 'Sync & Record' mode depending on the options you selected in Step 15.

| Recording Wizard: Existing piconet (Step 9 of 9)                                                               | × |
|----------------------------------------------------------------------------------------------------|---|
| Merlin is attempting to synchronize to the master device of the established<br>piconet and record the traffic. |   |
| Inquiring                                                                                                    |   |
| inquing                                                                                                    |   |
| Stop Recording                                                                                                 |   |
| Press 'Cancel' to terminate the synchronization and record attempts and to close the wizard.                   | ~ |
|                                                                                                    |   |
| < Back Finish Cancel Help                                                                                      |   |

Step 18 If you are recording in 'Passive Sync & Record' mode, you will

need to direct your Master device to attempt a connection to Merlin. This will provide Merlin with the information it needs to record the piconet.

Once Merlin has the information it needs, it will begin recording. The following screen will display:

| Recording Wizard: Existing piconet (Step 9 of 9)                                                                                                    | ×             |
|----------------------------------------------------------------------------------------------------|---------------|
| Merlin had synchronized to the piconet and started recording.                                                                                                    |               |
| Recording                                                                                                    | 1             |
| Press 'Stop Recording' to stop the recording. Pressing the 'Close' button closes<br>the wizard, but Merlin continues to record traffic. To stop the recording in the<br>application, you can use the 'Stop' icon in the toolbar. |               |
| Stop Recording                                                                                                    |               |
| Press 'Close' to close the wizard.                                                                                                    |               |
|                                                                                                    | $\mathcal{T}$ |
|                                                                                                    |               |

The recording will end following a trigger event or when you press **Stop Recording** button on the screen shown above or when you press the button on the toolbar.

Step 19 When finished, press Close to close the Recording Wizard.

### 5.3 Recording in Test Mode

A Test Mode recording allows you to limit the frequency hopping range that Merlin will record. Two Test Modes are available: Reduced Hopping Mode and Single Frequency Mode. Reduced Hopping Mode limits Merlin's recording to the five frequency hops that are described in the Bluetooth Specification. Single Frequency Mode limits Merlin's recording to a single frequency range that you specify in the Recording Wizard.

### **Recording in Reduced Hopping Mode**

To record in Reduced Hopping Mode, perform the following steps:

Step 1 Start the Recording Wizard by either pressing the button or selecting Setup > Recording Wizard from the menu.

The Recording Wizard greeting screen will open.

Step 2 Press Next to advance to the Recording Type screen.

The following screen will display:

| Recording Wizard                                                                                                    | ×                 |
|----------------------------------------------------------------------------------------------------|-------------------|
| Recording Type<br>Select the desired wizard recording type                                                                                                    | $T\mathbb{C}^{*}$ |
| Please select the type of recording you wish to make.<br>The wizard's recording type, combined with other parameters you will be asked<br>to set in the following pages, will be used to determine the synchronization<br>method for this session. |                   |
| <ul> <li>I want to establish a new piconet and have Merlin record traffic on that<br/>piconet.</li> </ul>                                                                                                    |                   |
| <ul> <li>I want Merlin to record traffic on a piconet that has already been<br/>established.</li> </ul>                                                                                                    |                   |
| <ul> <li>I am using Bluetooth Test Mode and want Merlin to record traffic on my<br/>test piconet.</li> </ul>                                                                                                    |                   |
|                                                                                                    |                   |
| < Back Next > Cancel                                                                                                    | Help              |

### Step 3 Select the third option: I am using Bluetooth Test Mode and want Merlin to record traffic on my test piconet.

Step 4 Press Next.

The following screen will display:

| Recording Wizard: Test mode (Step 1 of 4)                                                                                                   |                    | × |
|----------------------------------------------------------------------------------------------------|--------------------|---|
| Frequency Hopping Mode<br>Select hopping mode                                                                                               | ACAT(              | 7 |
| Most Bluetooth devices use the standard 79-frequ<br>however, some 'legacy' devices may use one of t<br>modes specific to certain countries. |                    |   |
| Please select the frequency hopping mode used to<br>Notice that you can choose the 'Reduced' or 'Fixe<br>test-mode.                         |                    |   |
| Standard (79-hop) mode                                                                                                    |                    |   |
| Reduced-hopping mode                                                                                                    |                    |   |
| Fixed-frequency mode:                                                                                                    |                    |   |
|                                                                                                    |                    |   |
|                                                                                                    |                    |   |
|                                                                                                    |                    |   |
| < Back                                                                                                    | Next > Cancel Help |   |

### Step 5 Select the option Reduced-hopping mode, then press Next.

The following screen will display:

| ording Wizard: Test mode - Specify M                                                                                                    | aster Device (Step 2 of 4)   |
|----------------------------------------------------------------------------------------------------|------------------------------|
| Device Address                                                                                                    |                              |
| Please select the Bluetooth device address operation piconet to be recorded.                                                            | of the master device for the |
| The list below includes devices that Merlin h<br>your master device is not already in this list ye<br>(a six-digit hex value) yourself. |                              |
| Piconet Master Address: 008037168                                                                                                    | 4B4 💌                        |
|                                                                                                    |                              |
|                                                                                                    |                              |
|                                                                                                    |                              |
|                                                                                                    |                              |
| < Back                                                                                                    | Next > Cancel Help           |

- Step 6 Select the address for your piconet's Master device from the drop-down menu. If you prefer, you can type in the address into the box.
- Step 7 Press Next.

The following screen will display. This screen will show the current settings for the recording:

| ecording Wizard: Test mode (Step 3 of 4)                                                                                                    | x                    |
|----------------------------------------------------------------------------------------------------|----------------------|
| System is Ready<br>Initiate Search/Record                                                                                                    |                      |
| Merlin is now ready to synchronize to the test pice<br>Test-mode and start recording.<br>If your piconet is not currently established, please<br>Or, you can establish it right after proceeding to th<br>tries to synchronize to the piconet. | establish it now.    |
| The following options will be used:                                                                                                    |                      |
| Synchronization Method: Test-mode<br>Frequency Band: Reduced-hopping mode<br>Master address: 008037168484<br>Initial De-Whitening state: Do De-whiten<br>Follow Master/Slave Switch: Yes                                                       | Advanced             |
| Press 'Next' to begin recording or 'Back' to return I                                                                                                    | o the previous page. |
|                                                                                                    |                      |
| < Back                                                                                                    | Next > Cancel Help   |

The Advanced button will open the Recording Options dialog box. See Chapter 7 for details on the Recording Options dialog box.

#### Step 8 Press Next to begin the recording.

The following screen will display:

| Recording Wizard: Test mode                                           | (Step 4 of 4)   |                   |        | ×    |
|-----------------------------------------------------------------------|-----------------|-------------------|--------|------|
| Merlin is now attempting to synch<br>piconet using Bluetooth Test Mod |                 | rd traffic on the | test   |      |
| Inquiring                                                             |                 |                   |        |      |
| Select 'Cancel' to terminate the re<br>close the wizard.              | ecording and to |                   |        | TC   |
|                                                                       | < Back          | Finish            | Cancel | Help |

Step 9 When the recording finishes, the following screen will display.You can repeat the recording by pressing the **Repeat** button.

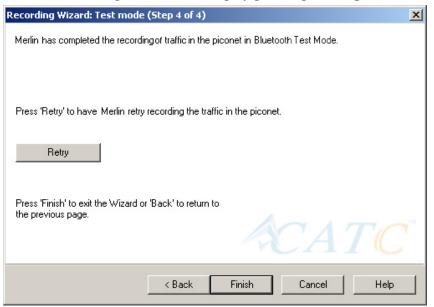

Step 10 To close the wizard, press Finish.

# 5.4 Recording in Single Frequency Mode

Step 1 In the Recording Type window, select the third radio button

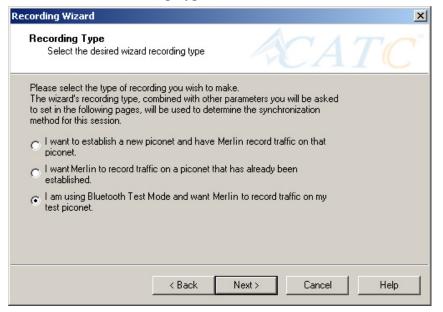

and click Next.

Step 2 In the Frequency Hopping Mode, window select the Fixed-Frequency Mode radio button, enter the appropriate values in the text boxes, and click Next.

| Recording Wizard: Test mode (                 | Step 1 of 4) 🔀                                                                         |
|-----------------------------------------------|----------------------------------------------------------------------------------------|
| Frequency Hopping Mode<br>Select hopping mode | ACATC                                                                                  |
|                                               | standard 79-frequency hopping mode;<br>may use one of the 23-frequency hopping<br>ies. |
|                                               | ping mode used by your Bluetooth devices.<br>'Reduced' or 'Fixed' hopping mode for     |
| C Standard (79-hop) mode                      |                                                                                        |
| C Reduced-hopping mode                        |                                                                                        |
| Fixed-frequency mode:                         |                                                                                        |
| DUT's Xmit frequency:                         | 2402 MHz                                                                               |
| DUT's Recv frequency:                         | 2404 MHz                                                                               |
|                                               | < Back Next > Cancel Help                                                              |

Step 3 In the Master Device address box, enter the BD Address for

your Master Device.

| Recording Wizard: Test mode                                                                            | - Specify Master De     | vice (Step 2 of 4) | ×    |
|----------------------------------------------------------------------------------------------------|-------------------------|--------------------|------|
| Device Address                                                                                         |                         | ACA                | TC   |
| Please select the Bluetooth de<br>piconet to be recorded.                                              | vice address of the mas | ter device for the |      |
| The list below includes device<br>your master device is not alrea<br>(a six-digit hex value) yourself. |                         |                    |      |
| Piconet Master Address:                                                                                | 008037168484            | ]                  |      |
|                                                                                                    | < Back Ne               | xt> Cancel         | Help |

# Step 4 Press Next.

| Recording Wizard: Test mode (Step 3 of 4)                                                                                                    | ×                        |
|----------------------------------------------------------------------------------------------------|--------------------------|
| System is Ready<br>Initiate Search/Record                                                                                                    | 4 <i>TC</i> <sup>*</sup> |
| Merlin is now ready to synchronize to the test piconet using Bluetooth<br>Test-mode and start recording.<br>If your piconet is not currently established, please establish it now.<br>Or, you can establish it right after proceeding to the next page, while Merlin<br>tries to synchronize to the piconet. |                          |
| The following options will be used:                                                                                                    |                          |
| Synchronization Method: Test-mode<br>Frequency Band: Fixed-frequency mode<br>DUT's Transmit frequency: 2402 MHz<br>DUT's Receive frequency: 2404 MHz<br>Master address: 008037168484                                                                                                    | Advanced                 |
| Press 'Next' to begin recording or 'Back' to return to the previous page.                                                                                                    |                          |
| < Back Next > Cance                                                                                                    | el Help                  |

Step 5 Press Next. Merlin then synchronizes with the Master

device and begins recording.

| Recording Wizard: Test mode (Step 4 of 4)                                                                       | ×    |
|----------------------------------------------------------------------------------------------------|------|
| Merlin is now attempting to synchronize and to record traffic on the test<br>piconet using Bluetooth Test Mode. |      |
| Inquiring                                                                                                    |      |
| Select 'Cancel' to terminate the recording and to close the wizard.                                             | C.   |
| < Back Finish Cancel                                                                                            | Help |

# 6. Recording Options

The **Recording Options** dialog box provides an alternative method of setting up a recording to the Recording Wizard, described in the previous chapter. In this dialog box are all of the settings needed to make a recording. Once you have selected your recording options, you then select the recording mode by clicking the down-arrow on the Record button and selecting from the two mode options: Piconet and Inquiry. Merlin will then use the relevant Recording Options for the selected mode. For example, if you select **Piconet** recording mode, Merlin will use the options from the **Piconet** page in the Recording Options dialog box.

# 6.1 Recording Modes

Pressing the down-arrow on the Record button displays a menu with four Recording Modes:

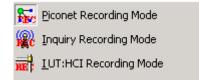

Selecting one of these modes tells the analyzer what sets of Recording Options it should use when you begin a recording.

**Note:** Selecting a Recording Mode from the menu does not cause the analyzer to begin recording. To begin recording, you must press the Recording button itself.

# **Piconet recording**

Selecting **Piconet**, configures Merlin to record piconet traffic using the parameters set in the Piconet page in the Recording Options dialog box. When you begin recording in this mode, Merlin will to try to synchronize to a piconet that matches the Piconet parameters set in the Recording Options. The recorded traffic is captured off-the-air.

# **Inquiry recording**

This mode configures Merlin to record Inquiry traffic. When setting the Merlin to Inquiry recording, the system is ready to perform a Bluetooth 'General' or 'Dedicated' inquiry, according to the parameters specified in the

'inquiry' page of the Recording Options. The recorded traffic would consist the transmitted packets as well as the responses received from Bluetooth devices in the area.

#### **IUT:HCI mode**

Configures the system to exclusively record HCI traffic from IUTs. This recording mode bypasses the analyzer: HCI traffic from the IUT is recorded directly by the analyzer software without going through the analyzer. This means that you can record HCI traffic even if the analyzer is not turned on.

To record HCI traffic, first enable the recording of HCI traffic from IUTs. You do this in the HCI page of the Recording Options dialog. Then set the recording mode to something other than IUT:HCI. If you want to prevent the recording of HCI traffic from IUTs, disable it in the HCI page of the Recording Options dialog.

# 6.2 Opening the Recording Options Dialog Box

To open the **Recording Options** menu, click **Constant** on the Tool Bar or select **Recording Options** under **Setup** on the Menu Bar.

| Recording Options                                                                                                    |
|----------------------------------------------------------------------------------------------------|
| General Piconet Inquiry HCI Events Actions                                                                                                    |
| Hop Sequence:                                                                                                    |
| 79 Hops Standard                                                                                                    |
| Sync Method:     Master Address: *     Page Target: *       Page Sync & Record <ul> <li> </li> <li> </li></ul> <li> <ul> <li> <ul> <li> <ul></ul></li></ul></li></ul></li> |
| * (MSB->LSB) Additional Settings                                                                                                    |
| Correlation Value (33-64): 57 Force Re-Synchronization                                                                                                    |
| Inquiry Timeout (0-80 sec):                                                                                                    |
| Loss-of-sync Timeout (1-16 sec): 5 🗖 Show Paging Traffic                                                                                                    |
| Sync Window Initial De-whitening State                                                                                                    |
| Narrow Wide © De-Whitening On                                                                                                    |
| C De-whitening Off                                                                                                    |
| Debug                                                                                                    |
| Enable CATC debug file                                                                                                    |
| Save Save As Default Load                                                                                                    |
| OK Cancel                                                                                                    |

You see the **Recording Options** window. By default, the **Piconet** options page displays:

You will need to set options for each of the Recording Options pages. Generally, it is best to begin with the **General** and **Piconet** pages where you can set the type of recording, and then move on to the **Events** and **Actions** pages where you can set triggering events.

# 6.3 Recording Options - General

The General page controls the length of a recording and how it begins and ends. It is shown in the previous illustration. The General page display four boxes marked *Recording Type, Buffer Size, Trigger Position,* and *Options*.

# **Recording type**

Recording type
Snapshot
Manual Trigger
Event Irigger

#### Snapshot

A Snapshot is a fixed-length recording whose size is determined by the "Buffer Size" box in the Recording Options dialog or by a manual click of the Stop button. Recording begins by clicking • Record:Piconet • on the Tool Bar and ends when either the selected buffer size is filled or you press the Stop button.

Manual Trigger

A Manual Trigger recording is a one that is manually begun and ended. Recording is begun by pressing • Record:Piconet • on the Tool Bar. Recording continues in a circular manner within the limits set by the buffer size. Recording ends when • is clicked on the Tool Bar or the Trigger button is pressed on the analyzer's front panel. If you press the Trigger button, recording will continue until the post-trigger memory has been filled.

#### Event Trigger

An Event Trigger recording is one that uses an event trigger to end the recording. Before recording begins, you define the event trigger in the Trigger Options dialog box. You begin the recording by clicking

Record:Piconet
on the Tool Bar. Recording continues in a circular manner within the limits set by the buffer size. Once the trigger event occurs, some post-trigger recording occurs, then the recording ends.

**Note** In this mode, the recording can be stopped manually in the same way as for "manual trigger" mode.

#### Options

The Options box contains two options:

#### Beep When Trigger Occurs

Will cause the PC to beep when a trigger event has occurred.

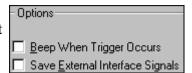

#### Save External Interface Signals

Will enable Merlin to record input signals from a breakout board as fields in a trace.

#### **Buffer Size**

The Buffer Size box has a slide bar for adjusting the recording buffer size from 0.4 megabytes to 512 megabytes.

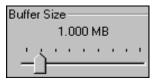

The Recording Type option determines how this buffer is used. Although there are 512 megabytes of physical memory in the analyzer, the efficiency of the recording ranges from 2:1 to 4:1 ratios of physical memory to actual Bluetooth traffic. Shorter Bluetooth packets yield a less efficient recording. The non-traffic portion of physical memory is utilized for control and timing information.

Note The scale is not linear and affords more granularity in the smaller buffer sizes.

# **Trigger Position**

The Trigger Position slide bar sets the amount of post-trigger recording that Merlin will perform. It also allows adjustment of the location of the trigger within the defined buffer. You can adjust the Triggering Position between 1 and 99% post-Trigger. **Trigger** 

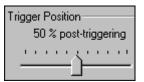

**Position** is available only when **Manual Trigger** or **Event Trigger** is selected as **Recording type**.

As an example, if the buffer size is set to 16MB, then for the following Trigger Position settings, the amount of pre- and post-Trigger data is

- 95% post-triggering: 0.8MB pre-trigger, 15.2MB post-trigger
- 75% post-triggering: 4MB pre-trigger, 12MB post-trigger
- 50% post-triggering: 8MB pre-trigger, 8MB post-trigger
- 25% post-triggering: 12MB pre-trigger, 4MB post-trigger
- 5% post-triggering: 15.2MB pre-trigger, 0.8MB post-trigger
- **Note** When a Trigger occurs, recording continues until the post-Trigger amount of the buffer is filled.

# 6.4 Recording Options - Piconet

The Recording Options dialog box has two pages for configuring how Merlin records Bluetooth traffic: **Piconet**, which configures piconet recording sessions, and **Inquiry** which configures inquiry recording sessions. For recording in Piconet mode, the **Piconet** page lets you specify the type of piconet you will be recording and how Merlin should synchronize and record the piconet. This window is divided into four boxes marked Hop Sequence, Sync Method, Additional Settings, and Debug.

| Recording Options                                                                                                    | ¢ |
|----------------------------------------------------------------------------------------------------|---|
| General Piconet Inquiry HCI Events Actions<br>Hop Sequence:<br>79 Hops Standard                                                                                                    |   |
| Sync Method:       Master Address: *       Page Target: *         Page Sync & Record       →       000102000003       ✓       000406000006       ✓         Additional Settings       Additional Settings       ✓       ✓       ✓       ✓                                                   |   |
| Additional settings         Correlation Value (33-64):       57         Inquiry Timeout (0-80 sec):       11         Loss-of-sync Timeout (1-16 sec):       5         Sync Window       5         Narrow       Wide         ''       ''         Ope-Whitening On         Ope-whitening Off |   |
| Debug<br>Enable CATC debug file                                                                                                    |   |
| Save Save As Default Load OK Cancel                                                                                                    |   |

#### **Hop Sequence**

The Hop Sequence menu presents the following three options:

- 79 Hops Standard This is the option used for most recordings.
- **Reduced Hop** Restricts Merlin to five hop frequencies defined in the test mode specification of the Bluetooth Specification. When Reduced Hop or Single Frequency is selected, the Sync method is set to Test Mode and cannot be modified by the user.
- **Fixed Frequency** Allows the transmit and receive frequency ranges to be specified. Selecting this option highlights the "DUT Xmit" and "DUT Recv" text boxes. When Reduced Hop or Single Frequency is selected, the Sync method is set to Test Mode

and cannot be modified by the user.

Enter values into the two text boxes to the set the transmit and receive frequency ranges:

- DUT Xmit Freq, MHz (+2402) Allows the setting of the transmit signal for the Device Under Test
- DUT Recv Freq, MHz (+2402) Allows the setting of the receive signal for the Device Under Test

#### Sync Method

To record Bluetooth traffic, Merlin needs to synchronize to the piconet under observation. Merlin does not participate in the piconet and behaves as a passive listener. It needs, however, to communicate briefly with the devices in the piconet to learn the Master clock and frequency hopping sequence.

**Sync Method** options let you configure how Merlin synchronizes to the piconet under observation. There are three options:

- Sync and Record
- Passive Sync & Record
- Page Sync & Record
- **Note** If the selected Hop Sequence is "Reduced Hop" or "Single Frequency," the Sync Method is set to "Test Mode" and cannot be modified by the user.

To the right of the Sync Method menu are two menus which let you select or enter address for the devices in the piconet:

**Master Address** - Presents a drop-down list of Master devices found previously. You can also enter address values in this box.

**Page Target** -- Presents a drop-down list of Page Target devices found previously. You can also enter address values in this box.

Between the two text boxes is the following button:

- Swaps the Master and Page Target addresses.

When to Use the Different Piconet Recording Modes

Page Sync & Record is the preferred option and should be used whenever possible. If Page Sync & Record can not be used, then Sync & Record should be used. Passive Sync and Record should be used only if the first two options can not be used.

#### Sync & Record

Sync and Record works just like "Page Sync and Record" except that Merlin takes its sync data directly from the Master instead of the Slave devices. With Sync and Record, Merlin conducts a General Inquiry to get hop frequency and clock information from the Master. Merlin then waits to detect piconet traffic from the Master device's piconet. When the piconet is established, Merlin is able to synchronize to the Master and begin recording. In contrast to "Page Sync and Record", "Sync and Record" can be run with or without an established piconet.

Note This mode can only be used with master devices that support Inquiry Scan.

To perform a "Sync and Record", follow the steps below:

- Step 1 Turn on the Bluetooth devices under observation, and set up the master device so it is ready to respond to Inquiry scan. For a typical recording, ensure that the Master and Slave device(s) are not yet connected.
- Step 2 In the Modes tab under Recording Options, enter the Master Device's address.
- Step 3 Start Merlin recording by pressing the Record button on the toolbar.
- Step 4 When the analyzer is able to Sync up to the Piconet Master Clock, the Green **Sync** LED in the Merlin front panel will start blinking.
- Step 5 Establish connection between the Bluetooth devices under analysis.
- **Step 6** When Merlin senses Piconet traffic, the Green **Sync** light goes ON solid, recording starts and the status bar in the bottom of the analyzer screen shows activity.

Recording may be stopped manually or when the recording buffer is filled.

**Note** After the Sync light starts blinking, a connection between the Bluetooth devices should be established within one (1) minute.

#### Passive Sync & Record

Passive Sync and Record is used in situations where the Master device and slave devices do not support Inquiry Scan mode. When selected, Merlin enters Inquiry Scan and Page Scan mode and waits for a page from the Master device. When the piconet Master pages Merlin, Merlin obtains the information necessary for synchronization and then attempts to synchronize to the piconet controlled by that Master. "Passive Sync and Record" is designed to be used with established piconets or *private device networks*.

#### Running "Passive Sync and Record" with Established Piconets

For most situations, "Passive Sync and Record" will be run after a piconet has been established. The steps are as follows:

- Step 1 Establish a connection between two or more Bluetooth devices.
- Step 2 Under General Recording Options, select "Passive Sync & Record."
- Step 3 Under the Modes tab in Recording Options, enter the address for the piconet's master device.
- Step 4 Make up an address for Merlin and enter it into the Page Target address in the Modes tab in Recording Options. Make sure you do not select an address for any other local device.
- Step 5 Press the record button on the toolbar in Merlin to start a recording session.

REE Record:Piconet -

- Step 6 If necessary, have Master "discover" Merlin through a General Inquiry.
- Step 7 From the Master device, initiate a page to Merlin's address. This action will enable Merlin to synchronize to the piconet. However, the analyzer will not complete the page sequence from the Master. This will cause the Master to time out in this request.
- Step 8 At the end of this sequence, the green Sync light will go on solid, recording will begin and activity will be displayed on the status bar in the bottom of the analyzer screen.

#### Running "Passive Sync and Record" with Private Device Piconets

Because *private device networks* do not allow other devices to join the network, Merlin needs to temporarily assume the identity of a slave in the network in order to join that network. To do this requires disabling the slave and beginning the operation without an established piconet. The following steps show the process.

- Step 1 Turn the Master device on and the slave device off. You need the slave device turned off so that Merlin can take its place in the piconet.
- Step 2 Enter the slave's address into Merlin's "Page Target" field in the Modes tab in the Recording Options dialog box.
- Step 3 Run "Passive Sync and Record." The Master will then page the slave's address and Merlin will be able to sync.

Step 4 When Merlin synchronizes to the Master, turn the slave back on. When the Master re-pages the address the slave is admitted into the private network. Since Merlin is passive in this mode, the slave and Merlin do not conflict over the shared address. Merlin is then able to record the traffic between the Master and slave.

#### Page Sync & Record

"Page Sync and Record" is the recommended method of recording. "Page Sync and Record" should be implemented before a piconet is established. This mode causes Merlin to perform a General Inquiry and collect sync information from the specified slave device when it responds. Merlin then waits for the Master to begin paging the Slave devices. When paging begins, Merlin synchronizes to the Master and begins recording.

Note In order for this mode to work, the intended Slave must support "inquiry scan".

The following steps describe the simplest way to use this mode:

- Step 1 Place both the "intended master" as well as its first "intended slave" into inquiry scan mode.
- Step 2 Have Merlin perform a General Inquiry. You do this by pressing the BT Neighborhood button
- Step 3 After the General Inquiry completes, the addresses will populate the menus marked Master Device and Page Target. Select or enter the addresses for both your Master Device and Page Target.
- Step 4 Click **OK** at the bottom of the window to close the Recording Options dialog box.
- Step 5 Press the REL Record:Piconet button found on Merlin's toolbar. After approximately 20 seconds, the "SYNC" light on the front of Merlin will begin to flash, meaning that Merlin has acquired all the information it needs to fully synchronize with the piconet about to be established. At this point, you should establish the piconet using the devices previously defined as master and slave.
  - **Note** Inquiry Timeout is configurable (0 to 80 seconds) in the Recording Options General page.
- Step 6 When the piconet is established, the "Sync" light on the front of Merlin will change from flashing to solid, indicating that Merlin is fully synchronized to the piconet and is currently recording all traffic within that piconet.

**Note** If the "sync" light on the front of Merlin does not change from flashing to solid it means that Merlin did not synchronize with the piconet when it was established.

### **Additional Settings**

#### Force Re-synchronization

"Force Re-Synchronization" forces Merlin to re-synchronize at the beginning of each "Sync & Record," "Passive Sync & Record," or "Sync & Record" operation. By default, "Force Re-Synchronization" is disabled (i.e., unchecked).

Unchecking the "Force Re-Synchronization" checkbox tells Merlin to use its existing data on Bluetooth devices, thereby bypassing the synchronization process and saving a few seconds from the beginning of the trace. If you know that Merlin's data is correct, you can uncheck this checkbox and cause Merlin to use the existing data. If the data is incomplete or incorrect, however, Merlin will automatically perform a refresh.

To examine Merlin's Bluetooth data, open Device List: View >Device List.

#### Follow Master/Slave Switch

If enabled, this option allows Merlin to follow a role switch between a Master and Slave. This capability allows Merlin to keep track of changes in a device's role when it changes from one role to another.

#### Match Clock Rate

Match Clock Rate is a useful option if the Master device's clock is inaccurate. Match Clock Rate causes Merlin to do a General Inquiry to determine the Page Target's clock rate prior to synchronizing to the piconet. If unchecked, Merlin will begin piconet synchronization without first doing a General Inquiry.

This option only works with Page Sync and Record mode.

#### Show Paging Traffic

Show Paging Traffic causes Merlin to capture paging traffic between the Master and Page Target devices. This option is used only with Page Sync and Record Mode.

#### *Correlation Value (33-64)*

This value tells Merlin how many bits in the sync word of each received packet must be matched in order for Merlin to consider the packet valid and start recording.

Recommended value: 57.

#### Inquiry Timeout (0-80 secs)

Default value is 20 seconds.

This value specifies how long Merlin should perform the Inquiry process for the General (unlimited) and Dedicated (limited) recording modes. After the specified time has elapsed, Merlin will illuminate the trigger light on the front of the analyzer.

Loss of Sync Timeout (1-30 secs)

This value specifies the amount of time that Merlin will wait for piconet traffic before determining that synchronization has been lost.

Sync Window

The Sync Window slide bar controls the amount of time that Merlin should wait between receiving an Inquiry Response (which will cause

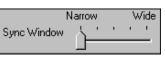

the Sync LED to blink) and detecting Master-Slave piconet traffic (which will cause the Sync LED to turn solid.)

A "Narrow" setting means that the wait time will be minimal, a "Wide" setting means it will be "maximal." The default is "Narrow" and this is suitable for most recordings. However, if significant drift occurs between Merlin's clock and that of the Master, Merlin may not be able to sync properly to the piconet. Under these conditions, you should move the slide bar towards the "Wide" Setting. The slide bar has five discrete settings.

After sync is established, Merlin will remain in sync as long as there is piconet traffic.

# Debug

# Enable CATC debug file

Checking this box enables the creation of a file that can be used by CATC Support to aid in debugging. This option should always be disabled unless you are requested to enable it by CATC personnel.

# 6.5 Recording Options - Inquiry

The **Inquiry** page configures how Merlin should perform an inquiry. Two main options are presented in the radio buttons: General (Unlimited) Inquiry and Dedicated (Limited) Inquiry. These options tell Merlin what kind of Inquiry it should do. This mode records the inquiry responses from devices.

This page includes settings only for Inquiry recording and BT Neighborhood.

# General (Unlimited)

"General" means "General Inquiry" and is used to search for ALL Bluetooth devices that are within range, for the amount of time specified in the Inquiry Timeout field. Completion of the inquiry process is indicated by illumination of the "trigger" light on the front of the analyzer. All responding packets will be displayed when data upload from the analyzer completes.

# Dedicated (Limited)

"Dedicated" means a specific class or group of Bluetooth devices (designated by the DIAC field of the Recording Options dialog). Selecting "Dedicated" causes Merlin to search for all devices from a specific class or group that are within range, for the amount of time specified in the Inquiry Timeout field. Completion of the inquiry process is indicated by illumination of the "trigger" light on the front of the analyzer. All responding packets will be displayed when stop is selected.

# BT Neighborhood

These options configure how the BT Neighborhood command behaves. BT Neighborhood is a utility that performs an Inquiry and then lists the local devices that it discovered.

- Use Default settings -- Sets the analyzer to record a General Inquiry with an Inquiry Timeout of 11 seconds.
- Match 'Inquiry' Recording Settings -- Sets the analyzer to use the settings you chose above under Hop Sequence, Inquiry Type, and Additional Settings.

# Debug

Enables the creation of a file that can be used by CATC Support to aid in debugging.

# 6.6 Recording Options - HCI

The HCI property page lets you include HCI traffic from IUTs into the trace. HCI traffic consists of commands and other traffic that are sent by the IUT to generate Bluetooth traffic. By default, this option is disabled - meaning that HCI traffic is not shown in the trace.

| Recording Options                                         |                                            | × |
|-----------------------------------------------------------|--------------------------------------------|---|
| General Piconet Inquiry HCI                               | Events Actions                             |   |
| Implementation Under Test (IUT) –<br>Configurations List: |                                            |   |
| Name                                                      | Controller -> Host Host -> Controller Rate |   |
|                                                           |                                            |   |
|                                                           | Add Edit Delete                            |   |
|                                                           |                                            |   |
|                                                           |                                            |   |
| Debug<br>Enable CATC debug file                           |                                            |   |
|                                                           | Save Save As Default Load DK Cancel        |   |

HCI Traffic from the IUTs is captured by the analyzer application using an HCI probe (provided by CATC) that is connected directly to the IUT hardware. In a typical setup, the HCI commands and data to transmit are passed from the Bluetooth application to the Bluetooth baseband (Host to Controller), while events and data that was received are passed from the Bluetooth baseband to the Bluetooth application (Controller to Host).

To capture the data, the HCI Probe should be connected to the respective 'Host to Controller' and 'Controller to Host' lines. When the recording of the IUT's HCI is enabled and the application starts a recording, the serial data is captured as incoming serial data. For this, up to two COM ports should be configured for each IUT.

# **HCI Window Layout**

The HCI page displays a Debug checkbox, a Configurations List that is made up of IUTs that were added via the **Add** button, and buttons labeled **Add**, **Edit**, and **Delete**.

#### Debug

Enables the creation of a file that can be used by CATC Support to aid in debugging.

# Configurations List

The Configurations List displays the COM settings for the ports used to connect the IUT to the host PC.

The Configurations List allows you to manage as list of up to three IUTs to be recorded and set the parameters for each one. It also allows you to enable or disable a specific IUT from being recorded. The settings are stored in the recording options file, like the rest of the recording options.

| nplementation Under Test (IUT) —<br>Configurations List: |                    |                    |           |
|----------------------------------------------------------|--------------------|--------------------|-----------|
| Name                                                     | Controller -> Host | Host -> Controller | Rate      |
| Marr Bluetooth Headset                                   | COM1               | COM2               | 57600 bps |
|                                                          |                    |                    |           |
|                                                          |                    |                    |           |
|                                                          |                    |                    |           |
|                                                          |                    |                    |           |
|                                                          |                    |                    |           |
|                                                          | Add.               | Edit               | Delete    |
|                                                          |                    |                    |           |

The Configurations List is made up of the following fields:

- **Name** Symbolic name of the IUT given by the user, for easy identification.
- **Controller => Host** COM port The port that is used for the capturing of the up- link traffic.
- **Host => Controller** COM port The port that is used for the capturing of the down-link traffic.
- **Rate** the bits per second rate the COM ports are configured for.

The list displays three possible states for each one of the entries:

- Enabled The HCI traffic from the IUT is going to be recorded.
- **Disabled** The HCI traffic from the IUT is not going to be recorded.
- **Invalid** The analyzer failed in opening the COM port for accessing the IUT, with the listed parameters. In this case, you should refer to Windows configuration of the COM ports or check whether the same COM port(s) is (are) used by other applications in the host machine or that the parameters are set correctly.

*Add* ...

The **Add** button lets you add devices to the Configurations List. Clicking **Add** causes the following dialog box to open:

| Add HCI Trace Config | uration         | ×      |
|----------------------|-----------------|--------|
| Name:                |                 | ОК     |
| <u> </u>             |                 |        |
| COM Ports            |                 | Cancel |
| Controller->Host:    | COM1 💌          |        |
| Host->Controller:    | СОМ2            |        |
| Protocol             |                 |        |
| • UART • RS          | 6232 C BlueCore |        |
| Baud Rate (bps):     | 57600 💌         |        |
| Parity:              | None            |        |
| Data Bits:           | 8               |        |
| Stop Bits:           | 1               |        |
|                      |                 |        |

Name - Symbolic name for easy identification of the device and connector.

**Controller -> Host** - COM port used for monitoring the HCI traffic from the application to the bluetooth baseband.

**Host -> Controller** - COM port used for monitoring the HCI traffic from the Bluetooth baseband (Controller) to the application (Host).

**Rate** - Sets the maximum rate in bits per second (bps) that you want data to be transmitted through this port.

**Data Bits** - Changes the number of data bits you want to use for each character that is transmitted and received. The computer or device you are communicating with must have the same setting that you choose here. Most characters are transmitted in seven or eight data bits.

**Parity** - Changes the type of error checking you want to use for the selected port. The computer or device you are communicating with must have the same setting that you choose here. You must choose one of the following:

- **None** No parity bit will be added to the data bits sent from this port. This will disable error checking.
- Even Parity bit is set to 1 if it is needed to make the number of ones in the data bits even. This will enable error checking.
- **Odd** Parity bit is added if it is needed to make the number of ones in the data bits odd. This will enable error checking.
- Mark Parity bit is added but is always set to 1.

**Stop Bits** - Changes the time between each character being transmitted (where time is measured in bits).

**Protocol** - Sets the protocol for the ports used to connect the IUT to the host PC. There are three choices:

UART

RS232

Bluecore - a special HCI transport

```
Edit
```

The Edit button reopens the **Add HCI Configurations** dialog box so you can edit your settings. Be sure to select an entry in the HCI Configurations list before clicking **Edit**.

#### Delete

The Delete button allows entries to be deleted from the Configurations List.

# 6.7 Recording HCI Traffic

To record HCI traffic from an IUT, enter data in the HCI window.

Step 1In Recording Options, go to the HCI page, and click Add.The Add HCI Trace Configuration dialog appears.

| Add HCI Trace Config | guration     |        | ×      |
|----------------------|--------------|--------|--------|
| Name:                |              | — r    | ОК     |
| Host->Controller:    | COM1<br>COM2 | -<br>- | Cancel |
| O UART O R           | S232 C BlueC | ore    |        |
| Baud Rate (bps):     | 57600        | •      |        |
| Parity:              | None         | •      |        |
| Data Bits:           | 8            | •      |        |
| Stop Bits:           | 1            | •      |        |

Step 2 Enter the pertinent data in the data fields, and click OK. The HCI configuration is shown in the HCI page of Recording

| Configurations List:<br>Name        | Controller -> Ho: | t Host -> Controller | Rate                    |
|-------------------------------------|-------------------|----------------------|-------------------------|
| ✓ Marr Bluetooth Headset ☐ IUT -Lab | СОМ1<br>СОМ3      | COM2<br>COM4         | 57600 bps<br>115200 bps |
| •                                   | A                 | dd Edit              | . Delete                |
|                                     |                   |                      |                         |
|                                     |                   |                      |                         |
|                                     |                   |                      |                         |

options.

To edit an entry in the Configurations List,

- Step 1 In the HCI page of Recording Options, click Edit. The Edit HCI Trace Configuration dialog appears.
- Step 2 Change the data in the data fields according to your desired changes, and click OK. The changes are reflected in the Extern page of Recording Options.

# 6.8 Recording Options - Events

If you have selected **Event Trigger** mode under the **General** tab in the Recording Options screen, you may now select specific Bluetooth events using the **Events** tab on the **Recording Option** Screen. You can also use the **Actions** tab to define specific event sequences that will trigger Merlin to record a Bluetooth session.

In addition, the **Events** and **Actions** screens allow you to specify which packets you want to include or exclude from the recording.

• Click the **Events** tab on the **Recording Options** screen.

#### You see the **Event Groups** window:

| Event Groups  Packet Headers Payload Headers Data Pattern Errors External Input signals      | Header # 1<br>Packet Type:<br>AM_ADDR: | Don't care 💌 | E SEQN<br>ARQN<br>FLOW<br>Don't care |
|----------------------------------------------------------------------------------------------|----------------------------------------|--------------|--------------------------------------|
|                                                                                              | Header # 2<br>Packet Type:<br>AM_ADDR: | Don't care 💌 | F SEQN<br>ARQN<br>FLOW<br>Dont care  |
|                                                                                              | Header # 3<br>Packet Type:<br>AM_ADDR: | Don't care 💌 | SEQN<br>ARQN<br>FLOW                 |
| Uncheck All                                                                                  |                                        | S            | elect packet header fields           |
| Additional Timeslot Filtering<br>Filter Empty Timeslots<br>Filter Timeslots on Packet Filter |                                        |              |                                      |
|                                                                                              | Save<br>OK                             | Save As D    | Default Load                         |

The Event triggering and filtering options allow you to set event conditions for errors and/or a variety of packet characteristics.

Clicking a check box causes further options to display in the right side of the window.

#### Additional Timeslot Filtering

By default, Merlin records frequency hop and timestamp information for all time slots in the Piconet under analysis, regardless of whether the time slot contained a Bluetooth packet. This means that in instances where there is little piconet traffic, Merlin will display row after row of empty packets -- each representing an empty time slot. Through the use of timeslot filtering, these empty packets can be filtered out. Filtering out this information has the benefit of freeing memory so that more traffic can be recorded.

#### **Filter Empty Slots**

If "Filter Empty Slots" is checked, Merlin will exclude all empty time slots from a recording except for those that lie immediately in front of Bluetooth communications packets. These remaining empty packets are preserved to give timestamp and frequency hop reference data to the packets that follow.

#### **Filter Slots on Packet Filter**

If filters are used to exclude FHS, DM1 or other packets, Merlin will exclude these packets from a trace and mark their locations with empty packets. The result can be rows and rows of empty packets. The option "Filter Empty Slots" will not exclude these empty slots because they lie immediately in front of Bluetooth communications packets - even though those packets were not recorded. To eliminate these empty packets, select "Filter Slots on Packet Filter."

# Packet Headers

Clicking "Packet Headers" opens three sets of check boxes and menus on the right that represent fields within packet headers: Packet Type, Active Member Address, Flow Control, Acknowledgment, and Sequence Number.

• Select Packet Headers under Event Groups.

You see the Packet Headers window: Recording Options × General Piconet Inquiry External Events Actions Event Groups Header #1 Packet Headers Packet Type: Don't care E SEQN • Payload Headers FLOW Data Pattern AM\_ADDR: Errors 🔽 Don't care External Input signals Header # 2 Don't care • E SEGN Packet Type: ARQN FLOW AM\_ADDR: ✓ Don't care Header # 3 SEQN. Packet Type: Don't care • ARQN FLOW -AM\_ADDR: ☑ Don't care Uncheck All Select packet header fields Additional Timeslot Filtering Filter Empty Timeslots Filter Timeslots on Packet Filter Save As Default Save Load. OK Cancel

#### **Packet Type**

The Packet Type drop down menu lets you select the following packet types for filtering or triggering: NULL, POLL, FHS, DM1, DH1, HV1, HV2, HV3, DV, AUX1, DM3, DH3, 1100, 1101, DM5, or DH5.

Select "Don't Care" if you want Merlin to ignore this field.

# AM\_ADDR

(Active Member Address) The AM\_ADDR is a three bit slave address. To select packets from a particular slave device for filtering or triggering, enter an address into the AM\_ADDR text box. You can target up to three devices using the three text boxes.

# SEQN, ARQN, and Flow Control Bits

To set event conditions on SEQN, ARQN, and Flow control, uncheck "Don't Care." Unchecking "Don't Care" sets the event condition to SEQN=0 AND ARQN=0 AND Flow=0. This action also puts a checkmark in the box marked "Packet Headers." A checkmark next to SEQN, ARQN, or Flow changes the value of this field from zero to one. For example, if SEQN is checked, the event condition becomes "SEQN=1 AND ARQN=0 AND Flow=0.

To cause Merlin to ignore this set of check boxes, choose "don't care."

# Payload Headers

Clicking "Payload Headers" causes a series of options to display on the right for setting conditions on payload headers. You will see two sets of options - one for single slot packets such as DM1 packets and a second for multi-slot packets such as DM3 packets. Within each set is a menu for the Logical Channel and sub-options for Flow Control, and Payload length. These latter two options allow you to modify searches based on the Logical Channel. An example would be "Trigger on a start L2CAP message whose flow control bit is 1 and whose data field length is less than 20."

.

• Select Payload Headers under Event Groups.

# You see the **Payload Headers** window

| Event Groups<br>Packet Headers<br>Payload Headers<br>Data Pattern<br>Errors<br>External Input signals | # 1 (for single-slot packets)         L_CH :       Don't care         FLOW:       0       1       On't care         Length:       = |
|----------------------------------------------------------------------------------------------------|----------------------------------------------------------------------------------------------------|
| Uncheck All                                                                                           | Select payload header fields                                                                                                    |
| Additional Timeslot Filtering<br>Filter Empty Timeslots<br>Filter Timeslots on Packet Filter          | ,                                                                                                    |
|                                                                                                    | Save Save As Default Load OK Cancel                                                                                                 |

# L\_CH (Logical Channel)

The "L\_CH" drop down menu presents five options for setting conditions on the Logical Channel:

- Don't care
- 00 Undefined
- 01 L2CAP continue
- 10 L2CAP start
- 11 LMP message

Select "Don't care" if you do not want to set conditions on Logical Channel.

#### Flow

Three "radio buttons" are presented for setting conditions based on L2CAP Flow control:

FLOW : O 0 O 1 O Don't care

- 0
- 1
- Don't care

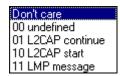

Flow works in conjunction with the Logical Channel (L\_CH) menu - you select an option from the L\_CH menu and then select an option under Flow.

Select "Don't care" if you do not want to set conditions on Flow control.

# Length (in bytes)

Using both the drop down menu and the text box, you can set conditions based on data field length. The maximum length for a single slot packet is 29 bytes. The maximum length for multi-slot packets is 339 bytes.

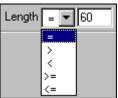

The drop-down menu gives you options for selecting \_\_\_\_\_\_ operators such as "greater than" and "equal to." The text box to the right of the drop-down menu lets you enter values.

The Length option works in conjunction with the Logical Channel (L\_CH) menu - you first select an option from the L\_CH menu and then select an option under Length.

# Data Patterns

Clicking "Data Patterns" causes a text box to appear for entering patterns to be matched in the raw payload data. Patterns of up to eight hexidecimal bytes can be entered.

| – Data (8 bytes)– |      |  |
|-------------------|------|--|
|                   |      |  |
|                   | Edit |  |

# **Errors**

Clicking "Errors" causes check boxes to appear for setting conditions for triggering or filtering based on packet/signaling/protocol errors. You can select one or a combination of errors.

• Select Errors under Event Groups.

You see the **Errors** window:

| tecording Options                                                                                  |
|----------------------------------------------------------------------------------------------------|
| General       Piconet       Inquiry       External       Events       Actions         Event Groups |
| Additional Timeslot Filtering<br>Filter Empty Timeslots<br>Filter Imeslots on Packet Filter        |
| Save Save As Default Load  OK Cancel                                                               |

Use any combination of the listed packet/signaling/protocol errors as a Trigger.

### **CRC Error**

A CRC error in the packet data payload of the previous Bluetooth data packet.

#### **HEC Error**

An HEC (header error check) error in the packet header for the previous Bluetooth data packet.

#### **FEC Error**

An uncorrectable FEC (Forward Error Correction) error in the packet header for the previous Bluetooth data packet.

#### **Threshold Exceeded**

Indicates that the number of single-bit FEC errors detected since the current recording started has exceeded the specified value.

### **Invalid Packet Type**

An invalid value was detected in the 'packet type' field of the packet header for the previous Bluetooth data packet.

### **Header Length Error**

Indicates that a received Bluetooth data packet was terminated before all bits of the packet header were received.

# **Payload Length Error**

Indicates that the payload of a received Bluetooth data packet was either longer than expected, or that a Bluetooth data packet terminated before the expected end of the payload data.

# Sync Loss

When set, indicates that a loss of piconet synchronization occurred during the frequency slot prior to this slot.

# External Input Signals

Clicking "External Input Signals" causes two check boxes to appear for setting conditions based on breakout board input signals. The names of the two check boxes are the same ones you will find on the break out board:

- Input <u>0</u> [TRIG IN 0]
- Input <u>1</u> [TRIG IN 1]

- Data 7:0
- BNC Input

| Recording Options                                                                                                    | × |
|----------------------------------------------------------------------------------------------------|---|
| Recording Options         General       Piconet       Inquiry       External       Events       Actions         Event Groups       Breakout Board (Edge Triggered)       Input <u>0</u> (TRIG IN 0)       Input <u>0</u> (TRIG IN 1)         External Input signals       Breakout Board Data 7:0 (Edge Triggered)       Match:       I(Hex)         Mask:       I(Hex)       Input 2 (EXT IN)       Input 2 (EXT IN) | × |
| Uncheck All                                                                                                    |   |
| Additional Timeslot Filtering  Filter Empty Timeslots  Filter Imeslots on Packet Filter  Save  Save As Default Load  OK Cancel                                                                                                    |   |

# 6.9 Recording Options - Actions

The **Actions** screen allows you to specify the type of action that Merlin should perform when it encounters the events specified in the **Events** 

| window.                                    |                                                                      |
|--------------------------------------------|----------------------------------------------------------------------|
| Recording Options                          | ×                                                                    |
| General Piconet Inquiry HCI Events Actions |                                                                      |
|                                            | Count1 (65535)<br>Count2 (65535)<br>Trigger<br>Filter Out<br>Restart |
|                                            |                                                                      |
| Save Save As Default                       | Load                                                                 |
| OK                                         | Cancel                                                               |

# **Action Buttons - Their Functions**

The **Action** buttons in the right side of the window provide the means of setting triggers, filters, and restarts. To set an action, you simply drag your mouse from an Event to an Action. As described further on, this movement will link the two via an arrow.

#### Trigger

The Trigger button enables event triggering.

# Filter In/Out

The **Filter In/Out** button allows events to be filtered in or out of the recording. Filtering provides a useful method of excluding data from the trace so you can conserve recording memory.

### Restart

The **Restart** button causes the two counters Count1 and Count2 to be reset to zero. It also causes the search for *event sequences* to restart. Event sequences are sequences of events that trigger the end of the recording. Restart buttons provide you with a way of saying "If you see a sequence of A, B, C, and D, then trigger. However, if you see X anywhere during the sequence, restart your search."

# Count1, Count2

Count1 and Count2 are counters for specifying how many events must occur before an event can cause a trigger. Counters allow conditions to be made such as "Trigger after the 21st Poll packet" (see screenshot below).

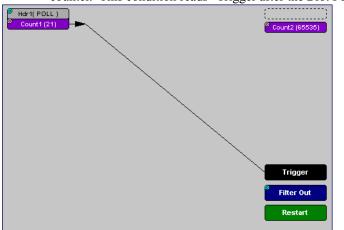

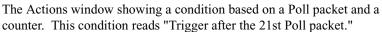

# Connecting Events to Counters

To connect an event to a counter, click an Event button, then click one of the two counter buttons. The Counter will reposition itself immediately below the event. A line will the connect the counter to the Trigger button.

This latter connection between the Counter button and the Trigger button occurs because counters always work in association with triggers. Counters act as assistants to triggers.

# Setting Multiple Conditions with Counters

You can create multiple event conditions by linking a counter to multiple events or by linking two counters to two or more events.

**Linking Multiple Events to One Counter** - When two or more Events are strung together and then connected to a counter, the event button that is touching the counter gets counted. The example below reads "Trigger after you see a sequence of a packet with the specified payload followed by a 21 null packets."

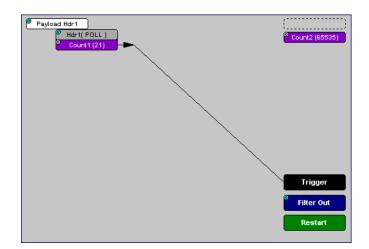

**Linking Two Events to Two or More Counters -** If an Event is linked to **Count1** and a second event is linked to **Count2**, it creates an "or" statement. This statement reads "Trigger when Count1 OR Count2 has reached their specified values."

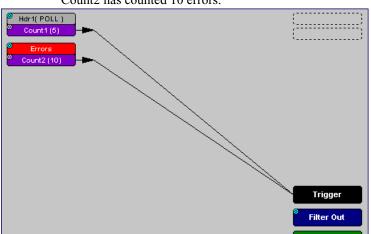

This example reads "Trigger when Count1 has counted 5 Poll packets or Count2 has counted 10 errors."

Errors

#### **Blue Dot Menus**

**Count1**, **Count2** and a few other buttons in the **Actions** window have blue dots in their top left-hand corners that indicate the presence of context-sensitive menus. These menus let you set the button's values and/or operations. Click the left mouse button on a dot to open the menu.

Counters Blue Dot Menu

The **Count1** and **Count2** blue dot menus allow the value of their counters to be changed. The value you specify here tells Merlin how many instances of an event must take place before a trigger occurs. The counter can be set between 1 and 65,535.

To set a Counter,

Step 1 Click on the blue dot in the upper left corner of the **Count** button.

You see the Change Counter Value menu:

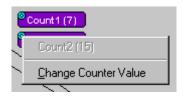

# Step 2 Click Change Counter Value

You see the **Input Counter Value** menu

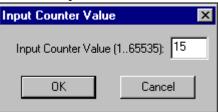

- Step 3 Enter an input value to tell the Analyzer how many times this event must occur before triggering the end of a recording
- Step 4 Click OK.

#### Filter Out/In Blue Dot Menu

The Filter Out/In button toggles between "Filter Out" and "Filter In".

- Filter In records ONLY those packets related to the specified event.
- Filter Out records all packets EXCEPT those related to the

specified event.

To filter an event in or out of a recording,

Step 1 Click the blue dot on Filter Out. (Note: the button may say Filter In depending on the last action specified.)

You see the Filter Out/In menu:

|   | Trigger         |
|---|-----------------|
| Į | Filter Polarity |
| 1 | 🗸 Filter Out    |
|   | Filter In       |
|   |                 |

Use this menu to toggle the selection between Filter Out and Filter In.

Step 2 Select "Filter In".

The button changes to read "Filter In".

# Blue Dot Menus for the Event Buttons

The **Errors** button and the first Headers button (marked "**Hdr1**") have the same Blue Dot menus. These menus allow Merlin to trigger external output.

To enable or disable external trigger output,

Step 1 Click the Blue Dot on an Event button such as Hdr1 or Errors.

A menu similar to the one below will open. Your menu may say "Disable" instead of "Enable."

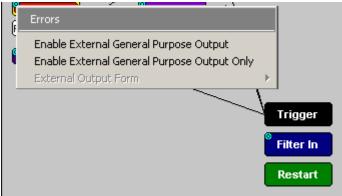

# Step 2 Select "Enable External Trigger Output" (or "Disable External Trigger Output" if that is the choice presented.)

If you have chosen "Enable External Trigger Output", a small arrow will appear on the right side of the button. This arrow indicates that a condition has been set for creating an external output signal.

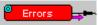

Choosing "Disable External Trigger" will cause the arrow to disappear.

Enabling High Pulse, Low Pulse or Pulse Toggle Signal Outputs

Once External Trigger Output has been enabled, you can configure the output signal to one of three formats:

**Pulse High** - This is the default format. The Pulse High setting causes the Analyzer to transmit a 5 volt, 16.66 nanosecond signal.

**Pulse Low** - This format causes the Analyzer to transmit a -5 volt, 16.66 nanosecond signal.

**Toggle** - This format causes the Analyzer to transmit a signal that will toggle with each trigger event between a continuous 5 volt signal and a continuous -5 volt signal.

To configure the output signal,

Step 1 Click the blue dot on an Event button that has a small arrow attached to it like the one shown above.

A Blue Dot Menu will open. "External Trigger Form" should be a choice available. If it is not, you will need to choose "Enable External Trigger" and then reopen the menu.

#### Step 2 Choose "External Trigger Form"

A menu will appear with choices for "**Pulse Low**", "**Pulse High**", and "**Toggle**".

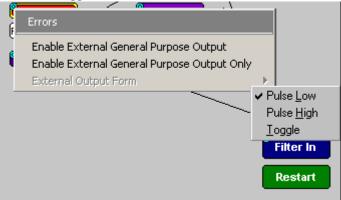

Step 3 Choose an option not currently selected.

The menu closes.

Step 4 Reopen the menu.

Note that your new selection is now checked.

#### Elastic Arrow

Elastic arrows allow you to associate Events, Counters, and Actions. To make an association,

Step 1 Click the left mouse button on an Event button such as Hdr1 or Errors.

The elastic arrow appears.

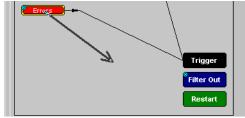

- Step 2 Drag the arrow to the desired Action button.
- Step 3 With the pointer over an Actions button, click again the left mouse button again.

The arrow is replaced with a black line connecting the Event button to the Action button.

#### **Event Sequencing**

If you drag your mouse from one event button to another, you will create a compound condition known as an *Event Sequence*. An event sequence is a condition that says "Trigger when you see the following sequence of packets." The example below may help to clarify.

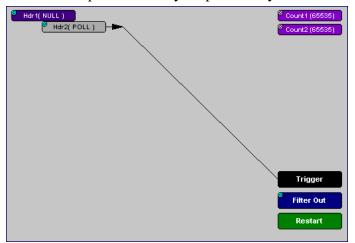

This example means "Trigger when you see a packet with an Null Header followed by a packet with a Poll Header."

To create an event sequence, perform the following steps:

Step 1 Select two events from the Events window

Step 2 Open the Actions window and click on one of the two Event buttons.

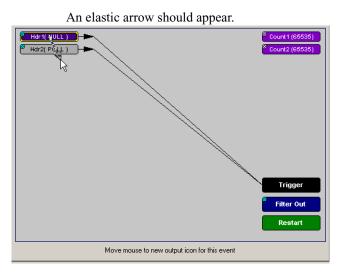

#### Step 3 Click on the other event.

The arrow should connect to the second button and the second button should instantly change locations to the center section of the window.

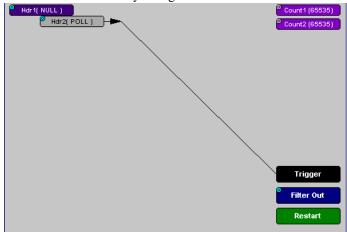

### 6.10 Saving Recording Options

To complete your Recording Options settings, use the features at the bottom of the **Recording Options** screen. These features remain the same no matter which of the three Recording Options screens you are working in.

• Click **Save** to save the currently specified Recording Options for use in future recording sessions. Any file name can be specified, though use of the **.rec** is recommended; if no extension is

specified, .rec is added by default.

- Click **Load** to load a previously saved **\*.rec** file, thus restoring a previous set of Recording Options.
- The **Save as Default** function is equivalent to the **Save** function, specifying the file name **default.rec**. Whenever you start up the Analyzer, it automatically loads the **default.rec** file if one exists.
- Click **OK** to apply any changes and close this dialog box.
- Click **Cancel** to cancel any immediate changes you have made and exit the Recording Options menu.

### 6.11 Recording Bluetooth Traffic

To start recording Bluetooth traffic once the appropriate Recording Options have been set,

Step 1 Select Start under Record on the Menu Bar

```
OR
Click REL Record:Piconet • on the Tool Bar.
```

Your recording session can continue until it has finished naturally or you may need to stop manually by clicking in the Tool Bar, depending on how you set the Recording Options.

To manually stop recording,

Step 2 Select Stop under Record on the Menu Bar

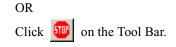

**Note** The manual Stop Recording feature is primarily of use when recording low-volume traffic, which can take a long time to fill the recording buffer.

When the recording session is finished, the bus traffic is saved to the hard drive as a file named **data.tfb** or whatever name you assign as the default filename.

If you have enabled the recording is serial HCI traffic from IUT, then a second trace file is created called data\_hci.tfb.

To save a current recording for future reference,

Step 3 Select Save As under File on the Menu Bar.

```
OR
```

Click 🔲 on the Tool Bar.

You see the standard **Save As** screen.

Step 4 Give the recording a unique name and save it to the appropriate directory.

# 7. Display Options

Use the **Display Options** menu to specify the way CATC Trace information is displayed.

From the Setup menu, select Display Options.

| Display Options         General       Color / Format / Hiding         Zoom Level:       IOT         Image: Enable Tips       Right click cell context menu         Image: Wrap       Image: FieldS:         Arial       Image: Bit         Data:       Courier New         Display Configuration Name :       CATC default | Trace Viewing Level         Packet         HCI         LMP Message         SDPmsg Item         SDP Transaction         TCS Item         RFCOMM Item         OBEX         AT command         HDLC frame         PPP         HCRP Transaction         AVCTP         BNEP         HID         IP protocol         IP protocol         UDP protocol |
|----------------------------------------------------------------------------------------------------|----------------------------------------------------------------------------------------------------|
| Restore Factory Presets                                                                                                    | Save     Save As Default     Load       OK     Cancel     Apply                                                                                                    |

### 7.1 General Display Options

Use the General Display Options to specify the basic appearance of a Trace view.

- **Zoom Level**: Adjustable in discrete increments from 10% to 200% percent.
- **Enable Tips**: Select to enable Tool Tips with explanation text to pop up when you position your cursor over various fields in the Trace View.
- Wrap: Causes packets to wrap within the window if their length exceeds the width of the window.
- **Right click cell context menu**: Activates the right mouse button for opening cell context menus.
- **Trace Viewing Level**: Allows you to select the hierarchical level at which traffic is displayed.
- Fields: Configures the appearance of field text within the trace.
- Data: Configures the appearance of data within the trace.
- **Display Configuration Name**: Comment field associated with the **\*.opt** file containing the current Display Options values. You can also create and store your unique Display Options for future use.

To create a new Display Options file, follow these steps:

- Step 1 Enter a comment for the new file in the **Display Configuration Name** field.
- Step 2 Click Save...
- Step 3 Specify a filename (\*.opt).
- Step 4 Click Save.

### 7.2 Setting Color, Formatting, and Hiding Options

Click the Color/Format/Hiding tab on the Display Options screen.

|                         | Format Bit Order | Hidden       | - L2CAP+*                  | Bit Order           |
|-------------------------|------------------|--------------|----------------------------|---------------------|
| <u>∓</u> … Data         |                  |              | C 11 1 1 1                 | MSB to LSB          |
| ± Packets               |                  | ~            | C Hexadecimal<br>C Decimal | C LSB to MSB        |
| ±- CRC                  |                  |              |                            |                     |
| in Time                 |                  |              | C Binary<br>C ASCII        | Hiding-             |
| ter Other               |                  |              | U ADUI                     | 🔲 Hidden            |
| En Device               |                  |              |                            |                     |
|                         |                  |              | Color                      |                     |
| ⊡ - Signalling<br>L2Len | Dec MSB to LS    |              |                            |                     |
| L2CID                   | ASCII MSB to LS  |              |                            |                     |
| L2CAP color             | ASCII MSD (OLS   |              |                            |                     |
|                         |                  |              |                            |                     |
| T RFCOMM                |                  |              |                            |                     |
| ± TCS                   |                  |              |                            |                     |
| ± SDP                   |                  |              |                            |                     |
| T OBEX                  |                  | H            | No colors available        | e for selected item |
| THDLC/PPP               |                  |              |                            |                     |
| notorini<br>n-HCl       |                  |              |                            |                     |
| Baseband state          |                  |              |                            |                     |
| HCRP                    |                  |              |                            |                     |
|                         |                  |              |                            |                     |
|                         |                  |              |                            |                     |
|                         |                  |              |                            |                     |
|                         |                  |              |                            |                     |
|                         | - 1 A M          |              |                            |                     |
|                         | Expand All       | Collapse All |                            |                     |

Use this window to customize the colors and formats associated with each field in the Trace view. You can also use this window to hide fields within the trace.

### **Setting Color Display Options**

To change the colors of elements in the trace, select an item in the Group and Color column and use the color pallet screen on the right to make the desired changes.

Note The color of an Invalid Data (packet error) field cannot be changed; it is permanently set to red.

Use this window to customize the colors associated with each field in the trace. You can experiment with these options to achieve the color combination best suited to a particular graphic system.

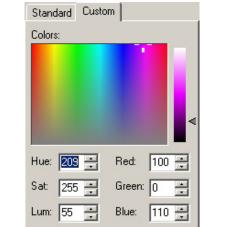

You can also customize the colors by using the options in the Custom tab.

### **Changing Field Formats**

To change field formats, select an item under the Group and Color column. This action will enable the formats radio buttons on the right. The format types change with respect to the item selected under the Group and Color column. For example, if L2CAP is selected, the following displays:

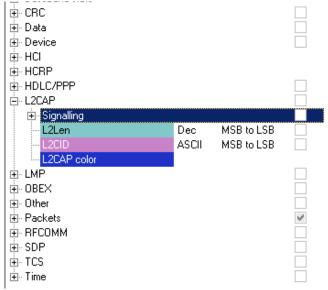

The following formats are available:

| - Data•Data<br>- Format                          | Bit Order                                          |
|--------------------------------------------------|----------------------------------------------------|
| <ul> <li>Hexadecimal</li> <li>Decimal</li> </ul> | <ul> <li>MSB to LSB</li> <li>LSB to MSB</li> </ul> |
| C Binary<br>C ASCII                              | Hiding                                             |
| Ascii                                            | 🗖 Hidden                                           |

Note Not every format is available for every item.

### **Hiding Display Options**

To hide one or more fields in the trace, select the appropriate item from the Group and color column, click the checkbox marked **Hidden**, and click the **Save** button.

| Hidi | ng     |  |
|------|--------|--|
| ☑    | Hidden |  |

You can also hide Sequences from a trace by selecting the desired options from the checkboxes.

## 7.3 Level Hiding Options

The Level Hiding tab allows you to hide FISs, Idle Sequences and other types of traffic. To hide traffic, select one or more items, then click **Save**.

| Display Options X                                                                                                    |
|----------------------------------------------------------------------------------------------------|
| Display Options       ×         General       Color / Format / Hiding         Devices To Hide       AM_Addr: 0 1 2 3 4 5 6 7 All         Master       Packets         Slave       Packets         Both       Packets         Hide HOPs       SDP msg         Hide ID Packets       PSDP         Hide ID Packets       AT         Hide SCO (Voice)       AT         Hide Unassociated Traffic       PPP         HCRP       HCRP |
| Restore Factory Presets     Save     Save As Default     Load       OK     Cancel     Apply                                                                                                    |

### **Level Hiding Parameters**

Use the Hiding window to hide various fields, packets, messages, and protocols from the Trace View screen. You can modify these settings at will to display a specific area of a Trace.

### Hiding Fields

The "Hide Fields" checkboxes allow individual fields to be hidden within a trace. Click the checkbox(es) of your choice to hide one or more fields.

### Hiding Packets, Messages, and Protocols

The "Hide Packets and Transactions" box contains two grids of checkboxes for hiding whole packets, messages, protocols, and traffic from individual devices. The grids are labeled "Devices to Hide" and "Levels to Hide".

### **Devices to Hide**

The "Devices to Hide" grid lets you hide traffic according to device address. The grid divides into columns which represent different devices.

| Devices T<br>AM_Addr:<br>Master<br>Slave | o Hide<br>0 1 2 3 4 5 6 7 |  |
|------------------------------------------|---------------------------|--|
| Both                                     |                           |  |

Columns labeled "0" through "7" and

"All" represent the Active Member Address of a device. By checking one of the boxes in a column, you hide the traffic of the selected device (or traffic from all devices if you have selected All.)

The row in which you place your checkmark determines whether you are hiding traffic going to or from a device.

- Master Hide traffic from a Master to selected Slaves
- Slave Hide traffic from selected Slaves to the Master
- Both Hide all traffic between the Master and selected Slave

Example: to hide all traffic from a Master *to* a Slave device with an address of six, click the checkbox under column **6** on the row marked **Master**.

### Levels to Hide

The "Levels to Hide" grid divides into rows which represent the different packet, message, and protocol levels. Clicking a checkbox will cause Merlin to hide all traffic of a selected level.

### **Hiding Packets**

At the bottom of the Hiding tab of the Display Options window, check boxes are available for hiding HOPs, POLLs, NULLs, and other kinds of traffic.

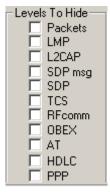

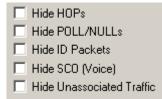

### 7.4 Saving Display Options

To complete your display options settings, use the features at the bottom of the **Display Options** window. These features remain the same no matter which of the four **Display Options** windows you are working in.

- Click **Save** to save the currently specified display options for use in future sessions. Any file name can be specified, but you must use the **.opt** extension. If no extension is specified, **.opt** is added by default.
- Click **Load** to load a previously saved **\*.opt** file, thus restoring a previous set of display options.
- The **Save as Default** function is equivalent to the **Save** function, specifying the file name **default.opt**. Whenever you start up the Analyzer, it automatically loads the **default.opt** file if one exists.
- Click **OK** to apply any changes you have made to **Display Options** and close this dialog box.
- Click **Cancel** to cancel any immediate changes you have made and exit the **Display Options** menu.
- Click **Apply** to apply your changes while keeping the **Display Options** window open.

# 8. Reading a CATC Trace

| Packet<br>0 | Hop Freq<br>2456 | Idle<br>4.383 sec | Time Star<br>00003.193 ( |                                       |                               |               |              |                    |                              |
|-------------|------------------|-------------------|--------------------------|---------------------------------------|-------------------------------|---------------|--------------|--------------------|------------------------------|
| Packet<br>1 | Hop Freq<br>2478 | ldle<br>88.000 µs | Time Star<br>00007.575 : |                                       |                               |               |              |                    |                              |
| Packet<br>2 | T Freq<br>M 2478 | CAC HDR           | Addr POLL<br>0x1 0x1     | ldle<br>1.518 ms                      | Time Sta<br>00007.575         |               |              |                    |                              |
| Packet<br>3 | Hop Freq<br>2408 | idle<br>7.000 μs  | Time Stam<br>00007.577 5 |                                       |                               |               |              |                    |                              |
| Packet<br>4 | T Freq<br>S 2408 | CAC HDR           | Addr NULL<br>0x1 0x0     | ldle<br>492.000 μs                    | Time S<br>00007.57            |               |              |                    |                              |
| Packet<br>5 | Hop Freq<br>2419 | ldle<br>5.000 μs  | Time Stam<br>00007.578 2 | · · · · · · · · · · · · · · · · · · · |                               |               |              |                    |                              |
| Packet<br>6 | T Freq<br>M 2419 | CAC HDR           | Addr DM1<br>0x1 0x3      | L_CH L2FL<br>LM 1                     | Len <sup>1</sup> Data<br>1 66 | CRC<br>0x02E8 | Ack'd<br>Yes | ldle<br>424.000 μs | Time Stamp<br>00007.578 2261 |

### 8.1 Trace View Features

- The Merlin packet view display makes extensive use of color and graphics to fully document the captured traffic.
- Packets are shown on separate rows, with their individual fields both labeled and color coded.
- Packets are numbered (sequentially, as recorded), time-stamped, and highlighted to show the device status (master or slave).
- Display formats can be named and saved for later use.
- Pop-up Tool Tips annotate packet fields with detailed information about their contents.
- Data fields can be collapsed to occupy minimal space in the display (which can in turn be zoomed in and out to optimize screen utilization).
- The display software can operate independent of the hardware and so can function as a stand-alone Trace Viewer that may be freely distributed.

## 8.2 Interpreting the Displayed Information

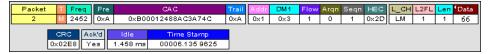

The following table describes the abbreviations used in the Merlin display. Packet #0 is described from left to right:

| Packet:# | Packet/Event Number            |  |  |  |  |
|----------|--------------------------------|--|--|--|--|
| T/M, T/S | M =Master Device Transmitting  |  |  |  |  |
|          | S = Slave Device Transmitting  |  |  |  |  |
| Freq     | Current Hop Frequency (in MHz) |  |  |  |  |
| Pre      | Preamble of the Sync word      |  |  |  |  |

| Packet:#   | Packet/Event Number                                                           |
|------------|-------------------------------------------------------------------------------|
| CAC        | Channel Access Code                                                           |
| Trail      | Access Code Trailer of the Sync word                                          |
| Addr       | Active Member Address                                                         |
| DM1        | DM1 Packet Type                                                               |
| Flow       | ACL Link Flow Control                                                         |
| Arqn       | Acknowledgment Indication Flag                                                |
| Seqn       | Sequential Numbering                                                          |
| HEC        | Header Error Correction Code                                                  |
| L_CH       | LMP Message                                                                   |
| L2FL       | L2CAP Flow Control Flag                                                       |
| Len        | Message Length in Bytes including Opcode                                      |
| TID        | LMP Transition initiated by Master                                            |
| Opcode     | LMP-host_connection_req                                                       |
| CRC        | Cyclic Redundancy Check                                                       |
| Ack'd      | Packet Acknowledgment based on subsequent packet's ARQN with same AM_ADDR     |
| Idle       | Idle Time in nanoseconds                                                      |
| Time Stamp | Decimal in Seconds.Milliseconds.Microseconds*10                               |
|            | This is the analyzer internal clock as a reference with resolution of 100 ns. |

### 8.3 Tooltips

You can get additional information about each field in a trace by holding your mouse pointer over a field. A tooltip will appear with details about the field.

| Uk 1 0 0×5740         |    |
|-----------------------|----|
|                       |    |
| Continuing L2CAP mess | ge |

### 8.4 Set Marker

Note Set Marker works in conjunction with the Go to Marker feature.

You can define a unique Marker for each packet.

To place a marker on a packet,

Step 1 Left-click on **Packet** # for the packet you wish to mark.

| Step 2 | Select Set       |                       |                 |       |       |     |      |      |    |    |    |    |     |      |       |    |    |    |
|--------|------------------|-----------------------|-----------------|-------|-------|-----|------|------|----|----|----|----|-----|------|-------|----|----|----|
| 7      | Packet 7         | 0;                    | s   ۵           | )×800 | )010E | DDE | 728F | 19 C | ХA |    | Ox | 1  | 0xA |      | JA/UI | 1  | 62 | ┛┝ |
|        | Set marker       |                       |                 |       |       |     |      |      |    |    |    |    | [   | Data |       |    |    |    |
|        | Time From Marker | 00                    |                 |       | 6D    |     |      |      |    |    |    |    |     |      |       |    |    | 71 |
|        |                  | 30                    | 96              | 5F    | С1    | 8A  | 7D   | В1   | 7D | 2в | 7D | 20 | 20  | 7D   | 26    | 66 | C1 | E  |
|        | Format 🕨         | Idle                  | Idle Time Stamp |       |       |     |      |      |    |    |    |    |     |      |       |    |    |    |
|        | Color 🕨          | 202 ms 00022.918 7387 |                 |       |       |     |      |      |    |    |    |    |     |      |       |    |    |    |
|        | Hide             |                       |                 |       |       |     |      |      |    |    |    |    |     |      |       |    |    | ▶  |

You see the **Edit Marker Comment** window where you can enter a unique comment about this packet.:

| Edit Marker for Packet # 1                                | ×        |
|-----------------------------------------------------------|----------|
|                                                           | *        |
|                                                           | <b>v</b> |
| Press <ctrl -="" enter=""> to insert a line break.</ctrl> |          |
| <u>D</u> K <u>C</u> ancel                                 |          |

Step 3 Enter your comment.

#### Step 4 Click OK.

A marked packet is indicated by a vertical red bar along the left edge of the packet # block:

| Packet# | Т | Freq | Pre | CAC                | Trail | Addr | NULL | Flow | Arqn | Seqn | HEC  | Time Stamp     |
|---------|---|------|-----|--------------------|-------|------|------|------|------|------|------|----------------|
| 1661    | s | 13   | 0×5 | 0×800010EDDE728F19 | 0×A   | 0×1  | 0×0  | 1    | 1    | 1    | 0×0B | 00060.128 5315 |
|         |   |      |     |                    |       |      |      |      |      |      |      |                |

### 8.5 Edit or Clear Marker

To clear or edit the comments associated with a packet marker,

Step 1 Left-click on **Packet #** for the chosen packet.

You see the **Packet** menu:

| Packet 7                 |   |
|--------------------------|---|
| Set marker               |   |
| Time From <u>M</u> arker | _ |
| Format                   | Þ |
| Color                    | Þ |
| Hide                     |   |

To edit the Marker Comment,

#### Step 2 Select Edit marker.

You see the **Edit marker comment** window:

| Packet # 1660        |                      | × |
|----------------------|----------------------|---|
| Reference Packet for | Marker Edit Function |   |
|                      | OK Cancel            |   |

- Step 3 Edit the comment as desired.
- Step 4 Click OK.

To clear a Marker,

Step 5 Click Clear marker.

The vertical red Marker bar disappears.

### 8.6 Expanded and Collapsed Data Formats

The data field can be expanded to display greater detail or collapsed to a compact view. The Expand/Collapse Data feature operates as a toggle. There are three ways to toggle between the two views.

#### Double-Clicking

You can expand or collapse a Data field by double-clicking anywhere in the Data field of a packet.

### Left-clicking a Field Arrow

Many fields have small arrows in the top left corner. If you left-click this arrow, the field will toggle back and forth between collapsed and expanded views.

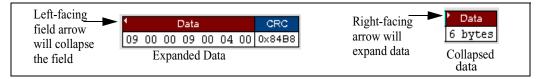

If you click and hold down the left mouse button on one of these arrows, you can collapse or expand the field for *ALL* packets, messages or protocols.

#### Using the Shortcut Menu

If you left-click on a **Data** field, a menu will open for expanding or collapsing data fields.

Step 1 Left-click on **Data** in the Data packet you want to expand or collapse.

If your Data Trace View is currently expanded, you see the **Collapse Data** menu:

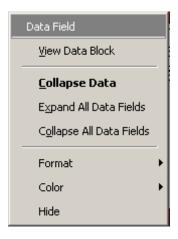

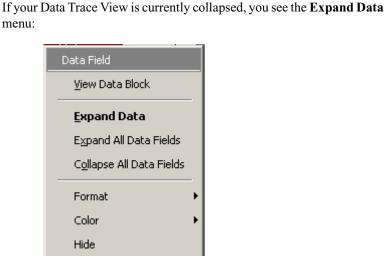

Note that you can choose to expand or collapse

- Only the Data in the selected Data packet OR
- All Data Fields in the Trace View.
- Step 2 Select the desired Expand Data or Collapse Data menu item.

The Trace View is repositioned with the selected packet(s) adjusted in the format you have specified.

### 8.7 Hide Frequency Hops

You can hide Frequency Hops (Hops) from a trace by pressing the **Hide Hops** button on the Tool Bar:

From the Tool Bar

• Click **E** to hide all Hop packets.

### 8.8 Hide Nulls and Polls

You can hide Nulls and Polls from a trace by pressing the **Hide Nulls and Polls** button on the Tool Bar.

From the Tool Bar

• Click **b** to hide all Nulls and Polls.

### 8.9 Menus in Clicked Fields

You can display the following menu when you click in a field in a trace.

| Time Stamp |   |
|------------|---|
| Format     | ► |
| Color      | ≁ |
| Hide       |   |

### 8.10 Hide Unassociated Traffic

You can hide all traffic that is not associated with the current decode level by pressing the **Hide Unassociated Traffic** button on the Tool Bar.

### From the Tool Bar

- First click one or more decode buttons such as the View L2CAP Messages . This button will cause Merlin to decode the trace and display selected level of decode.
- Next, click it to hide all unassociated traffic.

The **Hide Unassociated Traffic** button will cause Merlin to hide all traffic except for the selected decode messages or protocols. In the example above, all packets would be hidden and only L2CAP messages would display.

# 9. Decoding Protocols

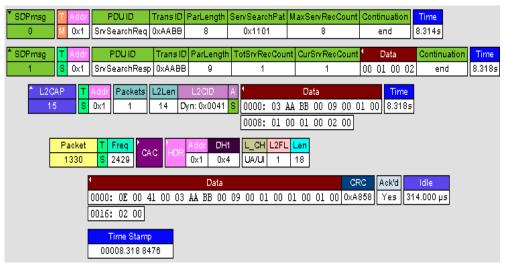

### 9.1 Introduction

Merlin can decode HCI, LMP and L2CAP messages, and RFCOMM, SDP, TCS, HDLC, PPP, OBEX, HCRP, BNEP, HID, IP, TCP, and UDP protocols. The default is *packet level* decoding, which means that baseband packets will be displayed when you first view a trace. If these packets are carrying LMP, L2CAP or other protocols, the protocols will display as undecoded fields such as the L2CAP packet below.

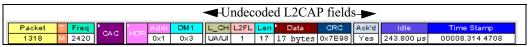

By issuing a decode command, Merlin can decode these LMP and other fields and display the data in summary statements called *LMP/L2CAP Messages*, *Protocol Messages*, and *Protocol Transactions*.

### 9.2 LMP and L2CAP Messages

LMP and L2CAP Messages are lines in a trace that summarize LMP and L2CAP actions such as an *LMP connection request*. LMP and L2CAP Messages summarize the type of action, the number of packets involved in

the action, and the device performing the action. If the message is carrying other protocol data such as RFCOMM, TCS, OBEX or SDP data, the message displays this data in an undecoded format that can be decoded later.

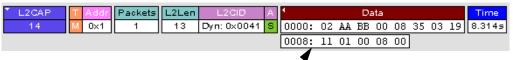

Undecoded protocol data

## 9.3 Decoding and Viewing Protocol Data

Protocol data can be decoded two ways: by clicking a decode button on the toolbar or by selecting a decode command from a pull down menu.

Decoding Via the Decoding Toolbar

The Decoding Toolbar has ten buttons for decoding packets, messages, and protocols:

- Pkt (Display Packets)
- HCI (Display HCI Protocol)
- LMP (Display LMP Messages)
- L2CAP (Display L2CAP Messages)
- SDP Msg (Display SDP Protocol Messages)
- **SDP** Tra (Display SDP Transactions)
- TCS (Display TCS Protocol messages)
- **RFCOMM** (Display RFCOMM Protocol)
- **OBEX** (Display OBEX Protocol)
- AT (Display AT Commands Protocol)
- HDLC (Display HDLC Protocol)
- **PPP** (Display PPP)
- HCRP (Display HCRP)
- **AVCTP** (Display AVCTP)
- AVDTP (Display AVDTP)
- BNEP (Display Bluetooth Network Encapsulation Protocol)
- **HID** (Display HID Protocol)
- **IP** (Display IP)

- TCP (Display TCP)
- UDP (Display UDP)

For example, to display LMP messages, click

**Note** Once a decode has been performed, it will probably be necessary to scroll through the display to find the decoded messages or protocols. You can shorten your search by first clicking the Hide Unassociated Traffic button

#### **Decoding Via the Display Options Dialog Box**

The Display Options dialog box has three options for issuing decode commands. To issue a command,

| Step 1 | From the menu | bar, select Setu | p>Decoding | <b>Options</b> |
|--------|---------------|------------------|------------|----------------|
|--------|---------------|------------------|------------|----------------|

Step 2 Select the option for the desired level of decoding.

Step 3 Click OK or Apply.

### 9.4 Tooltips

Additional information about fields can be attained by positioning your mouse pointer over a field of interest. A tooltip will appear that will provide details about the field. In some cases, there can be a considerable amount of information available.

| Code      | ldent    | SigLen   | DestnClD   | SreCID      | Result |
|-----------|----------|----------|------------|-------------|--------|
| ConhitRes | 0×03     | 8        | 0×0041     | 0×0040      | 0×0000 |
| Connectio | n Reques | t Signal | ling Comma | ınd Code Ox | 3      |

## 9.5 Viewing Packets in LMP and L2CAP Messages

LMP and L2CAP Messages can be "opened" to reveal their constituent packets by double-clicking the first cell in of the message or clicking once on the small

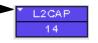

arrow on that same cell. The packets will then display below the message. The following screenshot shows an example of a message and its packets.

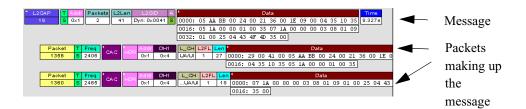

## 9.6 Types of LMP and L2CAP Messages

If you scroll through a trace, you will see three kinds of message:

- LMP Signalling Message
- L2CAP signalling Message
- L2CAP Data Transfer Message

Each message has the same basic message header but differs in its payload.

#### LMP Signalling Message

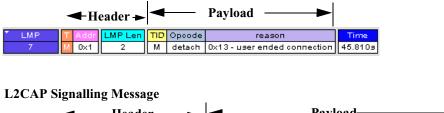

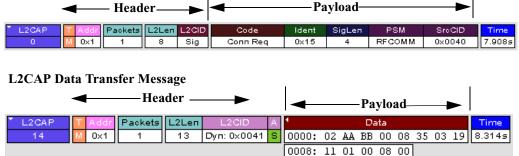

LMP and L2CAP Signalling messages have payloads of commands for establishing LMP and L2CAP channels. L2CAP Data-Transfer messages have a payload that may include RFCOMM, SDP, or TCS data. In order to view this protocol data, you will need to decode the messages (shown in the next section). The decoded data will appear as new lines in the trace called "Protocol Messages."

### 9.7 Viewing L2CAP Channel Connections

Once L2CAP messages have been decoded and displayed, you can check or change their L2CAP channel connections by opening the L2CAP Decoding Connections dialog box.

To view or change an L2CAP channel connection,

Step 1 Select from the menu bar View>Decoding Assignments The following dialog box will open.

| L2CAP channel Decoding Assignments                                                                                                    | ×                |
|----------------------------------------------------------------------------------------------------|------------------|
| L2CAP channel transmissions in the trace found by protocol decoding. You can change the<br>protocol assignment for manually assigned channels.                                                                                                    |                  |
| From message       14       AmAddr = 7       master       CID = 0x0041       - ??? -       Ass         From message       15       AmAddr = 7       slave       CID = 0x0041       - ??? -       Ass         A       A       A       A       A       A | Assign to RFCOMM |
| Assignment info There is no assignment for this channel BNEP Do not apply changes                                                                                                    | ignments:        |

Step 2 Click on a channel assignment and then look at the Connect and Disconnect buttons on the far right of the dialog box.

If the Connect and Disconnect buttons are grayed-out, it means that Merlin made the channel assignments using data in the trace. You can verify that Merlin performed the assignments by looking at the text in the "Slave Channel" box in the lower left corner of the dialog box. If you see "Connection Recorded" it means that Merlin performed the channel assignments.

If Merlin was not able to make these channel assignments, then the Connect and Disconnect buttons on the right side of the dialog box will be active. You can then assign and edit channel connections.

Step 3 Open the drop-down menu labeled AM\_Addr (Active Member Address). If possible, select an address other than the currently displayed address.

The connections for the 'new' device should now display.

### 9.8 Viewing Protocol Messages and Transactions

By pressing a button such as  $\mathfrak{R}$  or  $\mathfrak{R}$ , you can cause Merlin to decode the protocol data contained within L2CAP messages and display them as packet-like rows called *Protocol Messages*. Protocol Messages have headers marked "protocol" and fields that vary in appearance and content depending on the type of protocol.

Some Protocol Messages can be grouped into a entity called a *Protocol Transaction*. A Protocol Transaction is a row in a trace that summarizes the higher level protocol data that is transmitted between a Master and Slave

device when one sends a request and the other sends back a response. For example, if you press **SPP**, Merlin will locate SDP requests and responses between a Master and Slave device summarize their data.

### Viewing L2CAP Messages in Protocol Messages

If the protocol heading is double-clicked, the L2CAP data-transfer messages that make up the protocol will display below the protocol. You can also expand the protocol by left-clicking the small downward pointing arrow on the protocol header.

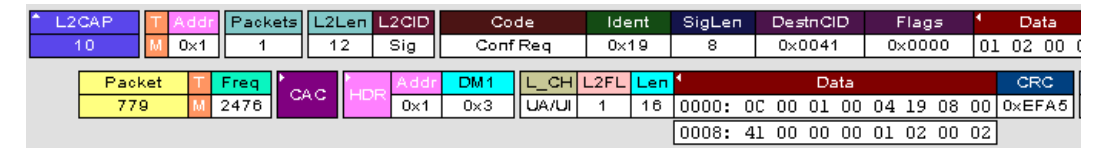

#### How to Decode

Decoding Protocol messages is the same process as decoding LMP and L2CAP messages.

Using the Toolbar - To decode using the Toolbar, press one of the protocol decode buttons such as: TCS. PPP OB.

Using the Menu - To decode using the menu, select: Setup>Display Options

Then select one of the decode checkboxes.

Once a decode command has been issued, Merlin will create Protocol Messages in the trace. You will probably have to hide hops, polls, and null packets and then scroll through the trace in order to find Protocol messages.

### **Expanding Protocol Messages**

Protocol messages can be expanded to reveal their constituent packets using any of the following methods:

• Left-click the small downward pointing arrow in the message/protocol header

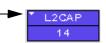

- Double-click a message/protocol header
- Left-click the message/protocol header and choose "Expand Transaction" from the short-cut menu

Step 3

### 9.9 Changing Protocol Assignments

If a sequence of messages is assigned the wrong protocol, errors will display. To change or remove a protocol assignment, you will need to access the **Assignment** menu and issue an Add Assignment command.

Left-click the field marked "A."

- **Note** You need to view L2CAP Messages in order to have access to the "**A**" field that permits reassigning protocols.
- Step 2 Scroll through the trace until you have located an L2CAP message with a field marked "A."
- Left-click Message L2CAP T Addr L2Len L2CID A 40 3 Pkts S 0x7 4 0x0040 (Dyn) R 09 53 01 D9 154.711s

An **Assignment** menu will open for assigning, re-assigning, or un-assigning protocols to messages. This menu is context-sensitive and will vary in content depending on the protocols in the trace.

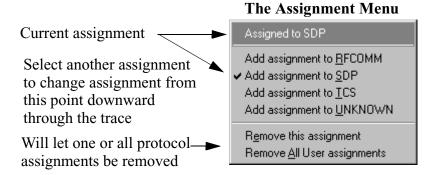

Step 4 From the menu, select one of the "Add Assignment" options not already selected.

At this point, the protocol assignment will change to your selection.

### Using the Decoding Assignments Dialog Box

You can get a complete list of all protocol assignments by opening the Decoding Assignments dialog box. This dialog box will tell you which protocol assignments were made by Merlin and which are user-assigned. User-assigned protocols can be reassigned if need be using this dialog box.

Step 1 Click to display L2CAP messages.

To open the Decoding Assignments dialog box and reassign a protocol,

### Step 1 Select from the menu View>Decoding assignments

The Decoding Assignments dialog box will open. A status message in

| anual channel              | -  |                          |                 |                              |                                        |                     |
|----------------------------|----|--------------------------|-----------------|------------------------------|----------------------------------------|---------------------|
| rom message<br>rom message |    | AmAddr = 7<br>AmAddr = 7 | master<br>slave | CID = 0x0040<br>CID = 0x0040 | SDP<br>SDP                             | Assign to RFCOMM    |
| rom message                |    | AmAddr = 7               | master          | CID = 0x0040<br>CID = 0x0040 | TCS                                    |                     |
| rom message                |    | AmAddr = 7               | master          | CID = 0x0041                 | RFCOMM                                 | Assign to SDP       |
| rom message                |    | AmAddr = 7               | slave           | CID = 0x0041                 | RFCOMM                                 |                     |
| rom message<br>rom message |    | AmAddr = 7<br>AmAddr = 7 | slave<br>slave  | CID = 0x0041<br>CID = 0x0040 | end of assignment<br>end of assignment | Assign to TCS       |
| rom message                | 50 | Alleddi - r              | 21010           | CID - 0x0040                 | end of assignment                      |                     |
|                            |    |                          |                 |                              |                                        | Assign to UNDEFINED |

the bottom left corner of the dialog box will indicate who assigned the protocol.

Step 2 Click on one of the displayed assignments.

If the protocol was assigned by Merlin, the Assign buttons on the right will be grayed out and unavailable. If you want to change these assignments, you will have to use the pop-up menus described in the previous section. If a protocol has been manually assigned by a user, the Assign buttons will become active and allow you to make a change in assignment.

Step 3 If possible, click the appropriate Assign button.

### **Removing User-Assigned Protocol Assignments**

As you practice assigning and reassigning protocols, you will find that one of the more useful commands is "Remove All User Assignments." This command allows you to undo all of your assignments.

To remove some or all user-assigned protocol assignments,

- Step 1 Double-click any Protocol Message header to open view L2CAP messages.
- Step 2 Locate a message with a field marked "A."
- Step 3 Left-click on the "A" field to open the Assignment menu.
- Step 4 Select "Remove <u>All User assignments</u>" or "Remove this assignment."

### **Manually Assigning Protocols**

If a recording does not capture the beginning of a dialog between a Master and Slave devices, Merlin may not have the L2CAP messages it needs to determine the correct protocol assignments. In this case, L2CAP messages will display an "N" in the Assignment field that means "Not Assigned."

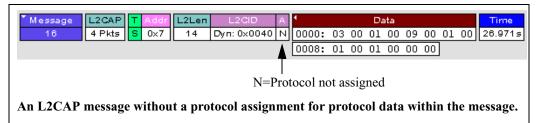

If you know what the protocol assignment should be for the missing assignments, you can manually add them by right-clicking your mouse over the A field shown above and selecting from the pop-up Assignment menu shown on the previous page.

#### **Other Assignments: OBEX Client/Server Status**

OBEX messages carry a status that indicates whether the transmitting device is an OBEX client or OBEX server.

To view an OBEX message's client/server status,

- Step 1 Open an OBEX trace file such as the sample file "OBEXsample.tfb" in C:\Program files\CATC\Merlin.
- Step 2 Press **M** . **M** , and **N** to hide Hops, NAKs, and unassociated traffic.
- Step 3 Press 📆 to decode OBEX.
- Step 4 Left-click your mouse over the field marked Type.

A pop-up menu will appear indicating whether the message was produced by an OBEX client or server. If the menu items appear

| * OBEX                                 | TYPE T Addr respon                    |
|----------------------------------------|---------------------------------------|
| 1                                      |                                       |
| * OBEX                                 | TYPE OBEX Client                      |
| 2                                      | req v OBEX Server                     |
| Left-click over the Type field to open | n the OBEX Client/Server Assign menu. |

grayed-out (as they do in this example) it means that Merlin assigned the client or server status based on data it found in the trace. If the menu items appear in black, it means that the user assigned the status and is therefore free to change the assignment.

### **Changing an OBEX Client or Server Status**

If the beginning sequence of traffic is not recorded in a trace, the client/server status of the transmitting devices will not be preserved in the trace. In this case, the OBEX Client/Server pop-up menu will become active and you will be able to change the assignment.

#### **Decoding BNEP**

BNEP (Bluetooth Network Encapsulation Protocol) is a protocol that allows devices to encapsulate network protocols such as IP. Since BNEP can carry different types of network protocols, you need to tell Merlin what protocol the BNEP is going to be carrying. You do this via a script file called *bnep.dec* that is read during the initialization of the Merlin software. This file tells Merlin how to decode BNEP fields. Once read, BNEP can be correctly decoded by pressing the  $\frac{BN}{FP}$  button on the toolbar. If the decode file is not read at initialization, Merlin will display the data in an undecoded format.

For more information on BNEP decoding, see a supplemental document on BNEP in the support directory on the CATC web site:

http://www.catc.com/products/support/sup\_Merlinbluetooth.html

### **Decoding HID**

HID (Human Interface Device) is a profile associated with traffic from devices such as a mouse or a keyboard. To decode HID traffic, you will need to tell Merlin what types of HID traffic it will be recording. You do this by editing a script file called *hid.dec*. Merlin reads this file during the initialization of the Merlin software. This file tells Merlin how to decode the HID fields. Once read, HID can be correctly decoded by pressing the button. If the decode file is not read at initialization, Merlin will display the data in an undecoded format.

### **Other Decoding Options**

Other decoding options include the following:

- IP
- TCP
- UDP
- AVCTP
- AVDTP
- HCRP

# 10. Other Features

This chapter describes how to conduct searches and to create reports on errors, bus utilization, and other features.

### 10.1 Search

The Search feature provides several options for searching through recorded traffic, allowing you to find specific packets based on triggering status, packet number, marking, or content.

To view the Search options,

• Click **Search** in the Menu bar.

You see the Search drop-down menu:

|                |                 | - I            |              |         |   |
|----------------|-----------------|----------------|--------------|---------|---|
| <u>S</u> earch | ⊻iew            | <u>W</u> indow | <u>H</u> elp |         |   |
| Go             | to <u>T</u> rig | ger            |              |         |   |
| Go             | to <u>P</u> acl | ket/Messa      | ge/Pro       | tocol   |   |
| Go             | to <u>M</u> ar  | ker            |              |         | Þ |
| <u>G</u> o     | to              |                |              |         | Þ |
| 🝾 Ein          | id              |                |              |         |   |
| 📎 Fin          | id <u>N</u> ext |                |              | F3      |   |
| <u>S</u> e     | arch Dir        | rection        |              | Forward |   |

### Go to Trigger

To display a triggering event, select **Go to Trigger** under **Search** on the Menu bar. The **Trace Viewer** display will reposition the trace to show the triggering event at the top of the screen.

### Go to Packet/Message/Protocol

To display a specific packet, Message or Protocol

Step 1 Select Go to Packet/Message/Protocol under Search on the Menu Bar.

You see the Go to Packet/Message/Protocol window:

| Go to Packet/Message/Protocol | ×      |
|-------------------------------|--------|
| Go to : Packet 💌 🖸            |        |
| ОК                            | Cancel |

- Step 2 Enter the number of the packet, message or protocol you want to display.
- Step 3 Click OK.

The Trace View repositions to show the packet at the top of your screen.

#### Go to Marker

To instruct the analyzer to display a marked packet,

#### Step 1 Select Go to Marker under Search on the Menu Bar.

You see a drop-down menu listing the marked packets in that Trace View:

|   | <u>S</u> earch <u>V</u> iew <u>W</u> indow <u>H</u> elp |      |                       |
|---|---------------------------------------------------------|------|-----------------------|
|   | Go to <u>T</u> rigger                                   | 6    | i 🐹 💊 📐 📴 🛈           |
|   | Go to <u>P</u> acket/Message/Protocol                   | · I  | · [11                 |
|   | Go to <u>M</u> arker                                    | •    | Packet # 2 (Marker 1) |
| Ì | <u>G</u> o to                                           | •    | Packet # 7 (Marker 2) |
|   | l                                                       | - [  | <u>A</u> ll Markers   |
|   | Eind                                                    |      | CRC Idle              |
|   | Find Next F                                             | =3 b | / 0×6F41 310.553 ms ( |
|   | Search Direction Forwa                                  | rd   |                       |

**Step 2** Select the desired packet from the displayed list.

The Trace View repositions to show the packet at the top of your screen.

**Note** The **Go to Marker** feature functions in conjunction with the **Set Marker** feature. The comments within the parentheses following each marked packet are added or edited with the **Set Marker** feature.

#### Go to

The Go To feature takes you directly to an event in a Trace.

Step 1 Select Go To under Search on the Menu Bar.

| Go to <u>T</u> rigger<br>Go to <u>P</u> acket/Message/Protocol<br>Go to <u>M</u> arker <b>&gt;</b> | ≥ !₩ % X   X   > >       |
|----------------------------------------------------------------------------------------------------|--------------------------|
| <u>G</u> oto ▶                                                                                     | Packet Type              |
| > Find                                                                                             | Header AM_Addr           |
| Find Next F3                                                                                       | DataLength               |
|                                                                                                    | Lmp Opcode ►             |
| Search Direction Forward                                                                           | L2Cap Signalling Command |
| 15.500 μs 00037.969 4751                                                                           | L2Cap <u>C</u> ID 🔸      |
| TClock Wht CAC Pre                                                                                 | <u>E</u> rror ▶          |

You see the **Go To** drop-down menu:

Step 2 Select the event you want to go to and enter the necessary information.

### Packet Types

| Go to <u>T</u> rigger<br>Go to <u>P</u> acket/Message/Pro<br>Go to <u>M</u> arker | otocol                   | ⊇   ₩ ₩ ¥   ¥   >   | <b>&gt;.</b> | 🕄 🛈 🕔     |         |
|-----------------------------------------------------------------------------------|--------------------------|---------------------|--------------|-----------|---------|
| <u>G</u> o to                                                                     | •                        | <u>P</u> acket Type | •            | 0: NULL   | Shift+N |
| 💊 Find                                                                            |                          | Header AM_Addr      | •            | 1: POLL   | Shift+P |
| Find Next                                                                         | F3                       | DataLength          | •            | 3: DM1    | Shift+M |
|                                                                                   |                          | Lmp Opcode          | •            | 9: AUX1   | Shift+A |
| Search Direction Forward                                                          | L2Cap Signalling Command | •                   | Hop Freq     | Shift+R   |         |
| 15.500 μs 00037.96                                                                | 9 4751                   | L2Cap <u>C</u> ID   | - • [        |           |         |
| TClock Wht CAC Pr                                                                 |                          |                     | •            | dr AUX1 f | low     |

Select the type of packet you want to go to.

### Header AM\_Addr

| Go to <u>T</u> rigger<br>Go to <u>P</u> acket/Message/Protocol<br>Go to <u>M</u> arker • | ≥ ₩ ₩ X   X   > >.    ഈ  | •        |
|------------------------------------------------------------------------------------------|--------------------------|----------|
| <u>G</u> o to →                                                                          | Packet Type • ddr F      | 201      |
| > Eind                                                                                   | Header AM_Addr           |          |
| Find Next F3                                                                             | DataLength               |          |
| Search Direction Forward                                                                 | Lmp Opcode               |          |
| 15.500 µs 00037.969 4751                                                                 | L2Cap Signalling Command |          |
|                                                                                          | L2Cap <u>C</u> ID        | ALP      |
| TClock Wht CAC Pre                                                                       |                          | 4U)<br>- |

Select an Active Member Address from the list.

### DataLength

Allows searching based on data length in bytes from the recording.

| _           |                                       |   |                                   |   |           |
|-------------|---------------------------------------|---|-----------------------------------|---|-----------|
|             | Go to <u>T</u> rigger                 | z | 👳 🐝 🗶 🔀 💊 🛇                       | > | 1 🖸 🕕 🕔   |
|             | Go to <u>P</u> acket/Message/Protocol | F | <u> </u>                          |   | <u></u>   |
|             | Go to <u>M</u> arker                  | - |                                   |   |           |
|             | <u>G</u> o to ♪                       |   | Packet Type                       | ► | L_CH L2FL |
| <b>&gt;</b> |                                       |   | Header AM_Addr                    | ≁ |           |
| \$          | Find Next F3                          |   | <u>D</u> ataLength                | ► | 25        |
| -           | Search Direction Forward              |   | Lmp Opcode                        | ► | 26        |
| UA          |                                       |   | L <u>2</u> Cap Signalling Command | ► | 28        |
|             |                                       |   | L2Cap <u>⊂</u> ID                 | ► | 30        |
|             | me Stamp                              |   | Error                             | • | 31        |
| 000         | 24.136 8528 I                         |   |                                   |   |           |

# Lmp Opcode

|                               | 1                        |                     |
|-------------------------------|--------------------------|---------------------|
| Go to <u>T</u> rigger         | 三 🚧 🌿 🗶 📡 💊 🛇            | 🛓 📴 🛈 🕔 🗮           |
| Go to Packet/Message/Protocol |                          |                     |
| Go to <u>M</u> arker          |                          |                     |
| <u>G</u> o to 🕨               | <u>P</u> acket Type      | L_CH L2FL Len       |
|                               | Header AM_Addr           | UAVUI 1 46          |
| Find Next F3                  | DataLength               | CRC Ack'd           |
|                               | Lmp Opcode               | 3: accept           |
| Search Direction Forward      | L2Cap Signalling Command | 5: clk_req          |
|                               | L2Cap <u>C</u> ID        | ► 6: clk_res        |
| Time Stamp                    | Error                    | > 7: detach         |
| 00024.136 8528                |                          |                     |
| CAC Pre CAC                   | Trail HDR Addr DM3       | 40: feat_res        |
| 0x4 0xB00010EDDE728F          | 19 0xA 0x1 0xA           | <br>49: setup_comp  |
| Data                          |                          |                     |
| 40 00 09 EF 4B 7E FD          | 80 01 00 21 45 00        | 0 ( 51: host_conn   |
| 01 00 00 80 01 31 33          | CO A8 37 02 E0 00        | 0 ( 55: sup_timeout |
| NU 22 25 UU UU UU UU          | RC C7 7R 40              |                     |

Select the Link Management Protocol Operational Code (Lmp Opcode) that you want to go to.

L2Cap Signalling Command

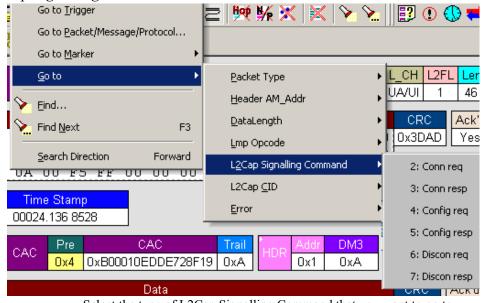

Select the type of L2Cap Signalling Command that you want to go to.

# L2Cap CID

| Go to <u>T</u> rigger<br>Go to <u>P</u> acket/Message/Protocol<br>Go to <u>M</u> arker                                    | ⊇  ₩ ₩ ¥   ¥   > >.    ഈ ① ① ♥                                                                                                    |
|----------------------------------------------------------------------------------------------------|----------------------------------------------------------------------------------------------------|
| Go to<br>← Eind<br>← Find Next F3<br>Search Direction Forward<br>UA UU F5 FF UU UU UU                                     | Packet Type       L_CH       L2FL       Le         Header AM_Addr       UA/UI       1       4E         DataLength       CRC       Ack         Lmp Opcode       0x3DAD       Ye:         L2Cap Signalling Command       Value                                                                |
| Time Stamp           00024.136         8528           CAC         Pre         CAC           0x4         0x800010EDDE728F1 | L2Cap CID       1         Error       64         Trail       HDR       Addr       DM3         9       0xA       0x1       0xA       UA/UI       1         45       0x1       0xA       UA/UI       1       45         10       (L2 Cap CID) that you want to go to.       0       0       0 |

#### Error

Moves trace view to next uncorrected error.

# **Soft Bit Error**

Moves trace view to next soft (corrected) error.

## Loss of Sync

Moves trace viewer to the next loss of sync.

### Find

**Find** is a utility that allows you to conduct searches of one or more events within a trace. Find allows you to search different hierarchical levels within the trace - packets, LMP Messages, L2CAP messages etc.

To start find,

• Select Find... under Search on the Menu Bar

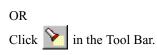

| Search for:                                                                                                    | Packets To Search For                                                                                                    |
|----------------------------------------------------------------------------------------------------|----------------------------------------------------------------------------------------------------|
| Packets<br>LMP Messages<br>L2CAP Messages<br>SDPmsg Items<br>SDP Transactions<br>TCS Items<br>RFCOMM Items<br>OBEXs<br>AT commands<br>PPPs<br>BNEPs<br>HIDs<br>Direction<br>© Forward<br>© Backward<br>Origin<br>© Last match<br>© Start of the file<br>© End of the file | Event Groups       AM Address         Master/Slave       Addresses:         Master/Slave       Addresses:         Packet Type       Addresses:         Acknowledge       Addresses:         Data Length       Addresses:         Data Pattern       Addresses:         Mode       Addresses:         Uncheck All       Addresses:         Combining specified       Addresses:         Uncheck All       Addresses:         Uncheck All       Addresses:         Uncheck All       Addresses:         Uncheck All       Addresses:         Uncheck All       Addresses:         Uncheck All       Addresses:         Event Groups:       Addresses:         Uncheck All       Addresses:         Event Groups:       Addresses:         Intersection - Packets       Addresses:         Intersection - Packets       Addresses:         Exclusion - Packets       Addresses:         It at DO NOT match (opposite to the intersection or union)       Addresses: |
| Search In Hidden                                                                                                    | OK Cancel                                                                                                    |

You see the User-Defined Find Events screen:

The **Find** window divides into three areas:

Left area -- Controls the search level, search direction and search origin.

Find <u>All</u> - Extracts the results and place them in a separate trace.

Search In <u>H</u>idden - Searches all packets including packets that have been hidden.

**Center area** -- Controls the event groups to be searched. The selection you make will display further choices on the right side of the Find window. At the bottom are three options called Union, Intersection, and Exclusion that are used with multi-criteria searches. These options are explained below.

**Right area** -- Controls the specific events to be searched within the trace. The box in this right section displays events from the selected Event Group.

The right area is context sensitive -- the Event Group selected in the Center area will determine what events will display on the right. For example, if you select **Packet Type**, the Right area will show you a list of packet types. Bold entries in the list represent items that actually occurred in the trace.

In the screenshot shown above, for example, AM Address is selected. On the right, you see that only Address 1 is in bold. This indicates that only a single device was transmitting traffic in the displayed trace.

### **Event Groups**

Event Groups are categories of events that can occur in a trace. Clicking on an Event Group will display a list of Event types on the right side of the Find window that occur within each Event Group.

#### AM Address

Contains a list of seven Active Member addresses. Bold entries represent devices that occur in the trace.

## Master/Slave

Contains two options labeled **Master** and **Slave**. Selecting an option will cause Merlin to search for traffic based on the selected role.

#### Packet Type

Contains a list of all Bluetooth packet types. If a packet type occurs in the trace, it will appear in bold.

#### Acknowledge

Contains a list of three Acknowledge types: **Explicit NAK**, **Implicit NAK**, and **ACK**. The three Acknowledge types are responses a device can issue to attempts to transmit packets to it.

A device can send an Acknowledgment in two ways: through setting the ARQN field to 0 (= explicitly not acknowledged), to 1 (explicitly acknowledged) or by sending an empty packet that does not have an ARQN field (= implicitly not acknowledged).

- **Explicit NAK** Explicitly not acknowledged. An Explicit NAK is an explicit response by a device that it did not receive a data packet. The Explicit NAK is transmitted in the ARQN field (=Acknowledgment Request Negotiation field). ARQN=0 means 'Explicit NAK.'
- **Implicit NAK** Implicitly not acknowledged. An Implicit NAK is a NAK that is implied rather than explicitly stated. If a device responds to a data packet by sending an empty packet, the NAK is implied.
- **ACK** Acknowledged. If a data packet is successfully transmitted to a target device, the target device acknowledges the received packet by setting the ARQN field to 1.

Acknowledgments are easily seen in Merlin traces because Merlin adds an **Ack'd** field on data packets of the transmitting device. This means that you do not have to hunt through the trace to see if the packet was acknowledged.

| Packet          |          | BTClock            | C HDR Addr  | DM1        |               | L2FL  |        |         |        | Data  |       |                | CRC           | Ack'd   | Idle               |
|-----------------|----------|--------------------|-------------|------------|---------------|-------|--------|---------|--------|-------|-------|----------------|---------------|---------|--------------------|
| 14577           | 2444 5   | 5949588            | 0×1         | 0×3        | UA/UI         | 1     | 12 (   | 0000: 0 | 8 OO C | 01 00 | 02 24 | 04 00          | 0×F963        | Imp Nal | 303.600            |
|                 |          |                    |             |            |               |       | Ľ      | 0008: 0 | 5 00 4 | 40 OO |       |                |               |         |                    |
| Packet          | Hop Freq | Idle               | Time Star   | пр         |               |       |        |         |        |       |       |                |               |         |                    |
| 14578           | 2459     | 625.000 µs         | 00009.195 6 | 818        |               |       |        |         |        |       |       |                |               |         |                    |
|                 |          |                    |             |            |               |       |        |         |        |       |       |                |               |         |                    |
| Packet          | Hop Freq |                    | Time Stam   |            |               |       |        |         |        |       |       |                |               |         |                    |
| 14579           | 2446     | 15.400 µs          | 00009.196 3 | 068        |               |       |        |         |        |       |       |                |               |         |                    |
| Packet          |          |                    |             |            |               |       |        |         |        |       |       |                |               |         |                    |
|                 | Erea B   | BTClock            | P Addr      | DM1        | LL CH         | 1.2EL | L en 4 |         |        | Data  |       |                | CRC           | Ack'd   | Idle               |
|                 |          | BTClock CA         |             | DM1        |               | L2FL  |        |         |        | Data  | 02 24 | 04.00          | CRC           | Ack'd   | ldle<br>202 700 ve |
| 14580           |          | BTClock<br>5949592 | C HDR Addr  | DM1<br>0x3 | L_CH<br>UA/UI |       | 12 (   |         | 8 OO C | 01 00 | 02 24 | 04 00          | CRC<br>0xF963 |         | ldle<br>303.700 με |
|                 |          | CA                 |             |            |               |       | 12 (   | 0000: 0 | 8 OO C | 01 00 | 02 24 | 04 00          |               |         |                    |
| 14580           | M 2446 5 | 5949592 CA         | C HDR 0x1   | 0x3        |               |       | 12 (   |         | 8 OO C | 01 00 | 02 24 | 04 00          |               |         |                    |
| 14580<br>Packet | M 2446 5 | 1dle               | C HDR 0x1   | 0x3        |               |       | 12 (   |         | 8 OO C | 01 00 | 02 24 | 04 00          |               |         |                    |
| 14580           | M 2446 5 | 5949592 CA         | C HDR 0x1   | 0x3        |               |       | 12 (   |         | 8 OO C | 01 00 | 02 24 | 04 00          |               |         |                    |
| 14580<br>Packet | M 2446 5 | 1dle               | C HDR 0x1   | 0x3        |               | 1     | 12 (   | 0008: 0 | 8 OO C | 01 00 |       | 04 00<br>Stamp |               |         |                    |

The following screenshot shows two examples of Acknowledgments.

**Implicit NAK** - Packet 14577 is a data packet sent by the piconet Master device. Packet 14579 should have been a data packet with an acknowledgment. Instead, it is an empty packet. This Master interprets this empty packet as an **Implicit NAK** (i.e., implicitly not acknowledged). Merlin summarizes this packet exchange by adding an **Ack'd** field to the Master's data packet and setting the **Ack'd** field to **Imp Nak**.

**ACK** - Packet 14580 is the Master's retransmission of the data sent in packet 14577. Packet 14582 is the reply by the Slave device. This reply contains an ARQN field with a value of (= Acknowledge). Merlin summarizes this packet exchange by setting the **Ack'd** field on packet 14580 to **Ack**.

# *Data Length* Contains a list of all data lengths that occur in the trace.

| Packets To Search For                              |                        |
|----------------------------------------------------|------------------------|
| Event Groups                                       |                        |
| AM Address                                         | Existing Data Lengths: |
|                                                    | 25 bytes               |
| Master/Slave                                       | 26 bytes               |
| ✓Packet Type                                       | 28 bytes               |
| Acknowledge                                        | 30 bytes               |
| Data Length                                        | 31 bytes               |
| Data Pattern                                       | 32 bytes               |
| Mode                                               | 33 bytes<br>34 bytes   |
|                                                    | 34 bytes<br>35 bytes   |
|                                                    | 38 bytes               |
| Uncheck All                                        | 41 bytes               |
| Cambining an arited                                | 43 bytes               |
| Combining specified                                | 44 bytes               |
|                                                    | 45 bytes               |
| C Union - Packets                                  | 46 bytes               |
| that match ANY of the specified<br>events          | 47 bytes               |
|                                                    | 49 bytes               |
| Intersection - Packets                             | 52 bytes<br>53 bytes   |
| that match ALL of the specified<br>events          | 55 bytes               |
|                                                    |                        |
| Exclusion - Packets<br>that DO NOT match (opposite |                        |
| to the intersection or union)                      |                        |
|                                                    |                        |
|                                                    |                        |
|                                                    | OK Cancel              |
|                                                    |                        |

# Data Pattern

Searches for the next packet that has a specified data pattern.

| Packets To Search For                                                                                                    |        |        |                 |    |
|----------------------------------------------------------------------------------------------------|--------|--------|-----------------|----|
| Event Groups                                                                                                    | _      |        |                 |    |
| AM Address                                                                                                    | В      | itmask | Mask N<br>(hex) |    |
| Master/Slave                                                                                                    |        |        |                 |    |
| Packet Type                                                                                                    |        | XXXXX  | 00              | 00 |
|                                                                                                    | 1 XXX  | XXXXX  | 00              | 00 |
| Data Length                                                                                                    | 2 XXX  | XXXXX  | 00              | 00 |
| Data Pattern                                                                                                    | 3 XXX  | XXXXX  | 00              | 00 |
| <b>T</b>                                                                                                    | 4 XXX  | XXXXX  | 00              | 00 |
|                                                                                                    | 5 XXX  | XXXXX  | 00              | 00 |
| Uncheck All                                                                                                    | 6 XXX  | XXXXX  | 00              | 00 |
|                                                                                                    | 7 XXX  | XXXXX  | 00              | 00 |
| Combining specified                                                                                                    | 8 XXX  | XXXXX  | 00              | 00 |
| Event Groups:                                                                                                    | 9 XXX  | XXXXX  | 00              | 00 |
| Oliver Stress Stress | 10 XXX | XXXXX  | 00              |    |
| that match ANY of the specified<br>events                                                                                                    |        | XXXXX  |                 |    |
| C Intersection - Packets                                                                                                    |        | XXXXXX |                 |    |
| that match ALL of the specified                                                                                                    |        |        |                 |    |
| events                                                                                                    |        | XXXXX  | 00              |    |
| Exclusion - Packets                                                                                                    |        | XXXXX  | 00              | 00 |
| that DO NOT match (opposite                                                                                                    | 15 XXX | XXXXX  | 00              | 00 |
| to the intersection or union)                                                                                                    |        |        |                 |    |
|                                                                                                    |        |        |                 |    |

### Searching for Bit Patterns

You search for a bit pattern by using the box labeled **Bitmask**. Enter one of the three following values:

- X = 'Don't care,'
- 0 = 'Match a 0',
- 1 = 'Match a 1.'

Example -- xxxxx01 means 'Look for a data pattern where the first 6 bits can be any value but the last two bits must be 01.'

Searching for Long Patterns

You can search for long pattern sequences by entering patterns into multiple rows within the editor. Entering a pattern on one row and skipping several rows before entering the second pattern tells Merlin to search for the entire pattern between the two specified rows.

Example - Enter xxxxx01 in row 1 and 11xxxxxx in row 2. This pattern means 'Look for the pattern xxxxx0111xxxxxx.'

Example - If you enter xxxxx01 into row 0 and 11xxxxxx into row 4, it means 'Look for the pattern xxxxx01 xxxxxxx xxxxxxx xxxxxxx 11xxxxxx.'

|   | Bitmask  | Mask<br>(hex) |    |
|---|----------|---------------|----|
| 0 | XXXXXX01 | 03            | 01 |
| 1 | XXXXXXXX | 00            | 00 |
| 2 | XXXXXXXX | 00            | 00 |
| 3 | XXXXXXXX | 00            | 00 |
| 4 | 11XXXXXX | CO            | CO |

## **Searching for Hexadecimal Patterns**

The columns marked Match and Mask allow you to specify a pattern in hex. You enter the pattern you want to match in the column marked Match,

| Bitmask  | Mask Match<br>(hex) (hex) |
|----------|---------------------------|
| XXXX0011 | OF 03                     |

0

and enter the mask in the column marked Mask. The Mask column allows you to specify which bits you are searching for.

Example - A Match of 03 and a Mask of '0F' tells Merlin that you are looking for the hex pattern of 03 occurring in the last four bits of the pattern. If you enter these values in the Match and Mask columns, the Bitmask section will automatically display the equivalent bit values: XXXX0011.

# Union, Intersection, and Exclusion

If you select multiple events, you will need to use the options Union or Intersection to conduct the search.

**Union** is used to search for any selected event: "Find x or y." Union lets you tell the analyzer to search the trace for any of any of the selected items.

**Intersection** is used to search for all selected events: "Find x and y." Intersection lets you tell the analyzer to search the trace for any packet having all of the selected events.

**Exclusion** is used to exclude selected traffic from the trace. Exclusion is used with Union and Intersection --i.e., you select Exclusion with Union or Intersection.

- Exclusion + Union -- tells Merlin to exclude packets with any of the specified events.
- Exclusion + Intersection -- tells Merlin to exclude packets with all of the specified events.

#### **Using Find**

Step 1 Select the display level to be searched from the Search For box on the left side of the window.

For example, to search through L2CAP messages, select L2CAP. The display level that you select will affect options presented in the Events Group box.

- **Step 2** Select a search direction and origin.
- Step 3 Select one or more events from the Events Group box.

Your choices will affect options presented in the box on the right side of the screen.

- Step 4 If you have selected two or more criteria, then select either :
  - Union: Find all packets that match ANY of the specified events. An

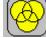

example would be to find packets with either X or Y.

• **Intersection:** Find all packets that match ALL of the specified events. An example would be to find all packets with X and Y.

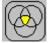

If you want to selected events from the trace, then select:

• **Exclusion:** Exclude all packets that match any of the specified events. This option works in conjunction with Union and Intersection. Select an exclusion plus one of the other two options. If you select Exclusion and Union, it means Exclude packets in any of the following events. An example would be to exclude packets with either X or Y.

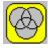

### Step 5 Click OK.

The search will then occur. Afterwards, the packets meeting the search criteria will display.

### Some Find Examples

Search for all DM1 and Poll packets with an Active Member Address of 7.

- Step 1 From the Event Group, select Packet Types.
- Step 2 From the box on the right, select **DM1** and **Poll**.
- Step 3 From the Event Group, select Header AM\_Addr.
- Step 4 From the box on the right, select AM\_Addr=7.
- Step 5 From the Center area, select Intersection.

Selecting Intersection tells Merlin to find packets with ALL of the selected traits.

#### Step 6 Press OK.

The trace should reposition to the first DM1 or Poll packet that has an Active Member address of 7.

Exclude all DM1 and Poll Packets with Active Member Addresses of 7.

- Step 1 Select Packet Types from the From the Event Group
- Step 2 Select DM1 and Poll from the box on the right.
- Step 3 Select Header AM\_Addr from the Event Group.
- Step 4 Select AM\_Addr=7 from the box on the right.
- Step 5 From the Center area, select Intersection and Exclusion
- Step 6 Press OK.

The trace will redisplay so that it excludes *DM1 packets with AM\_Addr=7* and *Poll packets with AM\_Addr=7*.

*Exclude all packets with ANY of the following attributes: DM1, Poll, or*  $AM\_Addr=7$ .

- Step 1 Select **Packet Types** from the Event Groups.
- Step 2 Select DM1 and Poll from the box on the right.
- Step 3 Select Header AM\_Addr from Event Group.
- Step 4 Select AM\_Addr=7 from the box on the right
- Step 5 Select Union and Exclusion.

Selecting Union causes the analyzer to search for any of the selected events.

#### Step 6 Press OK.

The trace will redisplay so that it excludes *DM1s*, *Polls*, *or any packet with AM\_Addr*=7.

#### **Find Next**

To apply the previous **Find** parameters to the next search,

• Select Find Next under Search on the Menu Bar

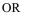

Click on the Tool Bar.

# 10.2 Device List

Device List describes devices discovered in a previous inquiry or was entered by the user. The list is stored in a file from one session to the next, so the information one a device that was collected in previous sessions or was manually entered can always be viewed.

| ×           | ∎⊖∌ ₿Щ          |                 | 1 👍 👍        | ×     |          |            |          |                   |
|-------------|-----------------|-----------------|--------------|-------|----------|------------|----------|-------------------|
|             | - 👍 All Devices | State 🗸         | BD_ADDR      | Alias | Class    | Clock Freq | Security | Last update 🔺     |
|             | 🕎 In range      | In Range        | 000281640DBA |       | 0×020300 | 3200       | none     | 02/07/03 13:53:07 |
|             | Archive         | ω In Range      | 0080371684B4 |       | 0×000000 | 3199       | none     | 02/07/03 13:53:07 |
| Ē           |                 | 8 Inactive      | 333300112233 |       | 0x40020C | unknown    | none     | 02/07/03 13:53:07 |
| 8           |                 | 👌 Inactive      | 00036E102D00 |       | 0×140680 | unknown    | none     | 02/07/03 13:53:07 |
| Device Info |                 | ₽ Insetiue<br>₹ | 000000000755 |       | 0-120104 | uskoous    | 0000     | 02/07/02 12:52:07 |

By default, Device List appears at the bottom of the Merlin application window. If is not open, you can open it by selecting **View > Device List**.

# Fields in the Device List

- State -- Device State
- **BD\_ADDR** -- Bluetooth Device Address
- Alias -- Whatever alias you entered for the device in the Add New Device dialog
- Class -- The device class for each listed device
- **Clock Freq** -- Shows the device's Clock Frequency
- Security -- If Encryption is enabled, then this field will be marked with a "Yes." You enter Encryption by clicking the Add Devices button, and then clicking Options
- Last Update -- Shows when device information was last updated
- User Notes -- User comments. You add notes by clicking Add Devices and entering text into the dialog box

### **Buttons**

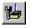

**Edit Device** -- Opens a dialog box for editing the device settings in the Device List.

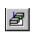

Add New Device -- Opens a dialog box for adding new devices to the list. (You can also enter devices by performing an Inquiry.) This dialog box lets you enter information that will appear in the device list: device names, addresses, aliases, and comments.

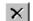

**Remove Device** -- Removes the selected device from the Device List.

# 10.3 Edit Comment

You can create, view, or edit the 100-character comment field associated with each Trace file.

# Step 1 Select Edit Comment under File on the Menu Bar.

You see the Edit comment for trace file window:

| Edit Trace File Con   | nment Dialog                          | × |
|-----------------------|---------------------------------------|---|
| This is a recording o | f a piconet consisting of two laptops |   |
|                       | OK Cancel                             |   |

- Step 2 Create, view, or edit the comment.
- Step 3 Click OK.

# 10.4 Exporting Data

The Export command under the File menu allows you to export trace data for use in a spreadsheet, text editor or other utility. The Export command supports three formats:

# Export »Packets toText (Packet View Format)

Saves all or part of a trace to a text file. Selecting this option opens a dialog box that prompts you for a range. Enter the range, then click **OK**. The data is then exported to a text file.

| Export Packets/Messages/F  | Protocols to tex | ŧt        | ×      |
|----------------------------|------------------|-----------|--------|
| From : Packet              | 0 0              | Markers   | •      |
| To: Packet 💌               | 26642 0          | r Markers | •      |
| Reset Range to Whole Trace | •                | ОК        | Cancel |

# Export »Packets to CSV Text

Saves all or part of a trace to a Comma Separated Values (CSV) file suitable for viewing in a spreadsheet application. The steps are the same as those described above.

# Export>>Audio Streams

Saves audio data into a file. Opens a dialog box with options for setting the Audio Source format, Output File format, Stream Direction, and Output Sampling.

| Export Audio Streams                                                                                                    |                        | × |
|----------------------------------------------------------------------------------------------------|------------------------|---|
| Available Streams                                                                                                    |                        |   |
| Stream #1 - AM_ADDR                                                                                                    | : 1 Packets 16 - 19342 |   |
| Stream Information                                                                                                    |                        | 1 |
| LMP configuration mat<br>SCD Handle: 129<br>Audio Format: CVSD<br>Packet Type: HV3<br>AM ADDR: 1<br>Packet Range: 16 - 19<br>Data Direction: M-SS +<br>M-SS Packets: 9343<br>S->M Packets: 9348<br>Source Audio Format |                        |   |
| CVSD 🔻                                                                                                    | Combine M/S 💌          |   |
| Output File Format                                                                                                    | Output Sampling        |   |
| Wave 💌                                                                                                    | 8 khz                  |   |
| Save                                                                                                    | lose                   |   |

# 10.5 File Information

To display a File Information report,

• Select File Information under Report in the Menu Bar

OR

Click 🗾 in the Tool Bar.

You see the File Information screen:

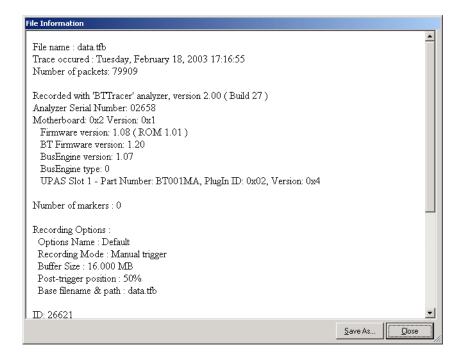

The File Information report provides valuable information about how the recording was made, what the buffer settings were, what the trigger options were, and what version of all the analyzer hardware was used to make the recording.

# 10.6 Error Summary

The Error Summary command opens the **Traffic Summary** dialog box and displays an error summary of the current trace file. The dialog box allows you to go to a specific packet, and save the error file to a uniquely named file. See the discussion below on **Traffic Summary** for more information.

# 10.7 Timing Calculations

Starts the modeless calculator dialog for calculating various timing and bandwidth parameters in the recording file.

To display a File Information report,

• Select **Timing Calculations** under **Report** in the Menu Bar

OR

Click 🕔 in the Tool Bar.

| You see the Tim               | ing and Bus       | Usage Calculator s   | creen: |
|-------------------------------|-------------------|----------------------|--------|
| Timing Calculator             |                   |                      | ×      |
| From beginning of:            |                   |                      | -i=    |
| Packet 💌 0                    | or                | Packet # 0 (Trigger) | •      |
| To beginning of:              |                   |                      |        |
| Packet 💌 0                    | or                | Packet # 0 (Trigger) | •      |
|                               |                   |                      |        |
| Total Time:                   |                   | nanoseconds 🗾        |        |
| ⊢ Air traffic calculations —— |                   |                      |        |
|                               |                   |                      | ?      |
| AM Address:                   | Throughput:       | Bit Error Rate:      |        |
| ALL 💌                         |                   |                      |        |
|                               |                   |                      |        |
|                               | Calculate         |                      |        |
|                               | <u>L</u> aiculate |                      |        |

To calculate bus usage and bit rate errors,

- Enter the range of packets to be examined in the text boxes Step 1 marked "From packet" and "To packet."
- If you wish to limit your calculations to a single device, Step 2 select the device's address from the AM Address drop-down menu.
- Click the "Calculate" button. Step 3

At this point, bus usage will be calculated.

# 10.8 Bus Utilization

The Bus Utilization window displays a graph of bandwidth use within a displayed trace.

To open the Bus Utilization window, select **Report >Bus Utilization** or click the button marked . A window will open with graphs of Link Utilization, Data Throughput, and Packet Counts:

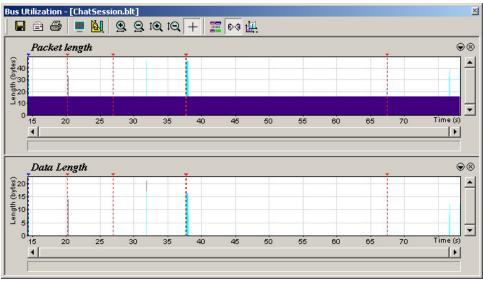

# Bus Utilization Buttons

The Bus Utilization window has a row of buttons for changing the format of the displayed data and for exporting data:

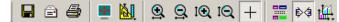

The buttons have the following functions:

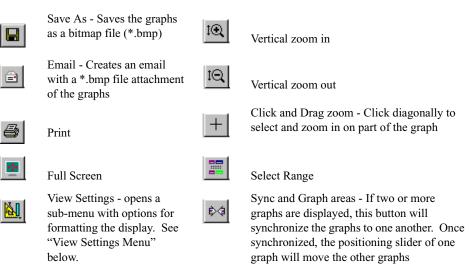

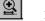

Horizontal zoom in

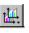

Graph Areas - Presents options for displaying additional graphs of data lengths, packet lengths, and percentage of bus utilized.

# Horizontal zoom out

View Settings Menu

Clicking the View settings button display.

- Orient Horizontally changes the orientation of bus usage to horizontal. After selecting this option, the menu will say "Orient Vertically."
- **Tile Vertically** tiles the two graphs vertically (i.e., side by side).
- Show Markers Places "tick" marks along the x axis of each graph.

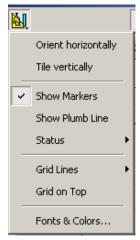

• Show Plumb Line - Displays a vertical line that connects your cursor to the

horizontal axis. As the mouse is moved, the status bar will show the packet and time frame to which the cursor is pointing.

- Status Opens a sub-menu with the following options:
  - Bar Displays a status bar at bottom of graph.
  - Tooltip Causes a tooltip to appear if you position your mouse pointer over part of the graph and leave it there for a couple of seconds.
  - None Turns off tooltips and the status bar.
- Grid Lines Opens a sub-menu with the following options:
  - Both Displays both X and Y axis gridlines.
  - X Axis Displays X axis gridlines.
  - Y Axis Display Y axis gridlines.
  - None Turns off gridlines.
- Grid on Top Moves the grid lines above the graph.

• Fonts and Colors - Opens a dialog box for setting the colors and fonts used in the graphs:

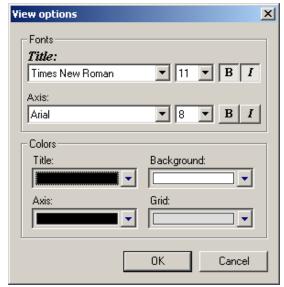

### Graph Areas Menu

The Graph Areas menu allows you to view different information in the Bus Utilization window.

Step 1 Click the 🕌 button.

The Graph Areas menu opens.

|   | New                                                            |
|---|----------------------------------------------------------------|
|   | Packet length on Rx & Packet length on Tx                      |
| ~ | Link Utilization on Rx & Link Utilization on Tx                |
| ~ | Data Throughput on $R \times \&$ Data Throughput on $T \times$ |
| ~ | Packet Count on Rx & Packet Count on Tx                        |
|   | Packet length on Rx                                            |
|   | Packet length on Tx                                            |

Step 2 Select the data you want to appear in the Graph Areas window.

To change the properties in the Bus Utilizations graph, follow these steps:

Step 1 In the Graph Areas menu, select the type of data to be displayed.

Step 2 Click OK.

Or

To make a new graph, click New.

The following dialog box will open. It will display options for setting the title, data, color, and line type for the graph.

| Graph area properties |                                                                                                | ×            |
|-----------------------|------------------------------------------------------------------------------------------------|--------------|
|                       | Title:<br>New graph<br>Type:<br>Percent of link used on Rx                                     | Appearance:  |
|                       | Filter out<br>Hide Link Packets<br>Hide Training Sequence<br>Hide Training Sequence<br>Set All |              |
| New Delete            | ОК                                                                                             | Cancel Apply |

# 10.9 Traffic Summary

The Traffic Summary dialog box displays a text summary of traffic captured in the current trace.

| × | 🖥 🖨 🎒 🖺 🏢 🎇                                |   | Gio 🛃 🚺 🍝        | of ### - Packe | t ####   |
|---|--------------------------------------------|---|------------------|----------------|----------|
|   | 🖵 🖷 🖺 Entire Trace                         | Γ | Туре 🛆           | Total          | AmAddr 7 |
|   | Frequency distribution                     |   | Hops             | 10991          | 0        |
|   | + Pkt Baseband Packets                     |   | Baseband Packets | 10989          | 10989    |
|   | Errors                                     |   | LMP              | 10             | 10       |
|   | ≟ [···] Packets in Range (0 to 21979)<br>⊥ |   |                  |                |          |

To open the Traffic Summary window, press

The left pane displays a tree of the different protocol levels. Click the plus symbol (+) to expand the tree. The example above is fully expanded. The right pane displays a summary of the traffic for the selected level.

# 10.10 Encryption

Bluetooth encryption is a multi-staged process that provides devices with secure, encrypted communications. The process begins with a device prompting the user for a Personal Identification Number (PIN). When the

right PIN is entered, the Slave begins an encryption setup dialogue with the Master. At the beginning of this dialogue, the Slave and the Master agree on a *Link Key*. A Link Key is a 128-bit value that the two devices use for authentication. When the Slave and Master agree on a Link Key, the Slave then negotiates for the transfer of the *Encryption Key* from the Master device. The Encryption Key is used to encrypt and decrypt messages. Once the Encryption Key is transferred, both devices use it to encrypt all subsequent communications.

In order for Merlin to decode encrypted traffic, it needs the *Link Key* for each Master-Slave connection for which encryption will be used. If you know the Link Key, you can enter the Key into the Encryption Options dialog box. If you do not know it, you give Merlin the PIN for a device and allow Merlin to discover the Link Key on its own. Once Merlin has the Link Key, it can capture the rest of what it needs by listening to the Master and Slave devices as they negotiate for the Encryption Key.

# **Configuring Merlin for Encryption**

For Merlin to successfully decrypt traffic Merlin needs to be given the PIN or Link Key for each Master-Slave connection before the Link Key is created. If recording is begun prior to the creating the Master-Slave connection, Merlin will be able to obtain the encryption key and decode encrypted traffic.

The following steps show how to configure Merlin for encrypted traffic.

**Note** Be sure to begin the following process *prior* to connecting your Slave device to the Master or Merlin will not be able to capture the Link Key.

### Step 1 Select View >Device List

The Device List appears.

| ×      | 🖬 🖨 🏉   🗎 📖 |                 | 16 👍         | ×     |          |            |          |                   |
|--------|-------------|-----------------|--------------|-------|----------|------------|----------|-------------------|
|        | All Devices | State 🗸 🗸       | BD_ADDR      | Alias | Class    | Clock Freq | Security | Last update 🔺     |
|        | 🕎 In range  | In Range        | 000281640DBA |       | 0×020300 | 3200       | none     | 02/07/03 13:53:07 |
|        | Archive     | 👦 In Range      | 0080371684B4 |       | 0×000000 | 3199       | none     | 02/07/03 13:53:07 |
|        |             | 👸 Inactive      | 333300112233 |       | 0x40020C | unknown    | none     | 02/07/03 13:53:07 |
| 8      |             | 🚡 Inactive      | 00036E102D00 |       | 0×140680 | unknown    | none     | 02/07/03 13:53:07 |
| Device |             | ਹ Topetino<br>ਵ | 0000/0000755 |       | 0-120104 | uskooup    | 0000     | 02/07/02 12:52:07 |

- Step 2 Click in the row for the device of interest.
- Step 3 Click the Edit Devices button 🙀

The following dialog box opens.

| Add New Device                                                                | ×   |
|-------------------------------------------------------------------------------|-----|
| BD Address: 008037168484                                                      |     |
| Alias:                                                                        |     |
| User Notes:                                                                   |     |
|                                                                               | -   |
|                                                                               |     |
|                                                                               | -   |
| Encryption                                                                    |     |
| Security settings are NOT present. You can set them through the setup dialog. |     |
| Device Data                                                                   |     |
| Class of Device: * 0x000000                                                   |     |
| Clock Frequency:* 3199                                                        |     |
| (*)These values are retrieved during inquiri                                  | es. |
| OK Cancel                                                                     |     |

Step 4 Click the Setup ... button.

The following dialog box opens:

| SI | ave Encryption Se     | tup                 |          |          |           | ×   |
|----|-----------------------|---------------------|----------|----------|-----------|-----|
|    | Encryption options fo | r slave 0080371684B | 4        |          |           |     |
|    | Master BD_ADDR        | Alias               | Pin Code | Link Key |           |     |
|    |                       |                     |          |          |           |     |
|    |                       |                     |          |          |           |     |
|    |                       |                     |          |          |           |     |
|    |                       |                     |          |          |           |     |
|    |                       |                     |          |          |           | _ 8 |
|    | Del                   | ete Edit.           | Ne       | W        | Cancel OK |     |

## Step 5 Click the button marked New.

The following dialog box appears.

| Set Encryption Option                          |         |        | × |
|------------------------------------------------|---------|--------|---|
| Master BD_ADDR:                                |         | ОК     | ] |
| Pin Code:*                                     | (ASCII) | Cancel |   |
|                                                | (Hex)   |        |   |
| (*) Up to 16 ASCII characters or 32 Hex digits |         |        |   |
| Link Key:**                                    |         |        |   |
|                                                |         |        |   |
| (**) 32 Hex digits                             |         |        |   |

- Step 6 Enter the appropriate Personal Identification Number (PIN) for the selected device to the box marked PIN Code. This PIN allows Merlin to learn the Link Key. If you do not have the PIN, skip to Step 5.
  - **Note** The PIN you provide should be the same used by the Slave. For example, if your Slave device requires a PIN of "1234", then enter the same PIN in the dialog box shown above.
- Step 7 If you do not have the PIN, or if the Master and Slave have already agreed upon the Link Key, manually enter a Link Key as a 128 bit (sixteen byte) hex value into the box marked Current Link Key. If you have the PIN, you can skip this step.
  - **Note** If the Master and Slave were previously connected, they may already agree on the Link Key. In this case, you will need to provide Merlin with the Link Key and not simply the PIN.
- Step 8 Click OK

The changes you have made are applied and the information is displayed in the **Slave Encryption Setup** dialog box as shown previously.

#### Step 9 Click OK.

The **Slave Encryption Setup** dialog box closes. Within the Device List, you should see a "Yes" in the Security field for the selected device.

# How to Contact CATC

| Type of Service            | Conta                                 | Contact                                                                                                 |  |  |
|----------------------------|---------------------------------------|----------------------------------------------------------------------------------------------------|--|--|
| Call for technical support | US and Canada:                        | 1 (800) 909-2282                                                                                        |  |  |
|                            | Worldwide:                            | 1 (408) 727-6600                                                                                        |  |  |
| Fax your questions         | Worldwide:                            | 1 (408) 727-6622                                                                                        |  |  |
| Write a letter             | Customer Support<br>2403 Walsh Avenue | Computer Access Technology Corp.<br>Customer Support<br>2403 Walsh Avenue<br>Santa Clara, CA 95051-1302 |  |  |
| Send e-mail                | support@CATC.co                       | support@CATC.com                                                                                        |  |  |
| Visit CATC's web site      | http://www.CATC.com/                  |                                                                                                    |  |  |

# Warranty and License

Computer Access Technology Corporation (hereafter CATC) warrants this product to be free from defects in material, content, and workmanship, and agrees to repair or replace any part of the enclosed unit that proves defective under these terms and conditions. Parts and labor are warranted for one year from the date of first purchase.

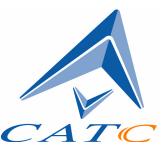

The CATC software is licensed for use on a single personal computer. The software may be copied for backup purposes only.

This warranty covers all defects in material or workmanship. It does not cover accidents, misuse, neglect, unauthorized product modification, or acts of nature. Except as expressly provided above, CATC makes no warranties or conditions, express, implied, or statutory, including without limitation the implied warranties of merchantability and fitness for a particular purpose.

CATC shall not be liable for damage to other property caused by any defects in this product, damages based upon inconvenience, loss of use of the product, loss of time or data, commercial loss, or any other damages, whether special, incidental, consequential, or otherwise, whether under theory of contract, tort (including negligence), indemnity, product liability, or otherwise. In no event shall CATC's liability exceed the total amount paid to CATC for this product.

CATC reserves the right to revise these specifications without notice or penalty.

# INDEX

Symbols

Numerics 1100 packet 90 1101 packet 90 А Abort upload 40 Acknowledge 142 Action buttons 36, 97 Actions tab 96 Addr 116 Addresses AM ADDR 91 Bluetooth 60 slave device 50 target 61 AM Address 142 Analyzer describing Bluetooth 2 set up 9 status 40 API 4 Application installation 11 Architecture of Piconet 3 Arqn 116 **ARQN** condition 91 AT 124 Authentication 159 Automation Feature 4 AUX1 packet 90 В **Basic installation 9** Bit pattern, searching 145 Blue dot menus 100 Bluetooth BusEngine 6 described 1 device address 60 first recording 18 limited search 83 recording traffic 105 search for device 56

searching for devices 46 target address 61 **BNEP** 124 Bubble help 41 Buffer size 18, 74 Bus utilization 152 **BusEngine** Bluetooth 6 **Buttons** bus utilization 153 graph area 155 toolbar 36 С CAC 116 Calculations, timing 151 CATC Technical Support 163 Certification 7 Channel connections, L2CAP 127 Clicked fields, menus in 121 Clock rate, match 81 Collapse data 118 Comments, editing 150 Components, physical 5 Configuring encryption 159 Connecting events 98 Connectors data 7 physical 7 Correlation Value 82 Counters connecting events 98 value 100 CRC 116 CRC error 94 D Data decoding 124 expand, collapse 118 filename 18 length 93 pattern 88, 93 searching by length 138 searching by pattern 145

transfer message 126 Debug file 19, 83 Decoding 124 Dedicated inquiry 19 Description of Merlin 2 Device Bluetooth address 60 general search 48 search 46 search for Bluetooth 56 slave address 50 DH1, 2, 3 packet 90 Displaying information 115, 150 DM1 116 DM1, 2, 3 packet 90 Duration of search 56 DUT Recv/Xmit Freq 77 DV packet 90 Е Editing comments 150 Enable debug file 83 **Encryption 159 Environmental Conditions 7** Error summary 151 Errors CRC 94 FEC 94 header length 95 **HEC 94** invalid packet 94 payload length 95 Searching for 140 setting conditions for 94 sync loss 95 threshold exceeded 94 types of 88 **Established Piconets 79** Events conditions 91 connecting 98 sequencing 103 tab 88

trigger 18, 74 Exclusion search 146 Existing Piconet, recording 54 Expand data 118 Explicit NACK 142 External input signals 88, 95 trigger form 102 F Features 5 FEC Error 94 FHS packet 90 File information, displaying 150 File menu 33 Filename and data 18 Filter In/Out button 97 Filter Out/In 100 Filtering 89, 90 Find feature, using 146 Finding 140 Finding devices 46 Flow 116 Fonts 155 Force resynchronization 81 Frequencies, DUT 77 Frequency hops, hiding 120 G General description 2 General features 5 General inquiry 19, 80, 83 General options recording 71 General purpose output 102 Go to DataLength 138 error 140 Header AM\_Addr 138 L2Cap CID 140 Lmp Opcode 139 marker 136 packet types 137 packet/Message/Protocol 135 Graphs

areas menu 155 bus utilization 153 buttons 155 Grid lines 154 on Top 154 Groups, events 88 Η **HDLC 124** Headers AM\_Addr 138 length error 95 packets 90 payload 91 HEC 116 HEC Error 94 Help menu 35 Hexadecimal patterns, searching 145 HID 124 Hiding 120, 121 Higher protocols, decoding 123 High-pulse output 102 Hops hiding 120 reduced mode 64 sequence 19 Hot keys 41 Humidity 7 HV1, 2, 3 packet 90 Ι Idle 116 **Implicit NACK 142** Information, interpreting 115 Input signals 88, 95 Inquiry dedicated 19 general 83 perform/skip 45 recording 19 timeout 19, 82 Installation basic 9 Interpreting a trace 115

Intersection search 146 Introduction 1 Invalid packet type error 94 Κ Keyboard shortcuts 41 L L\_CH (Logical Channel) 92, 116 L2CAP channel connections 127 CID, searching 140 described 124 messages 121, 123, 126 L2FL 116 Len 116 Length of data 93 License 163 Limited inquiry 19 Linking events 98 LMP described 124 messages 123, 126 Opcode 139 Logical Channel 92 Long pattern, searching 145 Loss of sync searching for 140 timeout 82 Low-pulse output 102 Μ Manual trigger 7, 18, 74 Markers editing and clearing 117 searching 136 setting 116 Master and slave 142 switch 81 Master/address 60 Match clock rate 81 Memory, Recording 7 Menus blue dots in events 100 clicked fields 121

pulldown 33 view settings 154 Merlin configure encryption 159 description of 2 Message searching 135 Messages LMP, L2CAP 123, 126 transfer 126 Modes test, recording in 64 Ν NULL packet 90 Nulls, hiding 120 0 **OBEX 124** Opcode 116 Operating temperature 7 Options general recording 71 name 18 search 62 Orient horizontally 154 Output signals, enabling 102 Overview 1, 33 Р Package dimensions 7 Packets 1100, 1101 90 AUX1 90 DM1, 2, 3 90 DV 90 **FHS 90** headers 88, 90 headers in 90 hiding 112 HV1, 2, 3 90 invalid type error 94 NULL 90 POLL 90 searching 135, 137 types 90, 142

viewing 126 Page sync and record 88 Paging traffic 82 Passive sync and record 78 Patterns, data 93 Payload headers 88, 91 length error 95 Percentage of triggering 75 Phone numbers, Technical Support 163 Physical Components 5 Piconet established devices 79 master address 60 private device 79 recording 19, 50, 54 recording traffic on 44 sample 3 search options 62 slave address 50 sync and record 79 synchronizing 50 target address 61 Wizard 51 **PIN 159** Pkt 124 Polls hiding 120 POLL packet 90 Position of trigger 75 Post triggering, percentage 75 Power LED 7 Switch 7 PPP 124 Pre-triggering 75 Private Device Piconets 79 Program installation 11 Progress indicator, recording 38 Protocol Analyzer 2

Architecture 3 decoding 124 searching 135 Pull-down menus 33 Pulse low signal 102 Pulse toggle signal 102 R Reading a trace 115 Record inquiry 83 Record menu 33 Recording Bluetooth traffic 18, 105 existing Piconet 54 LED 7 memory 7 mode 19 Piconet 50 progress indicator 38 reduced hop mode 64 session 21 type 73 **Recording Options** events 88 general 18, 71, 73 in Wizard 51 saving 104 Recording type 54 Recv, DUT freq 77 Reduced hops 64 Reports menu 33 Restart button 98 Resynchronization, forced 81 RFCOMM 124 S Sample Piconet 3 recording 21 Saving recording options 104 SDP Msg 124 Search 48 duration of 56

general 58 Search menu 33 Search options 62 Search type 46, 56 Searching by data pattern 145 complex 140 data length 138 for bit pattern 145 for bit patterns 145 for errors 140 Header AM\_Addr 138 L2Cap CID 140 Lmp Opcode 139 packet types 137 recorded traffic 135 Security 159 SEQN condition 91 Sequence event 103 Set marker 116 Setup menu 33 Shortcuts, keyboard 41 Show markers 154 Show plumb Line 154 Signalling message 126 Signals input 88, 95 outputs, enabling 102 Size of buffer 74 Slave device, address 50 Slave switch 81 Snapshot 18, 74 Soft Bit Error, searching 140 Software installation 11 overview 33 Special Interest Groups (SIGs) 1 Specifications 7 Status status bar 154

Status bar 38 Status of Analyzer 40 Storage temperature 7 Summary error 151 traffic 156 Support, technical 163 Switches 7, 81 Sync and record 78 loss error 95 loss of, searching 140 timeout, loss of 82 window 82 Synchronization, forced 81 Synchronize Piconet 50 Synchronized LED 7 Т Tabs recording events 88 recording, general 18, 72 recording, modes 19 recording, options 71 **Technical Support 163** Temperature tolerances 7 Test debug 83 Test mode, recording in 64 Threshold Exceeded error 94 TID 116 Tile vertically 154 Time Stamp 116 Timeout inquiry 82 loss of sync 82 **Timeslot filtering 89** Timing calculations 151 Tips, tool 41 Toggle signal 102 Toolbar 36 Tooltips 41, 116, 126 Trace filename 18 reading 115

sample 21 Traffic Bluetooth 105 generation 6 hiding 121 on Piconet 54 paging 82 recording 62 recording on piconet 44 searching 135 summary 156 Trail 116 Transfer message, data 126 Trigger event 74 external form 102 LED 7 position 18, 75 post triggering 75 recording, manual 74 Type of recording 73 U Unassociated traffic, hide 121 Union search 146 V Values, changing counters 100 View menu 33 options 36 packets 126 settings menu 154 W Warranty 163 Weight 7 Window menu 35 Wizard Piconet 51 Х Xmit, IUT freq 77 Ζ Zoom 41